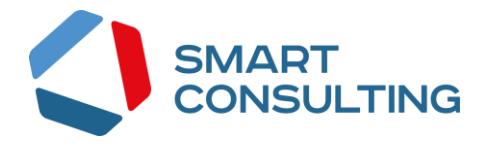

# **РУКОВОДСТВО ПОЛЬЗОВАТЕЛЯ**

# **Программного обеспечения**

**«Digit МЭВ»**

# <span id="page-1-0"></span>СОДЕРЖАНИЕ

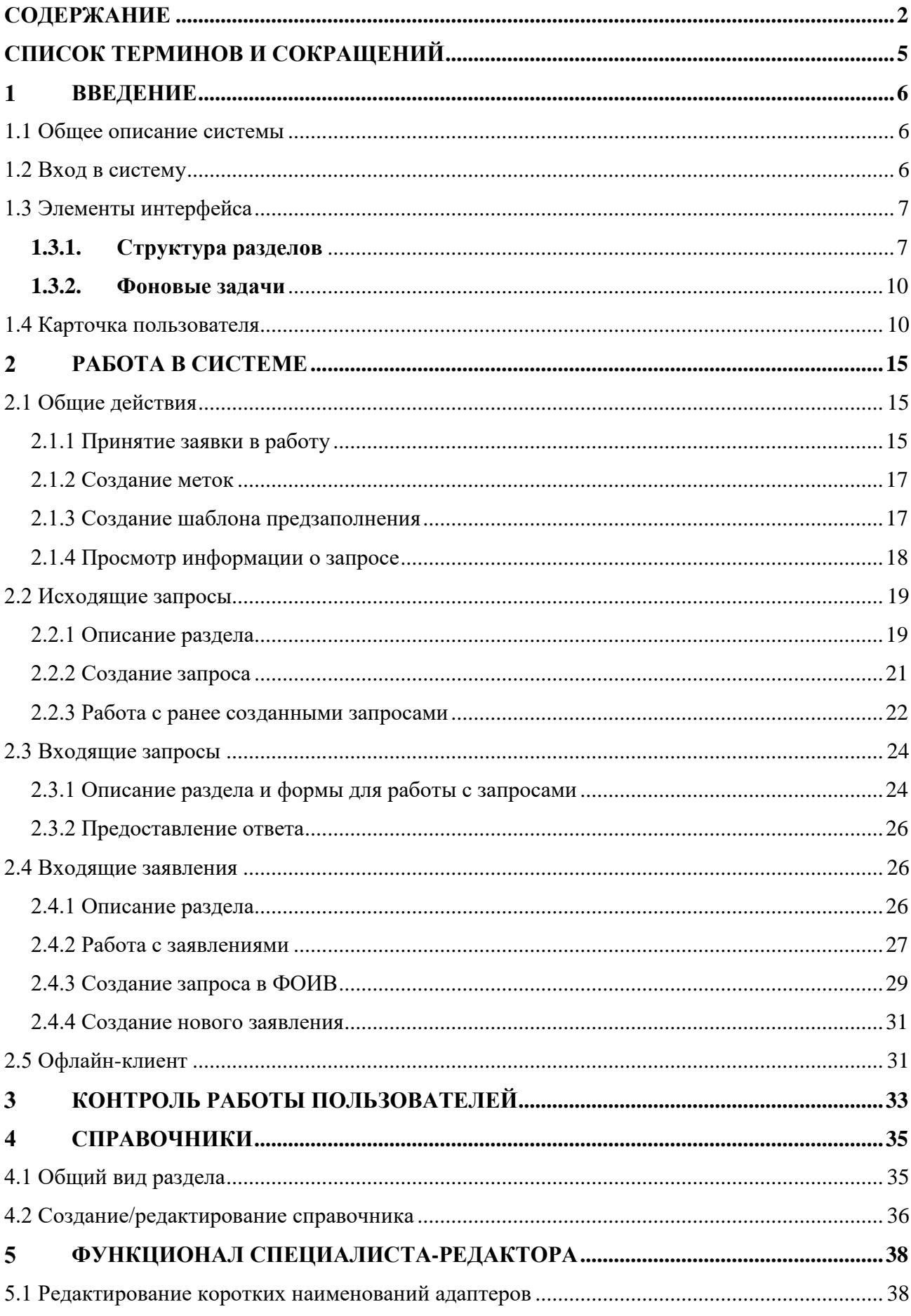

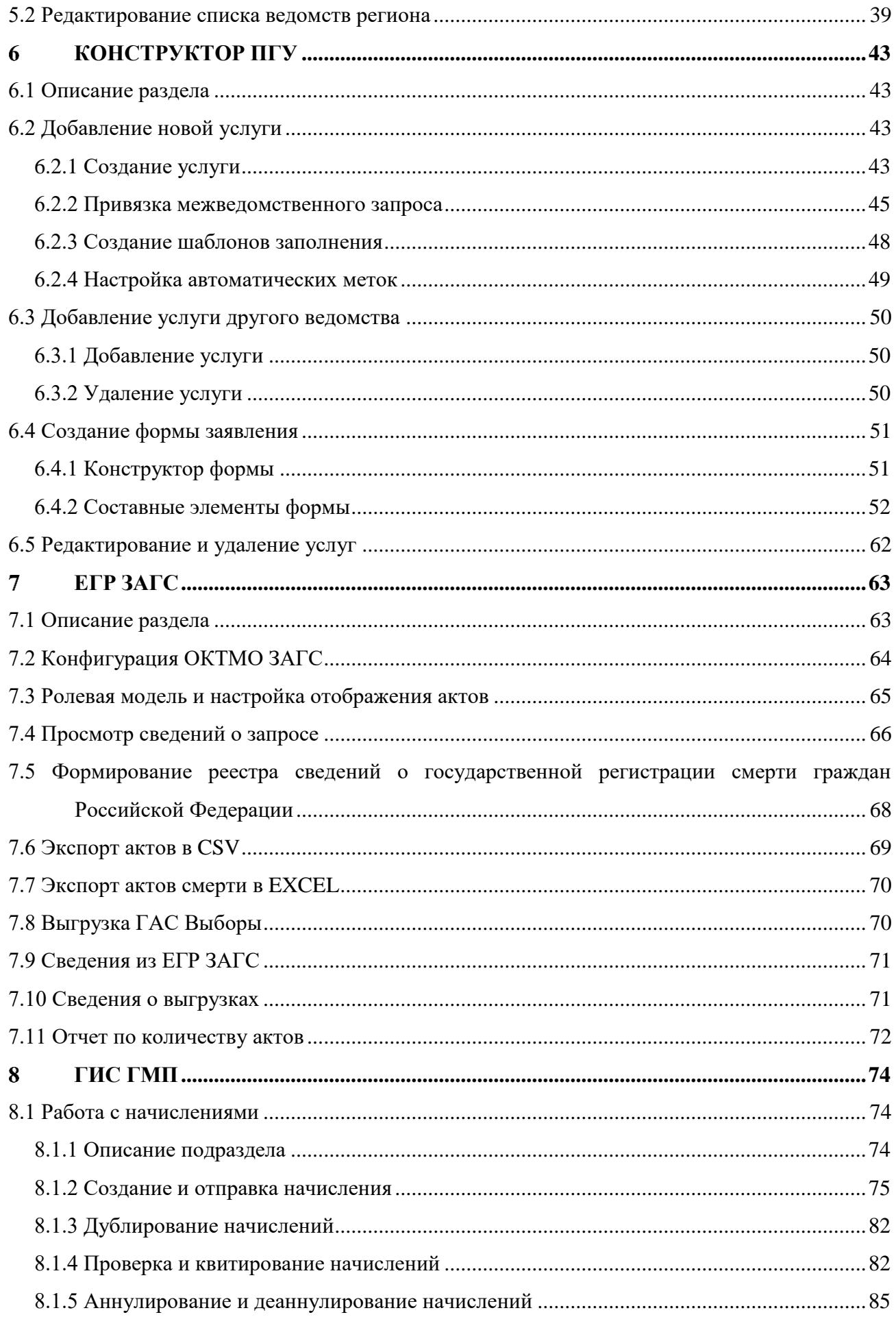

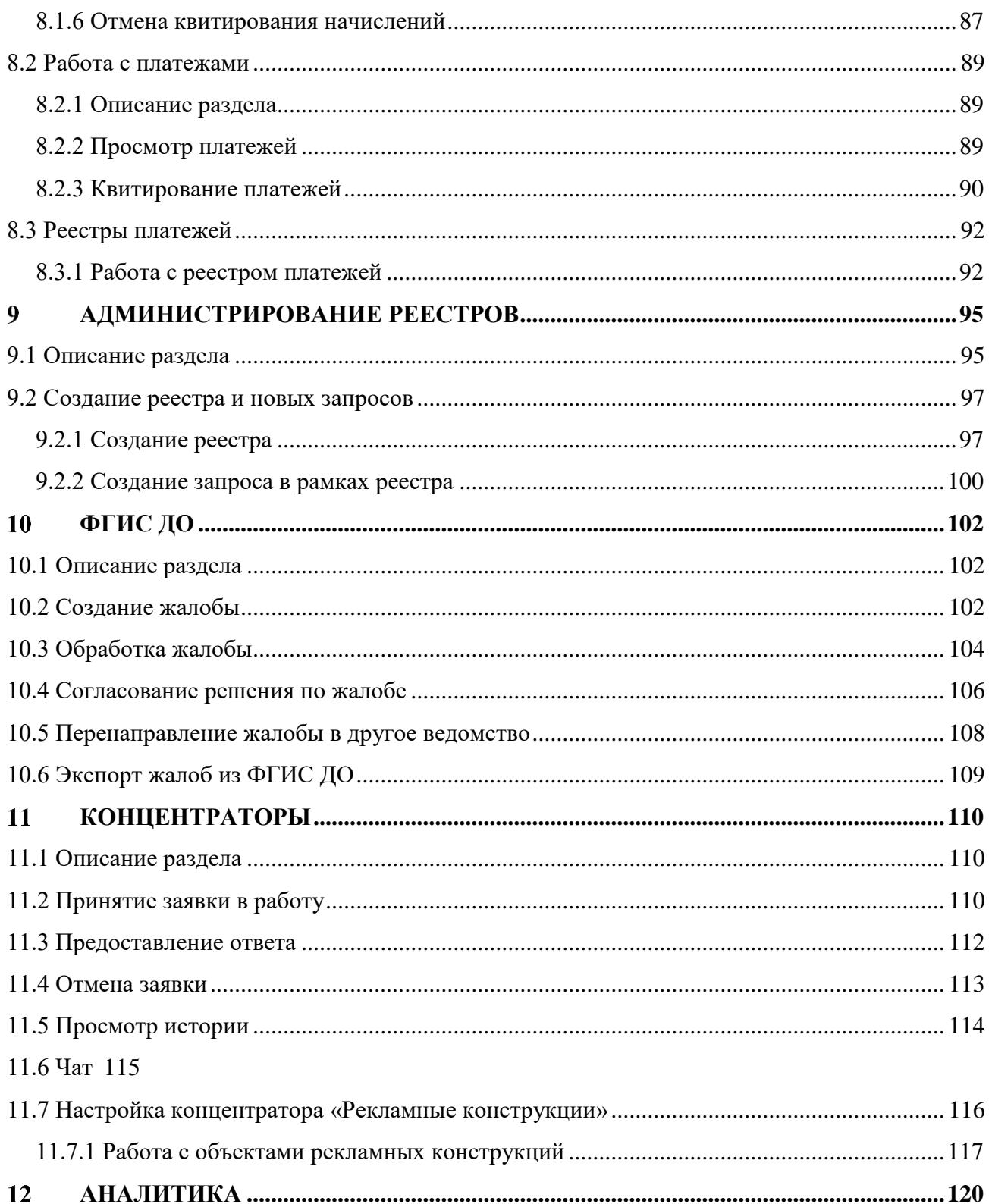

# <span id="page-4-0"></span>**СПИСОК ТЕРМИНОВ И СОКРАЩЕНИЙ**

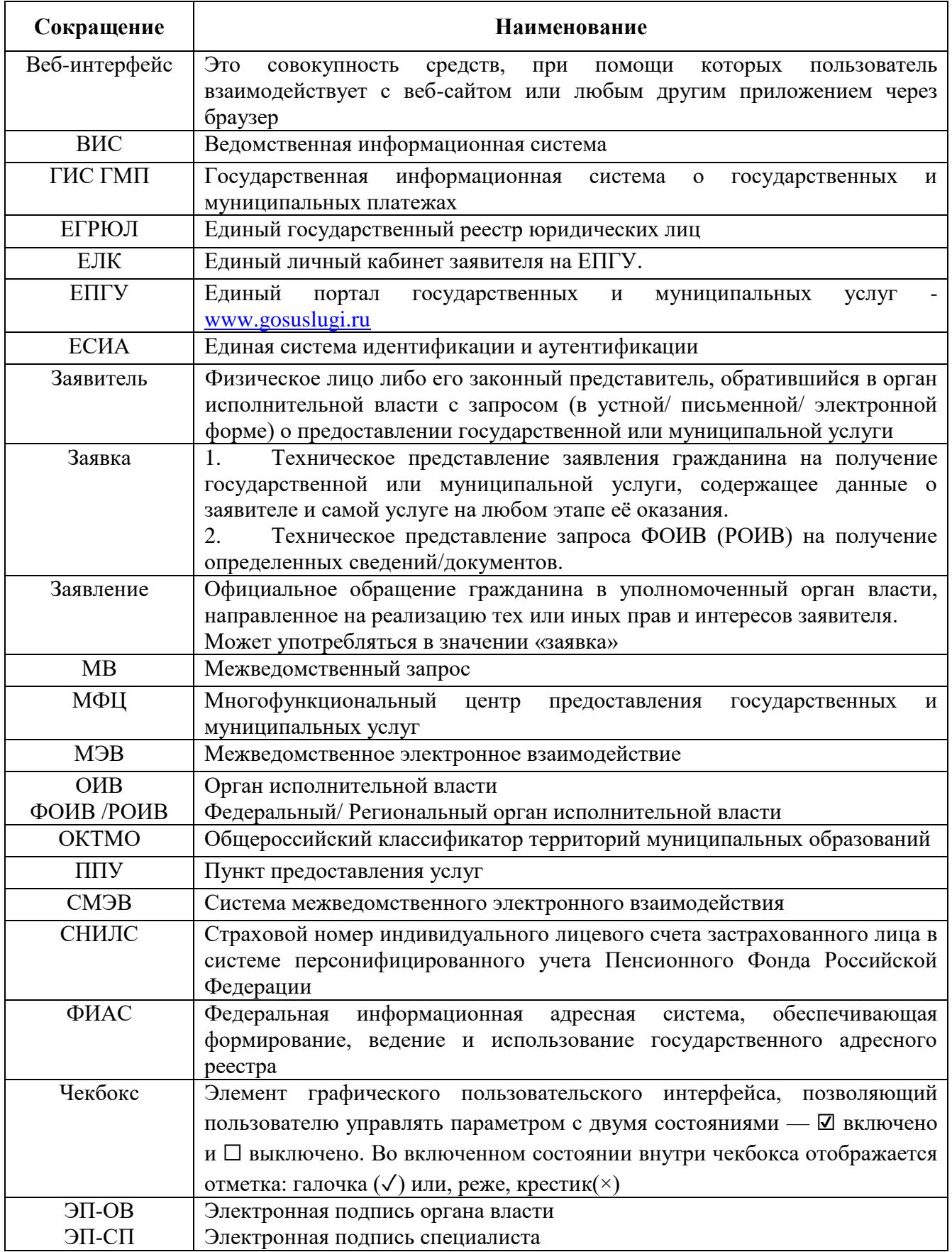

# <span id="page-5-0"></span>**ВВЕДЕНИЕ**

# **1.1 Общее описание системы**

<span id="page-5-1"></span>Веб-интерфейс системы предназначен для оказания государственных и муниципальных услуг в электронном виде по принципу «одного окна», проведения межведомственного взаимодействия, осуществления обратной связи с заявителями. Пользователями системы являются сотрудники региональных органов исполнительной власти, органов местного самоуправления, подведомственных им организаций и других организаций, участвующих в предоставлении вышеупомянутых услуг, в межведомственном взаимодействии.

Отличительными особенностями системы являются автоматизация процессов оказания услуг, упрощение схемы межведомственного взаимодействия и обеспечение его безопасности за счет интеграции с СМЭВ, удобство создания новых схем запросов.

# <span id="page-5-2"></span>**1.2 Вход в систему**

Вход в систему осуществляется по ссылке: http://ВАШ АДРЕС/adapter-web/

Перед началом работы в системе необходимо пройти процедуру авторизации. Для этого выберите один из предложенных способов входа:

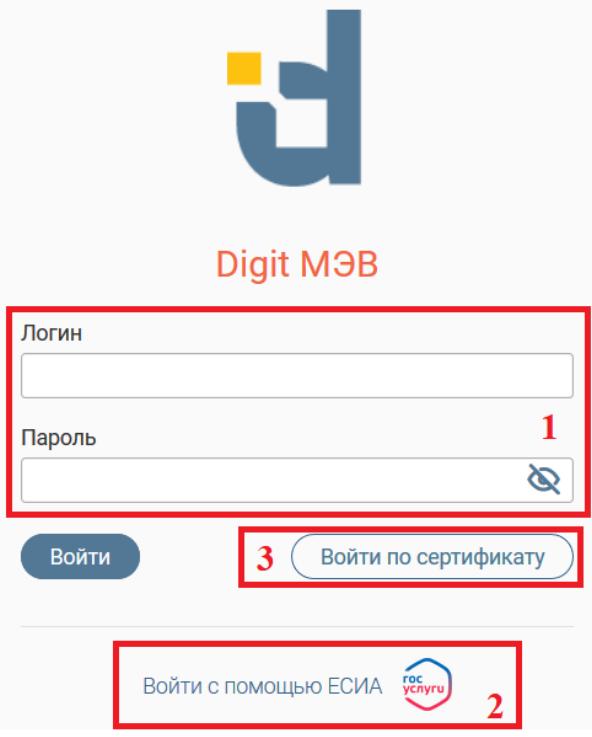

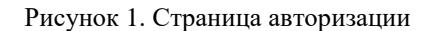

1. С помощью логина и пароля, полученных от администратора системы. Внесите

<span id="page-5-3"></span>логин и пароль в одноименные поля и нажмите кнопку « Войти » (1 - [Рисунок 1\)](#page-5-3).

2. По сертификату (2 – [Рисунок 1\)](#page-5-3). Нажмите на кнопку «Войти по сертификату», в открывшемся окне выберите необходимый ключ и нажмите «Войти».

3. Через ЕСИА (3 – [Рисунок 1\)](#page-5-3). При нажатии на логотип система откроет окно авторизации [\(Рисунок 2\)](#page-6-2). Введите номер мобильного телефона/адрес электронной почты, привязанный к Вашему профилю на сайте ЕПГУ, и пароль. Для входа по номеру СНИЛС нажмите на соответствующую ссылку (выделено красным). После ввода данных нажмите «Войти».

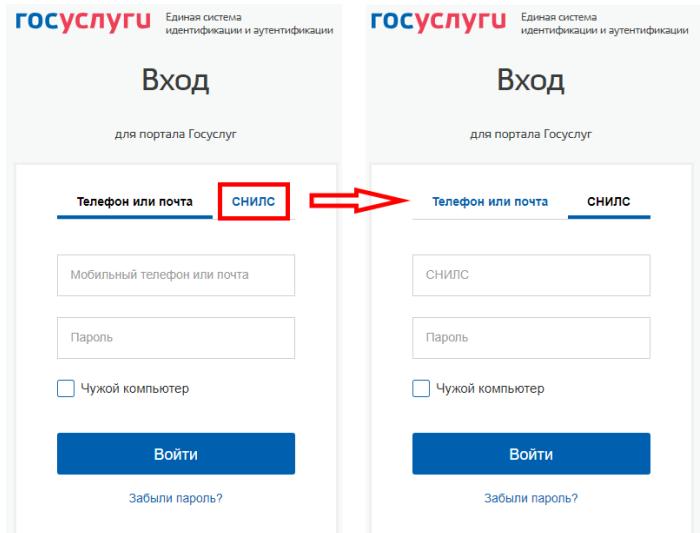

Рисунок 2. Авторизация через ЕСИА.

# <span id="page-6-2"></span><span id="page-6-0"></span>**1.3 Элементы интерфейса**

### **1.3.1. Структура разделов**

<span id="page-6-1"></span>Интерфейс раздела состоит из следующих базовых элементов (на примере раздела «Исходящие» - [Рисунок 3\)](#page-7-0). Обратите внимание, что набор элементов для каждого раздела в отдельности может отличаться!

| ФОИВ/Адаптер<br>▼<br>Дата запроса<br>۳<br>Дата изменения<br>▼<br>Пользователь<br>Статус<br>Метки<br>Y<br>曰<br>18.09.2019 15:50<br>18.09.2019 15:50<br>TestRail основной пользователь<br>L<br>СНИЛС по данным<br>нии Результат получен<br>$\bigoplus$<br>СНИЛС по данным<br>18.09.2019 14:53<br>Федоренко Иван Александрович<br><b>ВШИ Запрос составлен</b><br>u<br>rosreestr-setrealestate<br>11.09.2019 16:39<br>11.09.2019 16:40<br>TestRail основной пользователь<br><b>BILL</b> B paботе<br>TestRail основной пользователь<br>СНИЛС по данным<br>11.09.2019 16:38<br>11.09.2019 16:38<br><b>ВШИ</b> Результат получен<br>L.<br>TestRail основной пользователь<br>СНИЛС по данным<br>11.09.2019 16:38<br>11.09.2019 16:38<br>нии Результат получен<br>L<br>TestRail основной пользователь<br>H<br>СНИЛС по данным<br>11.09.2019 16:38<br>11.09.2019 16:38<br><b>ВИИ</b> Результат получен<br>СНИЛС по данным<br>11.09.2019 16:37<br>11.09.2019 16:37<br>TestRail основной пользователь<br>П<br><b>ВИИ</b> Результат получен<br>3<br>$1 - 7$ из 9 | ≡ | Исходящие запросы |  | + Создать | ◆ Подписать и отправить | <b>Q</b> Поиск по запросам<br>Ещё $\Delta$ ) | $\overline{\mathbf{5}}$ | $T^2$                     |
|----------------------------------------------------------------------------------------------------|---|-------------------|--|-----------|-------------------------|----------------------------------------------|-------------------------|---------------------------|
|                                                                                                    |   |                   |  |           |                         |                                              |                         | ٠<br>÷                    |
|                                                                                                    |   |                   |  |           |                         |                                              |                         | ÷<br>٠                    |
|                                                                                                    |   |                   |  |           |                         |                                              |                         | ÷<br>٠                    |
|                                                                                                    |   |                   |  |           |                         |                                              |                         | ÷<br>٠                    |
|                                                                                                    |   |                   |  |           |                         |                                              |                         | ٠<br>۰<br>$\bullet$       |
|                                                                                                    |   |                   |  |           |                         |                                              |                         | ÷<br>٠                    |
|                                                                                                    |   |                   |  |           |                         |                                              |                         | $\ddot{\phantom{a}}$<br>٠ |
|                                                                                                    |   |                   |  |           |                         |                                              |                         | ٠<br>٠                    |
|                                                                                                    |   |                   |  |           |                         |                                              |                         |                           |

Рисунок 3. Страница раздела «Исходящие»

<span id="page-7-0"></span>1. Панель навигации по разделам. Для перехода можно использовать вертикальное

или горизонтальное меню [\(Рисунок 4\)](#page-7-1).

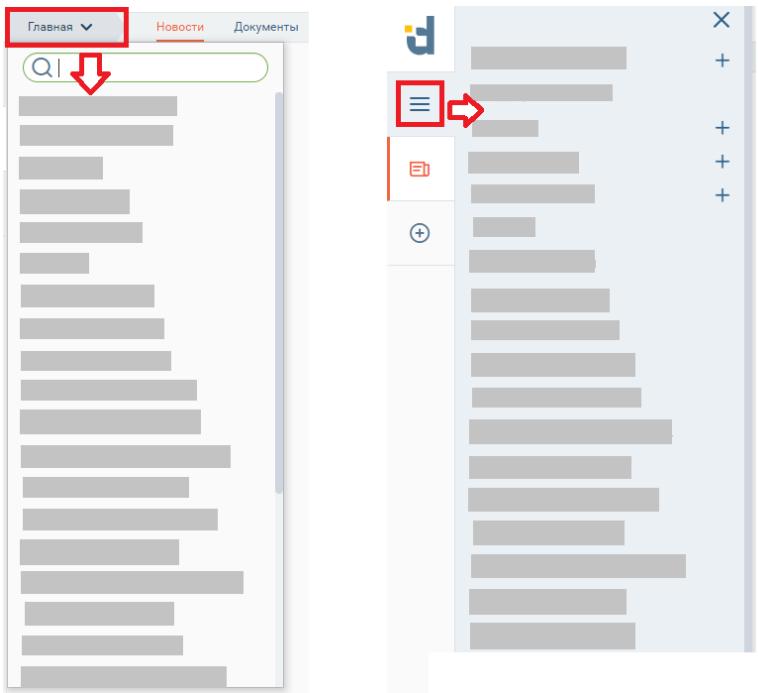

Рисунок 4. Вертикальное и горизонтальное меню.

<span id="page-7-1"></span>2. Переход в профиль пользователя, содержащий личные данные пользователя, информацию о доступе и ролях, а также кнопка выхода из системы.

3. Рабочее поле раздела – «Лента активности», которая состоит из таблицы с данными.

Для сортировки данных необходимо нажать на  $\downarrow$ , в необходимом столбце для прямой или обратной сортировки.

Есть возможность применять фильтр в некоторых столбцах, для этого необходимо нажать на <sup>в</sup> в необходимом столбце. Те столбцы, в которых уже установлен фильтр, отображаются с цветовым индикатором « ». Для сбрасывания фильтра необходимо нажать на значок фильтра и на « <sup>Очистить</sup> ». Для того, чтобы сбросить все настроенные фильтры, необходимо нажать на  $\mathbf{v}^{\circ}$  (6 - [Рисунок 3\)](#page-7-0) .Если фильтры не выбраны, то кнопка неактивна. Для настройки отображаемых столбцов необходимо нажать на и отметить или убрать флажки в необходимых столбцах [\(Рисунок 5\)](#page-8-0). Также можно задать плотность отображения данных. После внесения изменений нажать на кнопку «Применить».

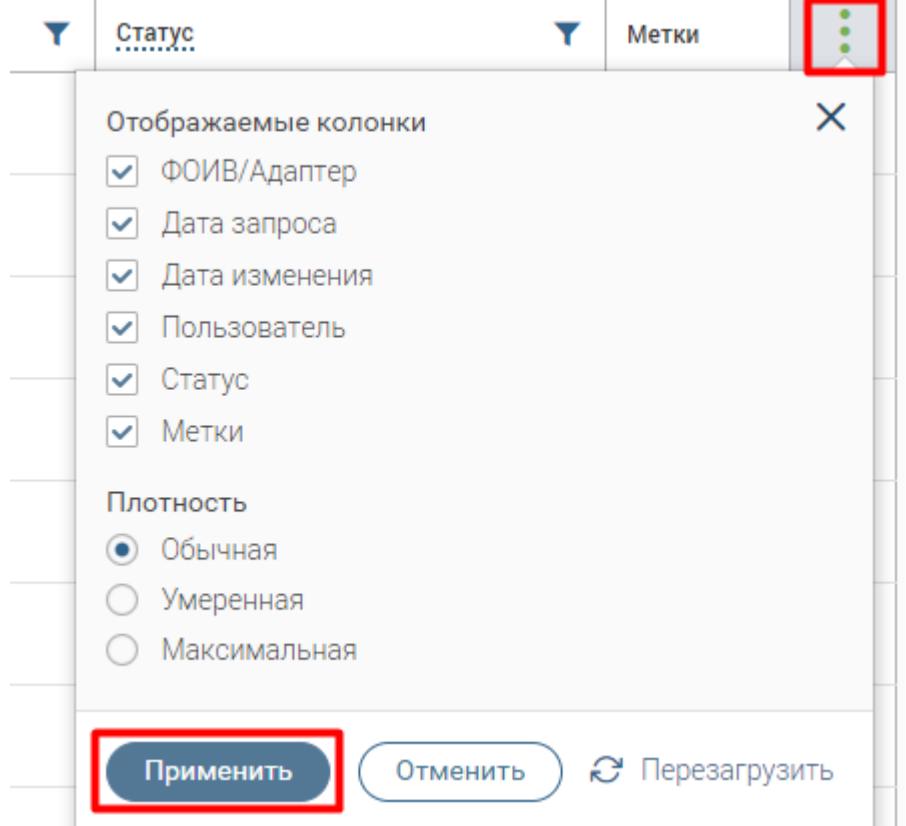

Рисунок 5. Настройка отображения столбцов.

<span id="page-8-0"></span>В правом нижнем углу таблицы отображается количество записей на одной странице и в таблице, в соответствии с заданными фильтрами.

4. Кнопки работы с разделом, в каждом разделе могут отличаться.

5. Строка поиска. Позволяет произвести поиск - для этого начните вводить в строку искомые данные, либо вставьте в неё скопированные данные и нажмите кнопку « <sup>Найти</sup> ». Для сброса результатов поиска удалите данные из строки.

6. Сброс всех настроенных фильтров.

7. Переключатели страниц для таблицы рабочего поля. Служат для перелистывания содержимого таблицы.

8. Кнопки:

- Установить агент позволяет скачать файл для установки программы для подписания документов.
- Очистить кэш рекомендуется использовать в случае некорректного отображения информации в интерфейсе.
- Информация о системе открывается окно, содержащее информацию о лицензии и версии системы.

#### **1.3.2. Фоновые задачи**

<span id="page-9-0"></span>При любом действии с начислениями по центру в рабочей области появляется всплывающее уведомление (Действие, УИН, по которому произведено действие) [\(Рисунок 6\)](#page-9-2).

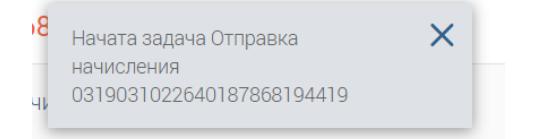

#### Рисунок 6. Всплывающее уведомление.

<span id="page-9-2"></span>Для просмотра фоновых задач необходимо нажать « » в верхнем правом углу [\(Рисунок 7\)](#page-9-3). Цифра возле значка «  $\equiv$  » означает количество завершенных задач.

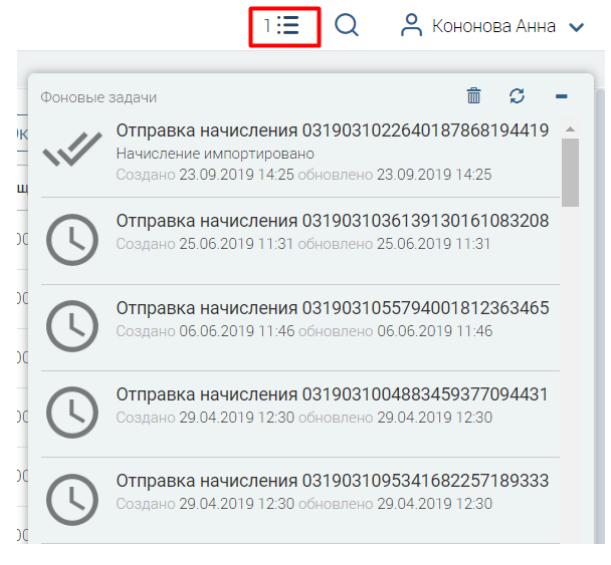

Рисунок 7. Фоновые задачи.

<span id="page-9-3"></span>Для того, чтобы скрыть завершенные задачи нажмите « », для обновления « Э ». Если окно уведомлений необходимо скрыть, нажмите « = ».

### <span id="page-9-1"></span>**1.4 Карточка пользователя**

Для входа нажмите на свой логин в верхнем правом углу экрана [\(Рисунок 3\)](#page-7-0) и выберите пункт «Профиль». Карточка состоит из следующих блоков [\(Рисунок](#page-13-0) 9):

1. «Профиль» - содержит личные данные пользователя. Доступен для редактирования.

Настоятельно рекомендуется заполнить поля «Должность», «Телефон» и «E-mail» в ЛК. Заполненные должность и телефон автоматически загружаются в комментарий при использовании шаблона в ответе на заявления с ЕПГУ, экономя время на их ручное внесение. А указанный е-mail позволяет получать уведомления о поступлении новой заявки в систему. Для прекращения рассылки отметьте чек-бокс «Отказаться от рассылки».

2. «Доступ» - включает в себя информацию о привязанном к профилю СНИЛС, обрабатываемых ОКТМО, владельце (администраторе, создавшем данного пользователя) и список пользователей, чьи запросы/ответы доступны для просмотра пользователю.

При отсутствии привязанного СНИЛС или необходимости изменения текущего СНИЛС нажмите кнопку «Привязать». В появившемся окне [\(Рисунок 8\)](#page-10-0) внесите номер документа и нажмите «Привязать СНИЛС».

Остальные поля блока недоступны для редактирования.

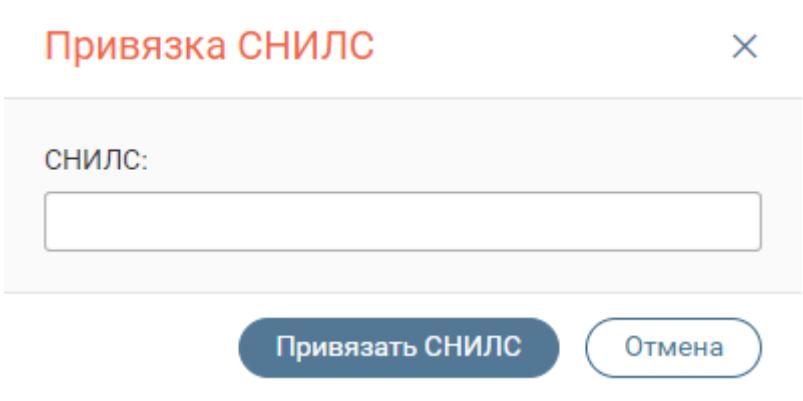

<span id="page-10-0"></span>3. «Роли» - блок отражает активные роли пользователя (чекбоксы отмечены галочкой). Роли в разных регионах могут различаться! Роли дают право на выполнение специальных действий:

> «Специалист-администратор» - предоставляет доступ на страницу управления пользователями, а также право создавать и удалять пользователей;

> «Региональный администратор» - предоставляет доступ к запросам региона, к разделам аналитики и статистики региона;

> «Специалист-ревизор» - активирует возможность переключения между запросами других пользователей с целью контроля;

> «Специалист-редактор» - дает возможность редактирования коротких наименований адаптеров, а также списка ведомств региона;

> «Конструктор ПГУ» - позволяет настраивать привязку запросов к заявкам с ЕПГУ и отображение этих заявок у пользователей, а также создавать и редактировать услуги;

Рисунок 8. Привязка СНИЛС

 «ГИС ГМП» - имеет все возможности «Специалиста», а также открывает доступ к модулю ГИС ГМП и дает возможность создавать, редактировать, аннулировать начисления, а также просматривать платежи и квитировать начисления с платежами;

 «Только ГИС ГМП» - предоставляет только возможность работы по функционалу роли ГИС ГМП, закрывая другие разделы системы (исходящие входящие запросы и пр.);

 Роль «Реестр платежей» - предоставляет доступ к реестру платежей в модуле «ГИС ГМП»;

 «Выключить межвед запросы» - лишает доступа к разделам «Исходящие», «Входящие» и «Входящие заявления»;

 «Редактор концентраторов» - дает возможность добавления и редактирования информации в разделе «Концентраторы»;

 «Конструктор реестров» - обеспечивает доступ к функционалу создания интерфейсов и фактически самих реестров новых запросов, установки времени и периодичности опроса, просмотра отправленных в Системе запросов и полученных ответов в рамках каждого отдельного реестра;

 «ФГИС ДО» - позволяет осуществлять действия с жалобами в рамках взаимодействия с системой ФГИС ДО;

«ЗАГС» - предоставляет доступ к разделу «ЕГР ЗАГС» и позволяет

- Получать сведения о изменении актов гражданского состояния;
- Просматривать сведения о запросах;
- Вручную отправлять ответ;
- Формировать реестр сведений о государственной регистрации смерти граждан РФ;
- Экспортировать акты гражданского состояния.

4. Блок авторизации – используется для изменения логина/пароля и привязки сертификата.

5. Блок доступных адаптеров - отражает назначенный данному пользователю список сведений.

> а) Переключатель типа сведений. Для выбора типа нажмите на его название. Ф-сведения – сведения, которые доступны пользователю для получения путем исходящих запросов.

> Р- сведения – сведения, которые доступны пользователю для отправки в другие ведомства путем входящих запросов.

Внутрирегиональные – адаптеры РОИВ-РОИВ.

ПГУ – сведения, доступные пользователю для получения с Единого портала государственных услуг.

Концентраторы – сведения о заявлениях в рамках концентраторов услуг.

б) Поле со списком доступных сведений по выбранному типу.

в) Поле со списком сведений, добавленных пользователю. При необходимости пользователь может удалить какое-либо сведение, однако, возврат этого сведения возможен только через администратора.

6. Кнопка « <sup>Сохранить</sup> » - сохраняет все внесенные в карточку изменения. Обязательно нажимайте на кнопку перед выходом из карточки!

Полная настройка всех параметров «Карточки пользователя» доступна только Региональному администратору или Специалисту-администратору.

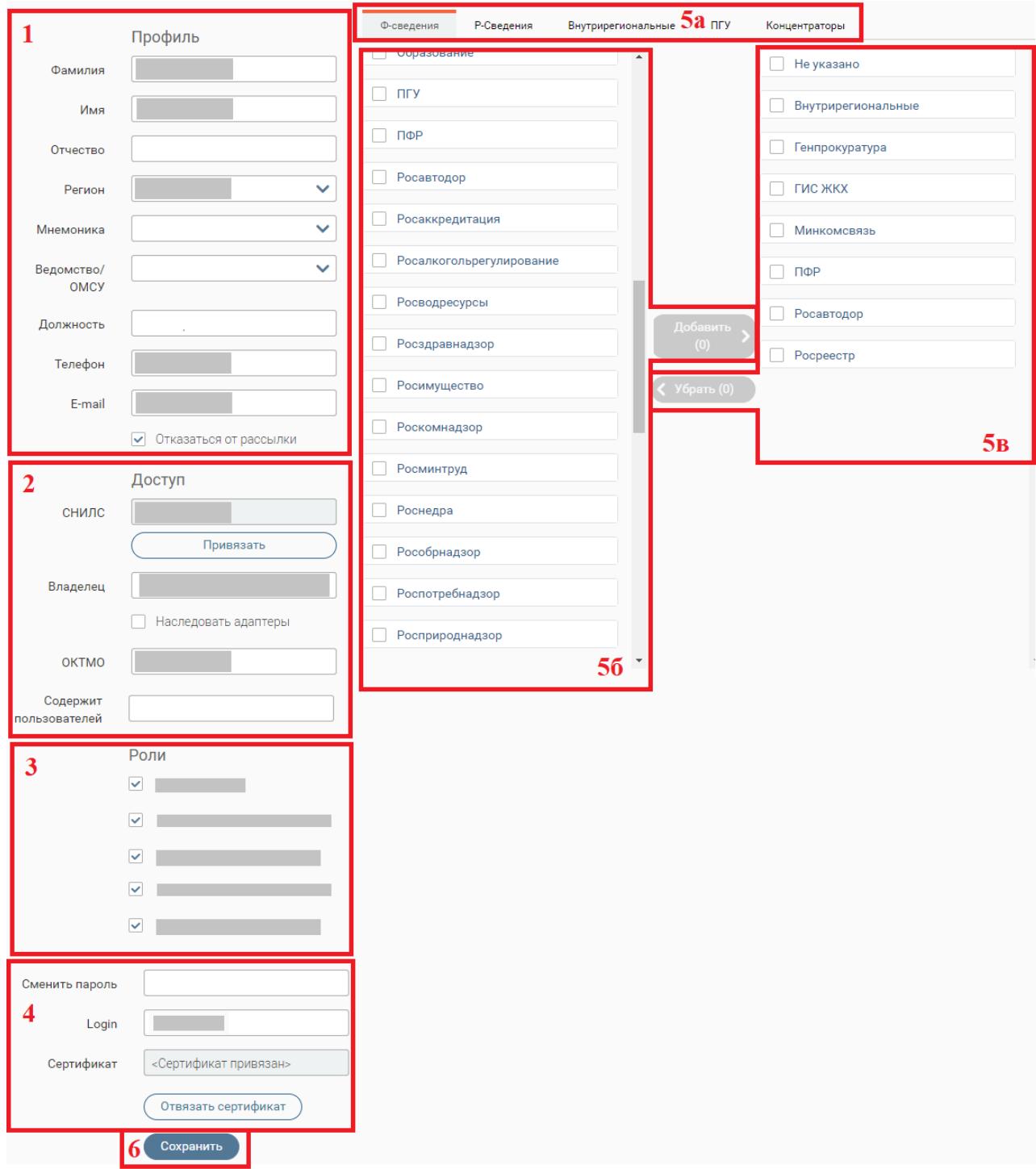

<span id="page-13-0"></span>Рисунок 9. Карточка пользователя

# <span id="page-14-0"></span>**РАБОТА В СИСТЕМЕ**

# <span id="page-14-1"></span>**2.1 Общие действия**

### <span id="page-14-4"></span>**2.1.1 Принятие заявки в работу**

<span id="page-14-2"></span>Для принятия заявки в работу (актуально только для входящих запросов/заявлений) её необходимо назначить на исполнителя. Для этого совершите следующие действия:

Откройте форму заявки, нажав на её строку в рабочем поле раздела:

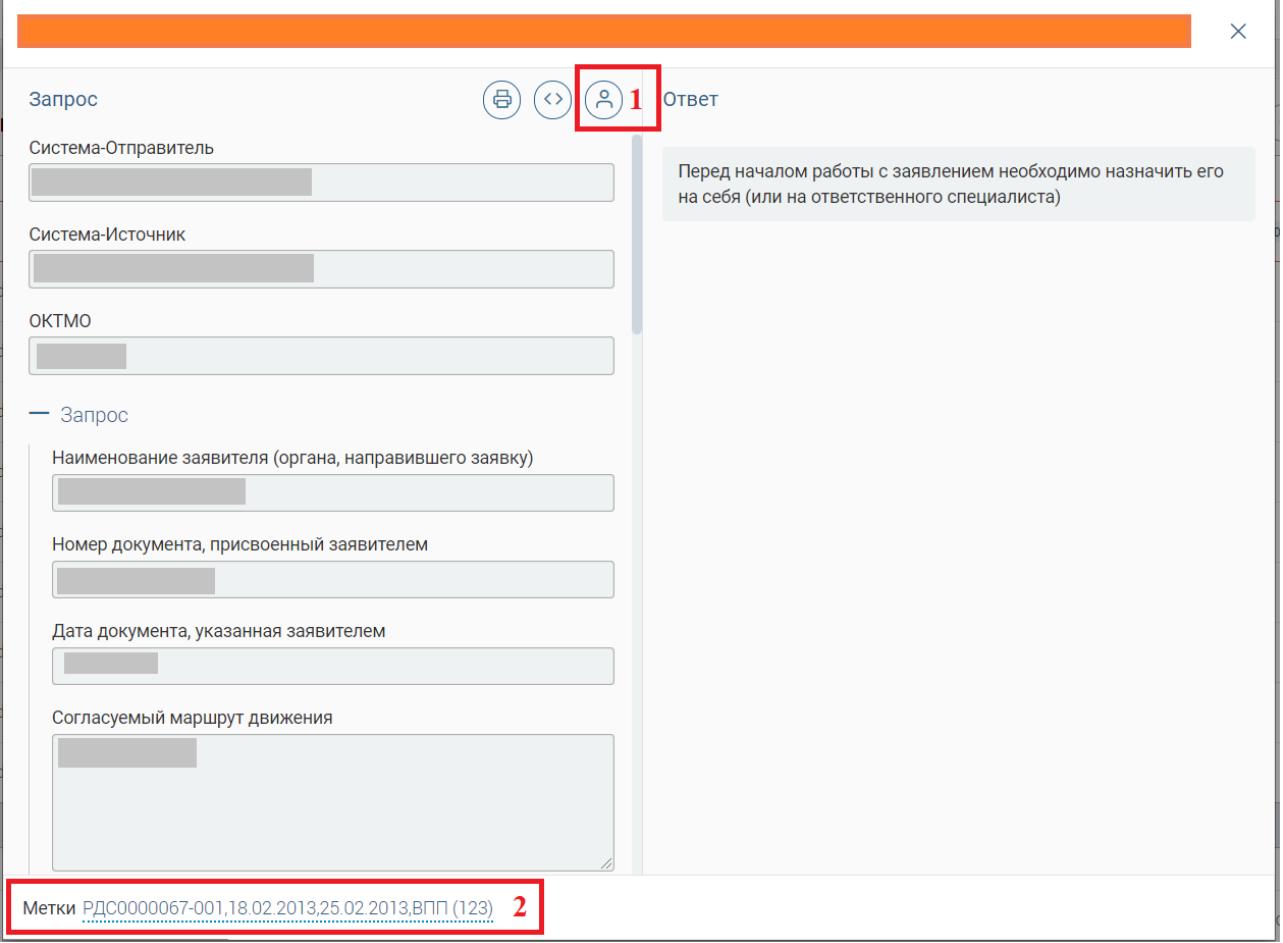

Рисунок 10. Форма заявки на примере заявления с ЕПГУ

<span id="page-14-3"></span>Нажмите на кнопку « $\langle \mathcal{B} \rangle$ » в верхней части формы (см. 1 - [Рисунок 10\)](#page-14-3);

В появившемся окне [\(Рисунок 11\)](#page-15-0) нажмите на кнопку « Забрать себе », чтобы принять заявку в работу, либо выберите ФИО сотрудника из списка и нажмите « вазначить на пользователя (b) - чтобы делегировать заявку другому специалисту (доступно только

для специалистов с ролью администратора).

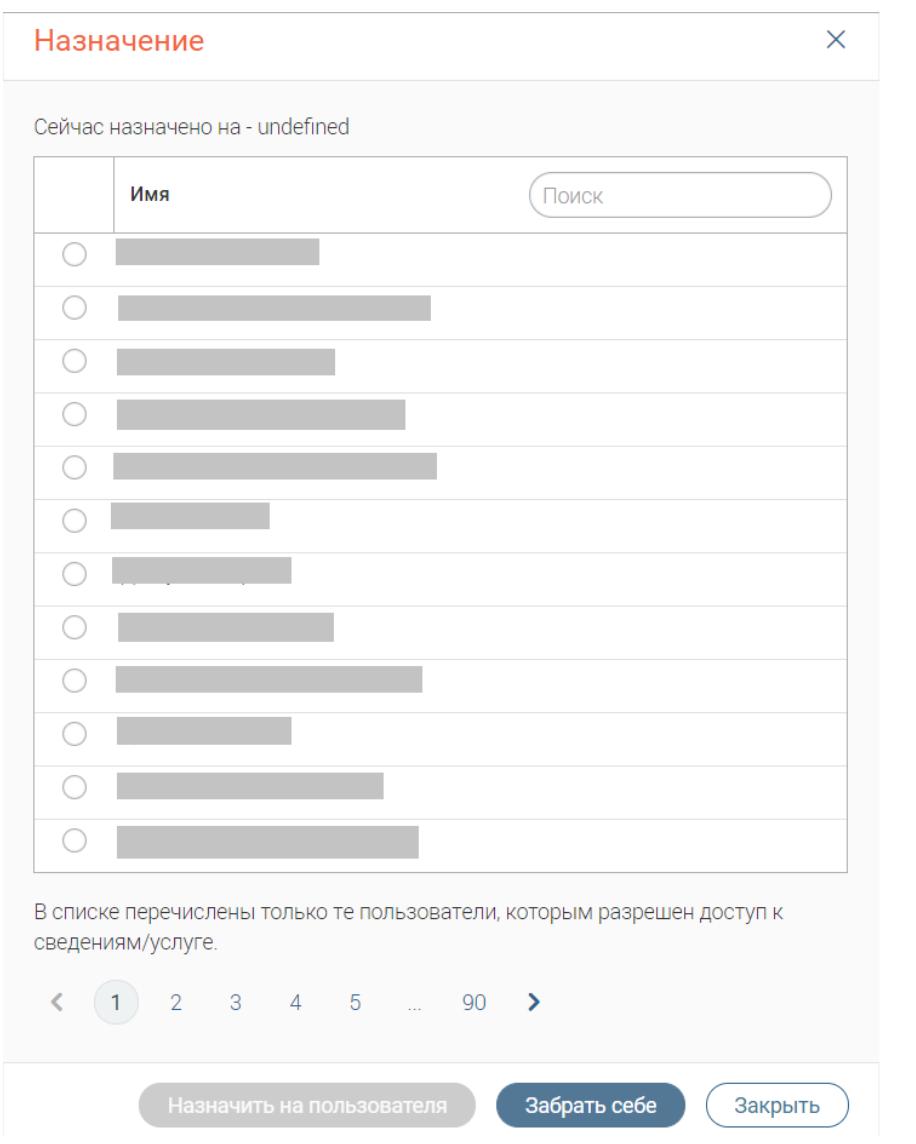

Рисунок 11. Назначение запроса

<span id="page-15-0"></span>По завершении обработки в рабочем поле раздела в столбце «Пользователь» появится ФИО ответственного за выполнение заявки сотрудника [\(Рисунок 12\)](#page-15-1). Таким образом другие пользователи (которым доступен просмотр указанной заявки) будут осведомлены, что заявка принята в работу.

| ФОИВ/Адаптер<br>                     | Дата запроса<br> | Дата изменения   | Срок исполнения | Пользователь<br>-------------------------- | Статус<br>-------------       | Метки |  |
|--------------------------------------|------------------|------------------|-----------------|--------------------------------------------|-------------------------------|-------|--|
| 0d36f381-b9c6-469c-8b0f-716981cadd98 | 26.08.2019 12:14 | 26.08.2019 12:29 |                 | Федоренко Иван Александрович               | • • Результат доставлен       |       |  |
| 8a9cddaf-63b3-4688-971e-a0504ebe7065 | 26.08.2019 11:55 | 26.08.2019 12:30 |                 | Федоренко Иван Александрович               |                               |       |  |
| f7a4a73d-ad87-4496-a51d-a73d37495f66 | 23.08.2019 16:56 | 23.08.2019 16:56 |                 | Диджит МЭВ                                 | <b>ПИ Результат доставлен</b> |       |  |

Рисунок 12. Ответственный назначен

<span id="page-15-1"></span>Для того, чтобы отказаться от работы с заявкой, снова нажмите « ® » в форме заявки и нажмите на появившуюся кнопку « <sup>Отказаться</sup> ».

Назначение запроса также доступно из рабочего поля раздела. Для этого нажмите на «

» в конце строки интересующего запроса и выберите «*Назначение*»:

|                 |                                            |                    | Экспорт в CSV<br>$\alpha$                      | Поиск по запросам | -8 |
|-----------------|--------------------------------------------|--------------------|------------------------------------------------|-------------------|----|
| Срок исполнения | Пользователь<br>-------------------------- | Статус<br>         | Метки                                          |                   |    |
|                 |                                            | <b>ин</b> Получено | РДС0000067-001 18.02.2013 25.02.2013 ВПП (123) |                   |    |
| 06.09.2019      | Диджит МЭВ                                 | ••• Получено       |                                                | Назначение        |    |
| 06.09.2019      |                                            | пи Получено        |                                                | O sanpoce         |    |
| 06.09.2019      |                                            | <b>ин</b> Получено |                                                |                   |    |
| 06.09.2019      |                                            | ни Получено        |                                                |                   |    |

Рисунок 13. Назначение запроса через меню действий

# <span id="page-16-3"></span><span id="page-16-0"></span>**2.1.2 Создание меток**

**DOORUTO MOTIVIA** 

Метки служат для облегчения последующего поиска и идентификации запроса.

Для создания метки откройте форму заявки и внизу формы нажмите на кнопку «

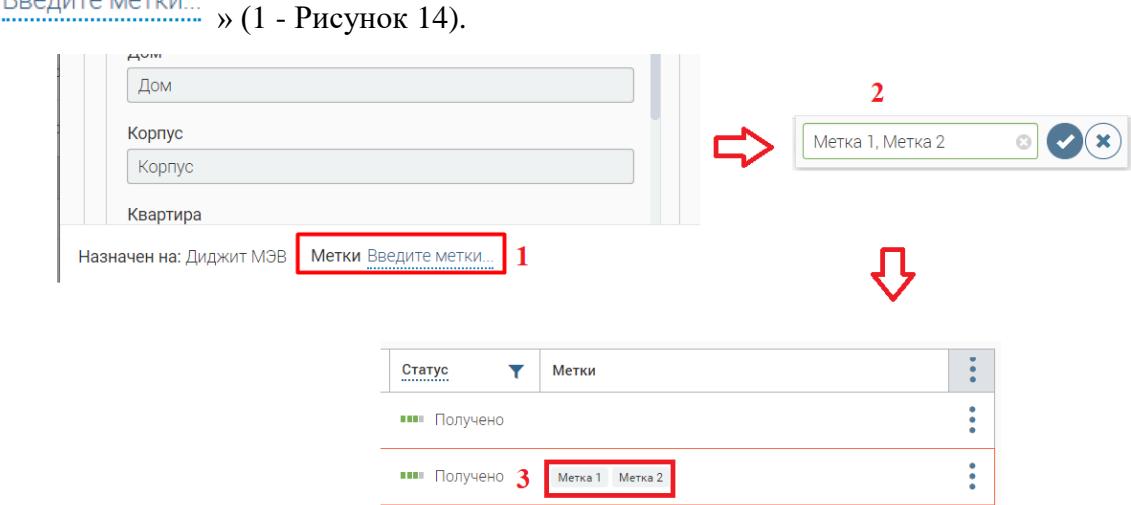

Рисунок 14. Создание меток

<span id="page-16-2"></span>В открывшемся поле (2 - [Рисунок 14\)](#page-16-2) введите необходимую информацию – например, ФИО физ.лица, по которому запрашивается информация, сроки выполнения запроса. Для

сохранения метки нажмите « $\langle \bullet \rangle$ », для удаления – « $\langle \bullet \rangle$ ».

Чтобы создать несколько меток, разделите их названия запятой.

Для редактирования нажмите на ссылку с названием метки.

После сохранения метки будут отображаться в одноименном столбце рабочего поля раздела (3 - [Рисунок 14\)](#page-16-2). В дальнейшем, чтобы найти запрос с меткой, внесите её название в строку поиска.

#### **2.1.3 Создание шаблона предзаполнения**

<span id="page-16-1"></span>В системе предусмотрена функция предзаполнения – автоматического заполнения форм системой по шаблонам, создаваемым пользователем.

Для создания шаблона заполните форму заявки только в тех полях и теми данными, которые затем будут автоматически проставляться системой при последующих запросах. Для сохранения шаблона нажмите « » в верхнем правом углу формы [\(Рисунок 15\)](#page-17-1).

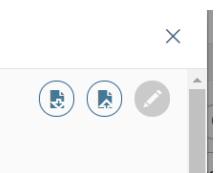

Рисунок 15. Кнопки создания/применения шаблона предзаполнения

<span id="page-17-1"></span>Система откроет окно, в котором необходимо внести наименование шаблона и его тип и нажать на кнопку «Сохранить» [\(Рисунок 16\)](#page-17-2).

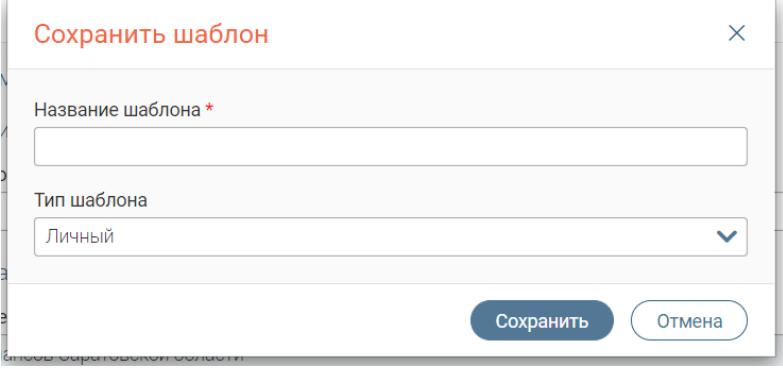

Рисунок 16. Сохранить шаблон

<span id="page-17-2"></span>Для предзаполнения по шаблону при работе с новой заявкой нажмите на кнопку « $\left(\frac{1}{N}\right)$ в верхнем правом углу формы – система предложит выбрать сохраненный ранее шаблон для предзаполнения [\(Рисунок 17\)](#page-17-3) и после выбора и нажатия кнопки «Заполнить» автоматически подставит сохраненные данные в соответствующие поля.

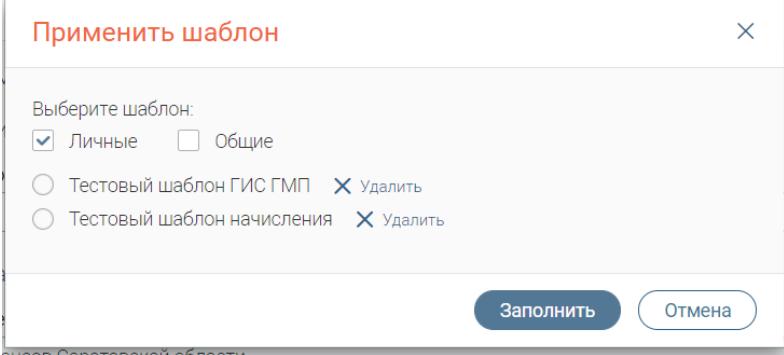

Рисунок 17. Применить шаблон

### <span id="page-17-3"></span>**2.1.4 Просмотр информации о запросе**

<span id="page-17-0"></span>Для просмотра идентификационных данных заявки нажмите кнопку « » в конце её строки в рабочем поле. В появившемся списке выберите «О запросе» [\(Рисунок 13\)](#page-16-3).

При выборе данного действия открывается окно с соответствующей информацией [\(Рисунок 18\)](#page-18-2). При необходимости данные можно скопировать в буфер обмена нажатием на **КНОПКУ «**  $\left( \frac{\pm \text{ Скопировать \textit{A}\textit{A}\textit{H}\textit{H}\textit{B}\textit{I}}}{\sqrt{\frac{2}{\lambda^2}} \right)$ 

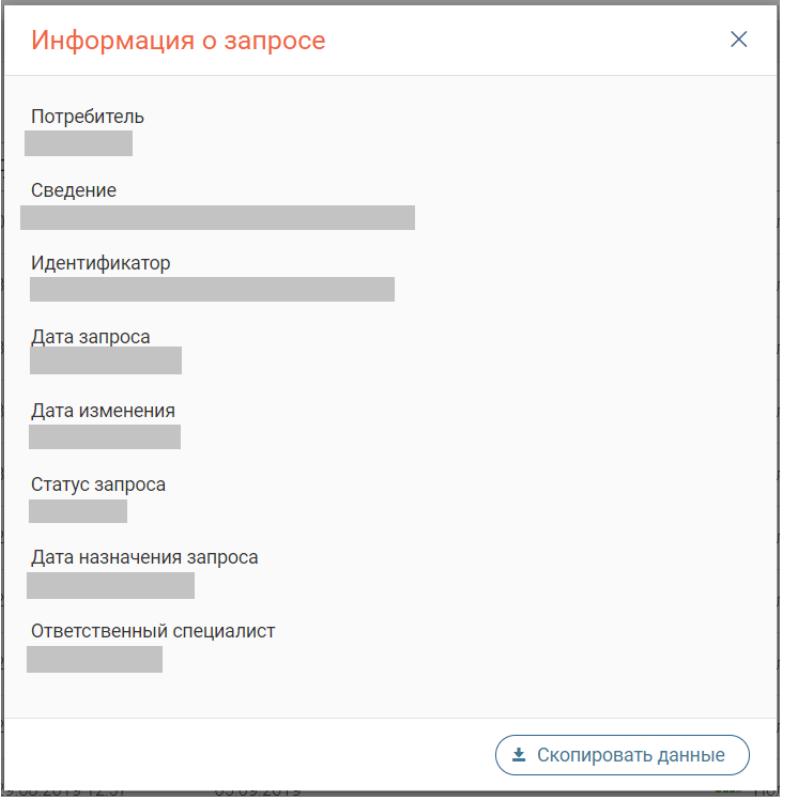

<span id="page-18-3"></span>Рисунок 18. Информация о запросе.

# <span id="page-18-2"></span><span id="page-18-0"></span>**2.2 Исходящие запросы**

#### **2.2.1 Описание раздела**

<span id="page-18-1"></span>Раздел «Исходящие запросы» [\(Рисунок 19\)](#page-19-0) предусмотрен для создания и отправки запросов в различные ведомства (ФОИВ), а также просмотра получаемых на них ответов. Интерфейс раздела позволяет работать в режиме «одно окно», т.е. для того, чтобы выполнять все действия, связанные с межведомственным взаимодействием (РОИВ-ФОИВ), не требуется переключаться на другие страницы.

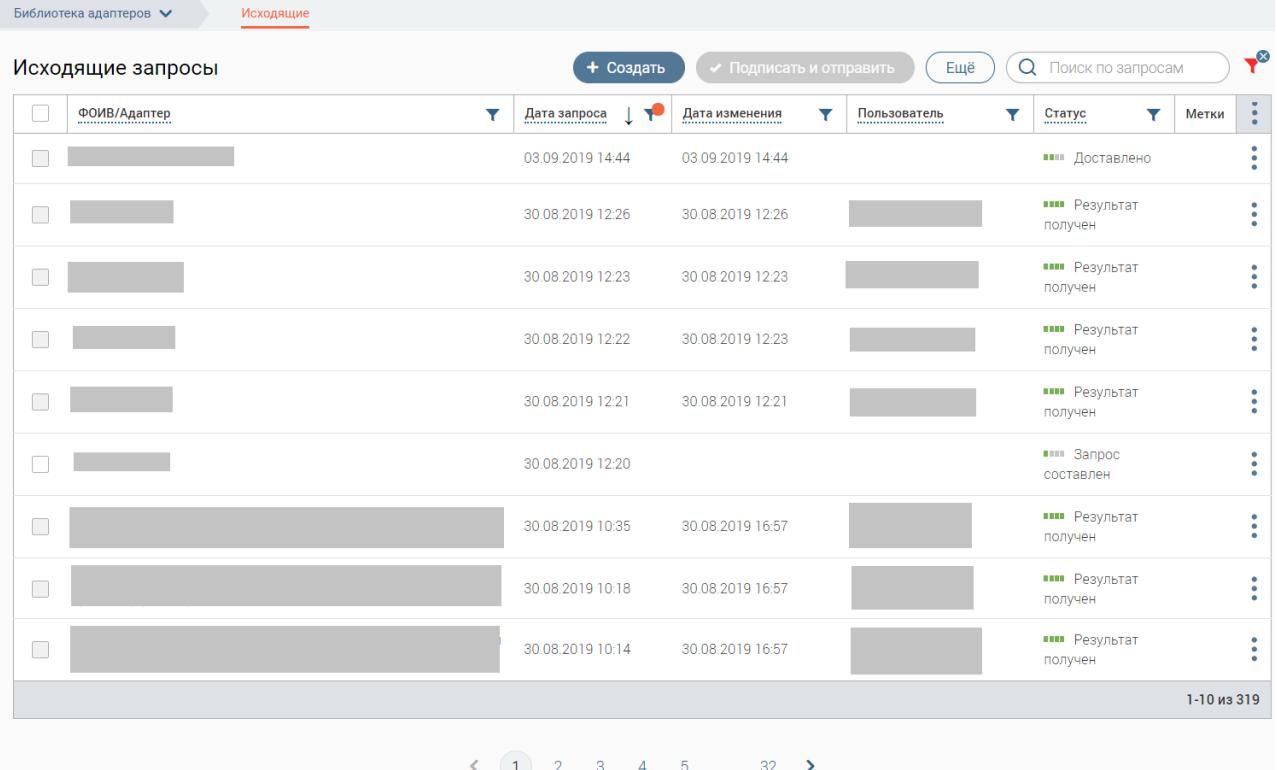

Рисунок 19. Раздел «Исходящие запросы»

<span id="page-19-0"></span>Рабочее поле раздела состоит из таблицы с данными о направленных запросах – так называемой «Ленты активности» [\(Рисунок 19\)](#page-19-0), и включает в себя следующие столбцы:

- ФОИВ/Адаптер наименование запроса;
- Дата запроса дата создания запроса;

 Дата изменения – дата последнего обновления данных запроса (например, последнего запроса состояния выполнения);

 Пользователь – ФИО пользователя, отправившего запрос (актуально при настройках, позволяющих просматривать запросы других пользователей).

 Статус – отражение текущего состояния запроса. Дополнительно служит одним из параметров фильтрации (см. 2 - [Рисунок 19\)](#page-19-0). Для уточнения статуса наведите курсор на его значок.

В системе предусмотрены следующие виды статусов:

Таблица 1 - Виды статусов исходящих запросов

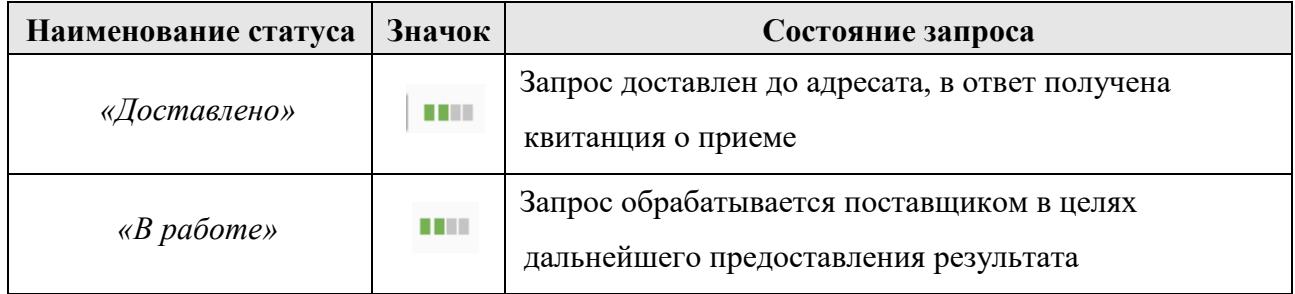

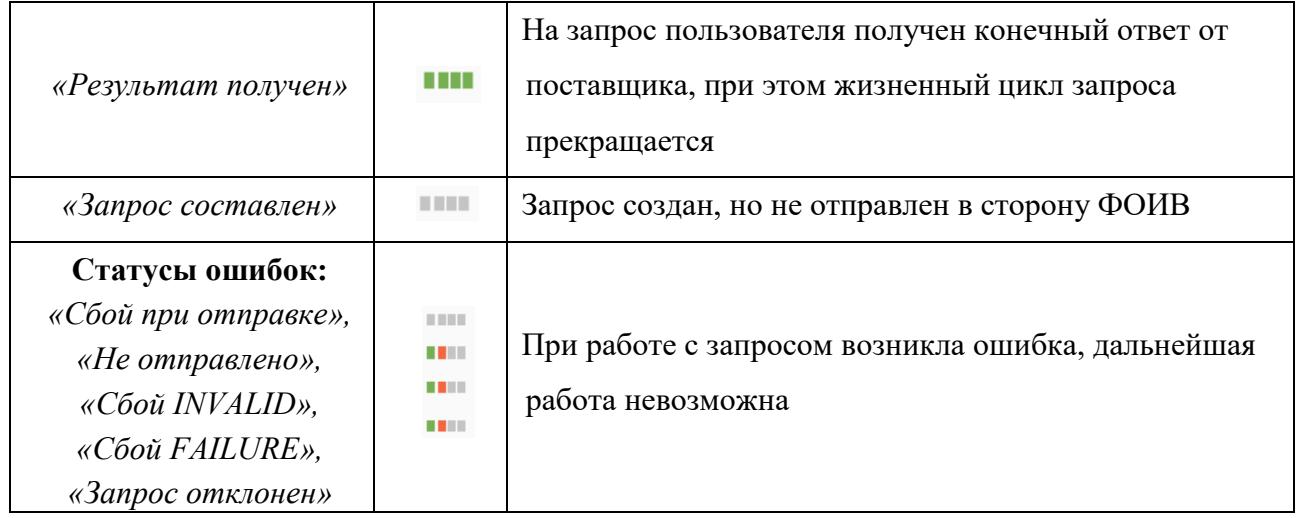

 Метки – произвольные текстовые пояснения, используемые для удобства поиска нужного запроса в списке (подробнее в [2.1.2\)](#page-16-0);

• Меню действий (для открытия нажмите кнопку « \* »).

# **2.2.2 Создание запроса**

<span id="page-20-0"></span>Для создания нового запроса нажмите на кнопку ( + создать), затем в открывшемся поле выберите ФОИВ (поставщик сведений) и адаптер (тип запрашиваемых сведений) и нажмите « Продолжить » [\(Рисунок 20\)](#page-20-1):

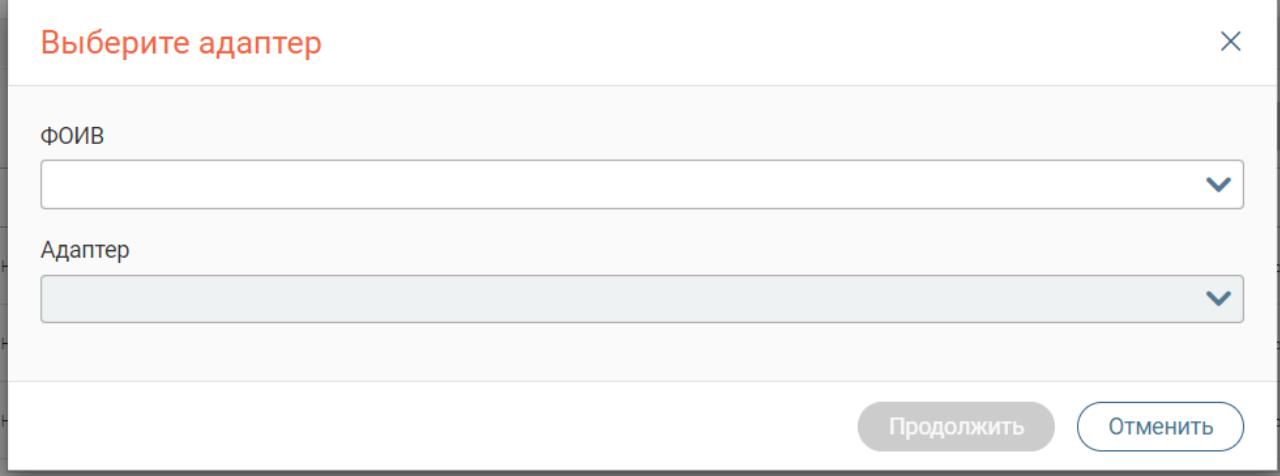

Рисунок 20. Выберите адаптер.

<span id="page-20-1"></span>В открывшейся форме [\(Рисунок 21\)](#page-21-1) заполните поля соответствующими данными в зависимости от типа поля.

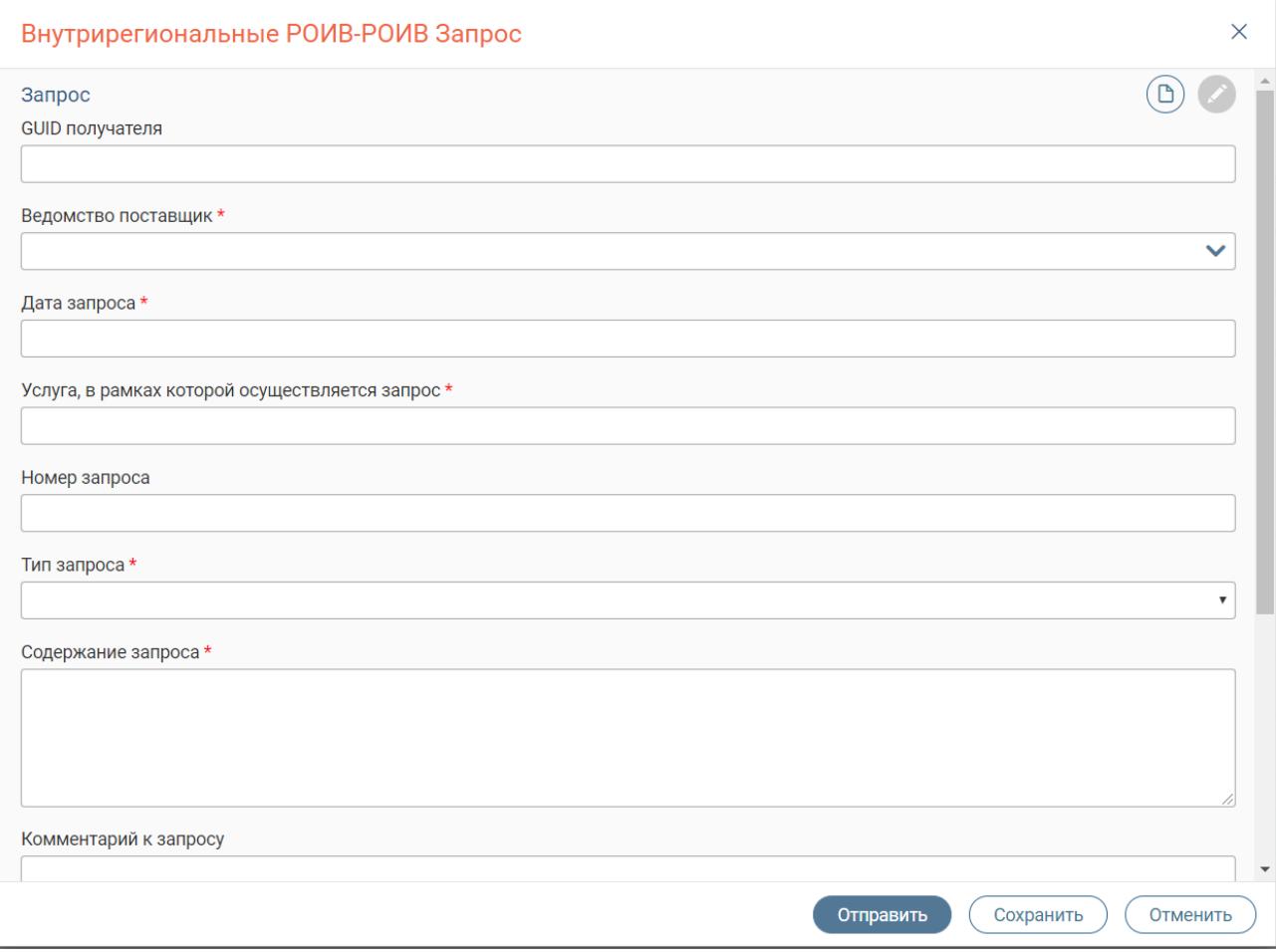

<span id="page-21-1"></span>После заполнения полей формы нажмите « <sup>отправить</sup> » [\(Рисунок 21\)](#page-21-1). По завершении обработки запрос будет отправлен в выбранный ФОИВ и отобразится в верхней строке Ленты активности. В зависимости от настроек, перед отправкой система может потребовать заверить запрос подписью ЭП-СП или ЭП-ОВ.

Если необходимо уточнить какие-либо сведения для заполнения формы запроса и/или отправить запрос позднее, нажмите кнопку «  $\left(\frac{C\text{OX}}{C\text{OX}}\right)$ ». Все внесенные в поля формы данные сохранятся, а запрос появится в верхней строке Ленты активности и будет доступен для дальнейшей работы. Чтобы отредактировать/отправить сохраненный запрос, откройте форму нажатием на строку запроса, введите данные в поля, и нажмите « и подписать и отправить ».

#### **2.2.3 Работа с ранее созданными запросами**

<span id="page-21-0"></span>Для просмотра запроса нажмите на его строку в рабочем поле раздела. В открывшейся форме можно просмотреть все данные по запросу:

Рисунок 21. Форма создания запроса (на примере ФНС – Запрос 3-НДФЛ)

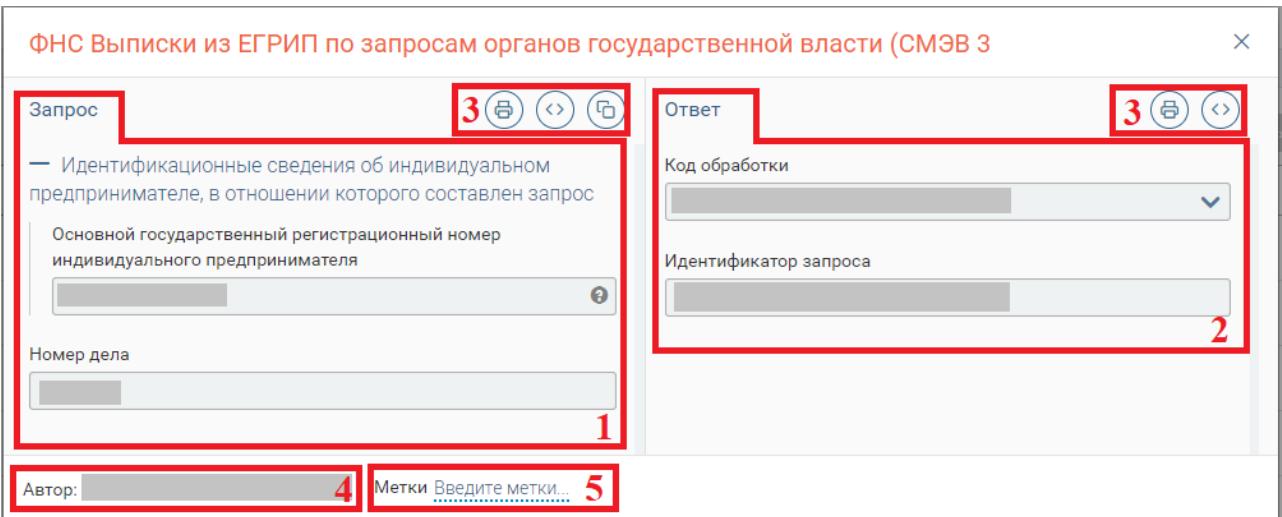

Рисунок 22. Просмотр ранее созданного запроса

1. Блок запроса – содержит информацию, внесенную пользователем и отправленную в ФОИВ;

2. Блок ответа – до момента получения ответа от ФОИВ содержит данные по дате создания запроса, дате его последнего обновления и статусу. После поступления ответа в данном поле отображаются сведения, полученные от ФОИВ.

3. Кнопка создания версии для печати – « $\bigoplus$ », кнопка для просмотра XML - « $\bigodot$ », и кнопка для дублирования запроса  $-\langle \textcircled{b} \rangle$ ».

При дублировании запроса система автоматически формирует запрос с идентичными данными, доступный для дальнейшего редактирования и отправки.

4. Информация об отправителе запроса;

5. Метки (подробнее в [2.1.2\)](#page-16-0);

Действие «Дублировать запрос  $\textcircled{b}_{\aleph}(3)$ ) также доступно для использования из рабочего поля раздела. Для этого нажмите кнопку « » в конце строки нужного запроса и выберите «Дублировать» [\(Рисунок 23\)](#page-22-0):

<span id="page-22-0"></span>

| ФОИВ/Адаптер          | <b>TP</b><br>Дата запроса | Дата изменения<br>Y | Пользователь<br> | Статус                             |             | Метки | $\bullet$<br>$\bullet$ |
|-----------------------|---------------------------|---------------------|------------------|------------------------------------|-------------|-------|------------------------|
| Импорт платежей v1.16 | 05.09.2019 18:29          | 05.09.2019 18:30    |                  | нии Результат<br>получен           |             |       |                        |
| Импорт платежей v1.16 | 05.09.2019 18:18          | 05.09.2019 18:19    |                  | нии Результат<br>получен           |             |       |                        |
| Импорт платежей v1.16 | 05.09.2019 18:17          | 05.09.2019 18:18    |                  | H H<br><b>nor</b>                  | Дублировать |       | $\bullet$              |
| Импорт платежей v1.16 | 05.09.2019 15:39          | 05.09.2019 15:40    |                  | О запросе<br><b>THE</b><br>получен |             |       | ٠<br>٠                 |

Рисунок 23. Меню действий

# <span id="page-23-0"></span>**2.3 Входящие запросы**

# **2.3.1 Описание раздела и формы для работы с запросами**

<span id="page-23-1"></span>Раздел по структуре аналогичен разделу «Исходящие» (см. [2.2\)](#page-18-3), но используется для получения входящих запросов от других ФОИВ/РОИВ и предоставления на них ответа. В поле «Пользователь» в данном случае отображается сотрудник, принявший запрос в работу.

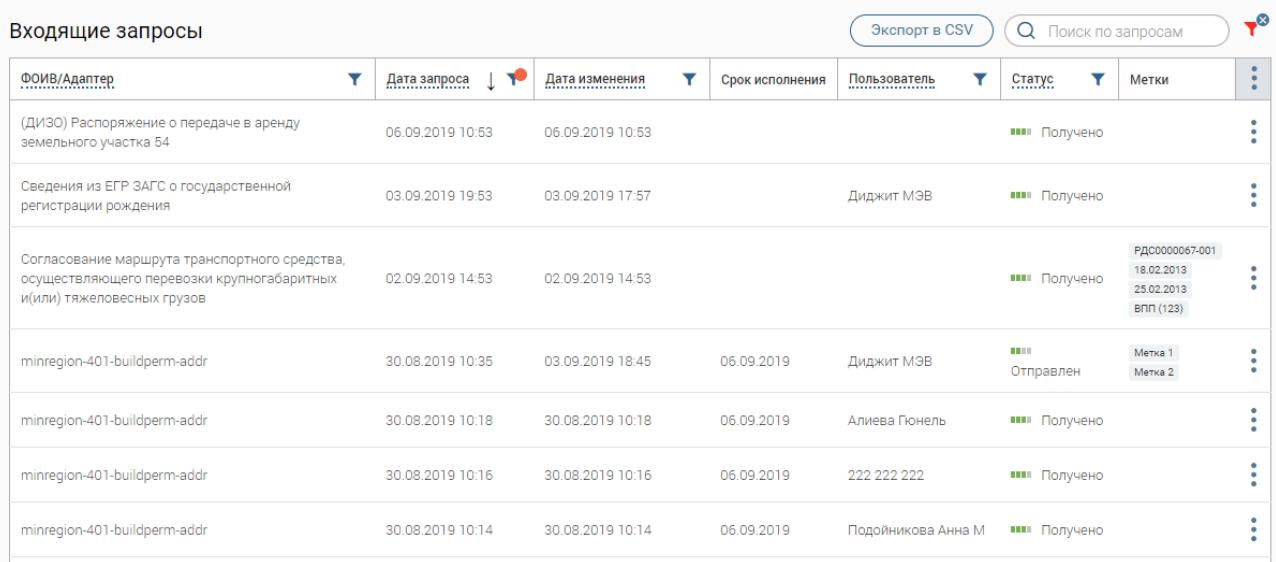

Рисунок 24. Раздел «Входящие запросы».

Для просмотра информации по какому-либо поступившему запросу откройте его форму [\(Рисунок 25\)](#page-24-0), нажав на строку запроса в рабочем поле раздела.

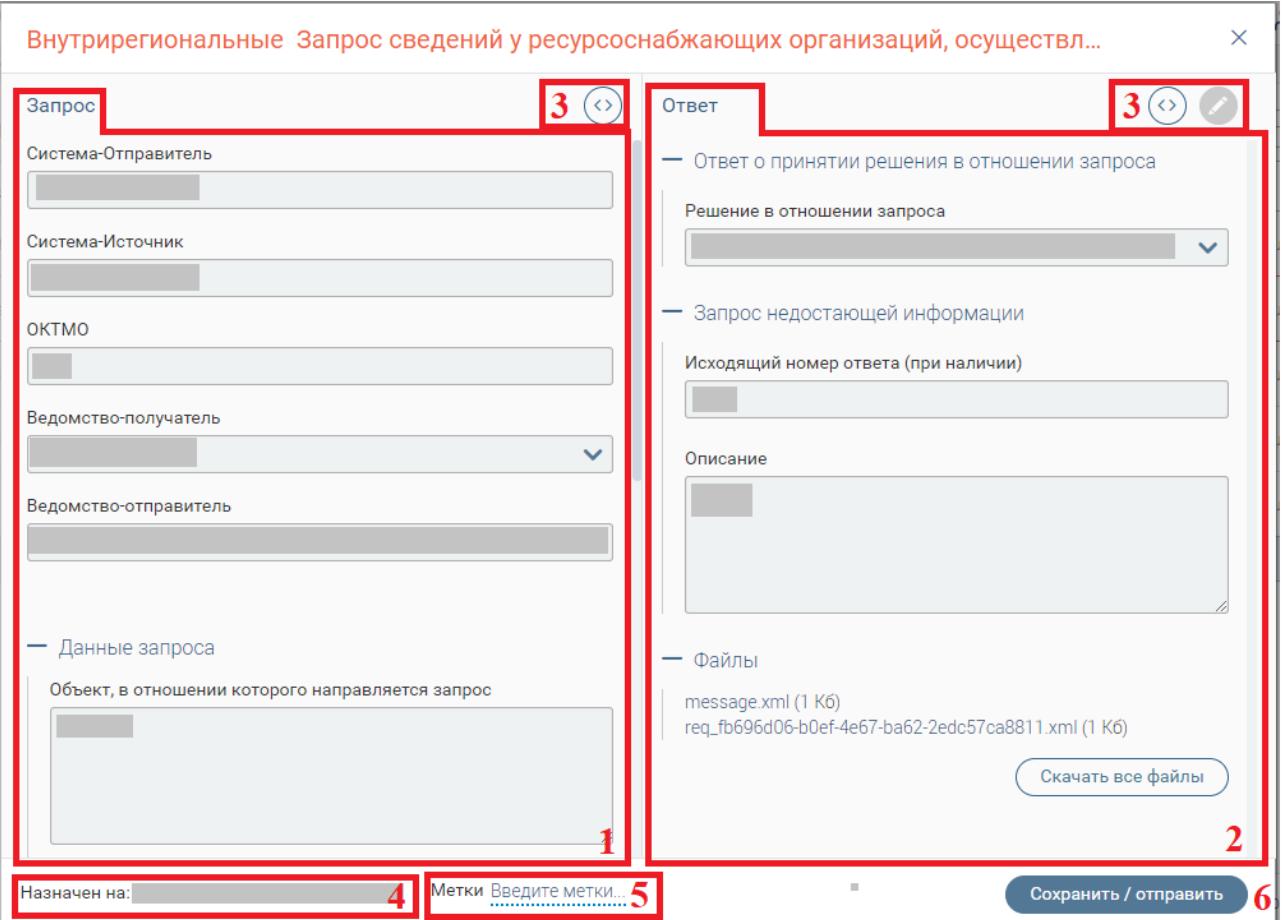

Рисунок 25. Форма предоставления ответа.

Форма состоит из следующих элементов:

<span id="page-24-0"></span>1. Блок запроса – содержит информацию, направленную ФОИВ(РОИВ) отправителем;

2. Блок ответа – содержит поля для предоставления сведений по запросу. До принятия запроса в работу в поле отображается напоминание:

#### Ответ

Перед началом работы с заявлением необходимо назначить его на себя (или на ответственного специалиста)

#### Рисунок 26. Напоминание.

Для скачивания полученных файлов нажмите на «  $\overline{\text{Ric}_\text{R}}$  все файлы  $\left.\text{Ric}_\text{R}$ 

- <span id="page-24-1"></span>3. Кнопка для просмотра XML - «<sup>3</sup>».
- 4. ФИО пользователя, ответственного за предоставление ответа;
- 5. Метки
- 6. Кнопка сохранения данных/отправки запроса.

#### **2.3.2 Предоставление ответа**

<span id="page-25-0"></span>Все запросы, по которым не предоставлен ответ, отображаются в рабочем поле раздела со статусом «Получено». Для работы с запросом его необходимо назначить (см. п. [2.1\)](#page-14-4).

После назначения запроса в блоке ответа [\(Рисунок 26\)](#page-24-1) появятся поля для предоставления сведений по запросу.

Заполните поля необходимыми сведениями и нажмите « Сохранить/отправить ». По завершении обработки статус запроса изменится на «*Отправлен*». Как только отправитель запроса получит ответ, в статусе отобразится «*Результат доставлен*».

# <span id="page-25-1"></span>**2.4 Входящие заявления**

#### **2.4.1 Описание раздела**

<span id="page-25-2"></span>Раздел используется для оказания услуг по заявлениям граждан, поступающим с ЕПГУ, а также для оказания услуг при личном приеме с последующей передачей статуса и/или результата оказания услуг в ЕЛК заявителя. Структура раздела аналогична вышеописанным разделам, но имеет пару отличительных черт (выделено красным – [Рисунок 27\)](#page-25-3):

1. Кнопка экспорта в CSV – позволяет выгрузить содержимое Ленты активности в таблицу соответствующего формата, содержащую информацию о наименовании услуги, дате запроса и дате его решения. При использовании фильтрации система выгружает только отфильтрованные данные.

2. Дополнительный столбец «Дата исполнения», отображающий дату, к которой работа с заявлением должна быть завершена.

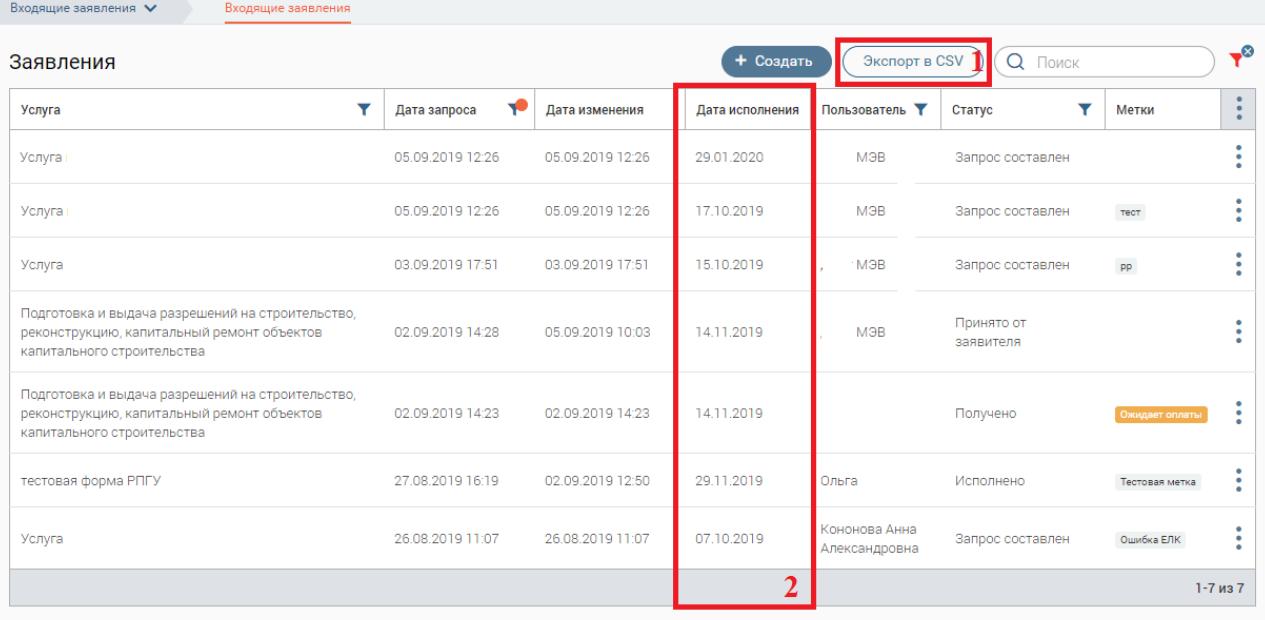

 $(1)$ 

<span id="page-25-3"></span>Рисунок 27. Раздел «Входящие заявления».

#### **2.4.2 Работа с заявлениями**

<span id="page-26-0"></span>Все заявления, которые ещё не приняты в работу, отображаются в рабочем поле раздела со статусом «Получено» и пустым значением в столбце «Пользователь». Перед началом работы с заявлением его необходимо назначить (см. п. [2.1\)](#page-14-4).

Для открытия формы заявления нажмите на его строку в рабочем поле раздела. Форма ([Рисунок 29](#page-27-0)) состоит из следующих элементов:

- 1. Переключатель вкладок служит для перехода по разделам (вкладкам) формы:
	- «Запрос» просмотр заявления и работа с ним;

 «История» [\(Рисунок 28\)](#page-26-1) – просмотр информации об этапах работы с заявкой, а также отправленных в ЛК заявителя статусов, комментариев и файлов; возможность просмотра XML:

Обновление ЛК на портале

Переданный статус Принято от заявителя Комментарий Tect <> Просмотреть XML

### Рисунок 28. Вкладка «История»

<span id="page-26-1"></span> «Запросы в ФОИВ» - создание запросов в другие ведомства с целью получения сведений для работы с заявлением (подробнее в п. [2.4.3\)](#page-28-0).

2. Блок «Запрос» - содержит данные заявления;

3. Блок «Ответ» – содержит поля для предоставления сведений/оказания услуги по заявлению. До принятия заявления в работу в поле отображается напоминание о необходимости назначения заявления на исполнителя [\(Рисунок](#page-24-1) 26);

4. Кнопки действий: кнопка для редактирования номера/даты регистрации –  $\left(\frac{\textcircled{\tiny{\textcircled{\tiny \textcirc}}}$ 

», кнопка создания версии для печати – « $\bigoplus$ », кнопка для просмотра XML - « $\bigodot$ »;

5. ФИО исполнителя;

6. Метки;

7. Кнопки сохранения/отправки запроса. При нажатии на кнопку «Сохранить и отправить» статус сохраняется в «Истории» и отправляется на портал.

Для предоставления ответа необходимо заполнить поля блока «Ответ» (3 - [Рисунок 29](#page-27-0)). Все сведения, вносимые в поля, будут переданы заявителю в его ЕЛК.

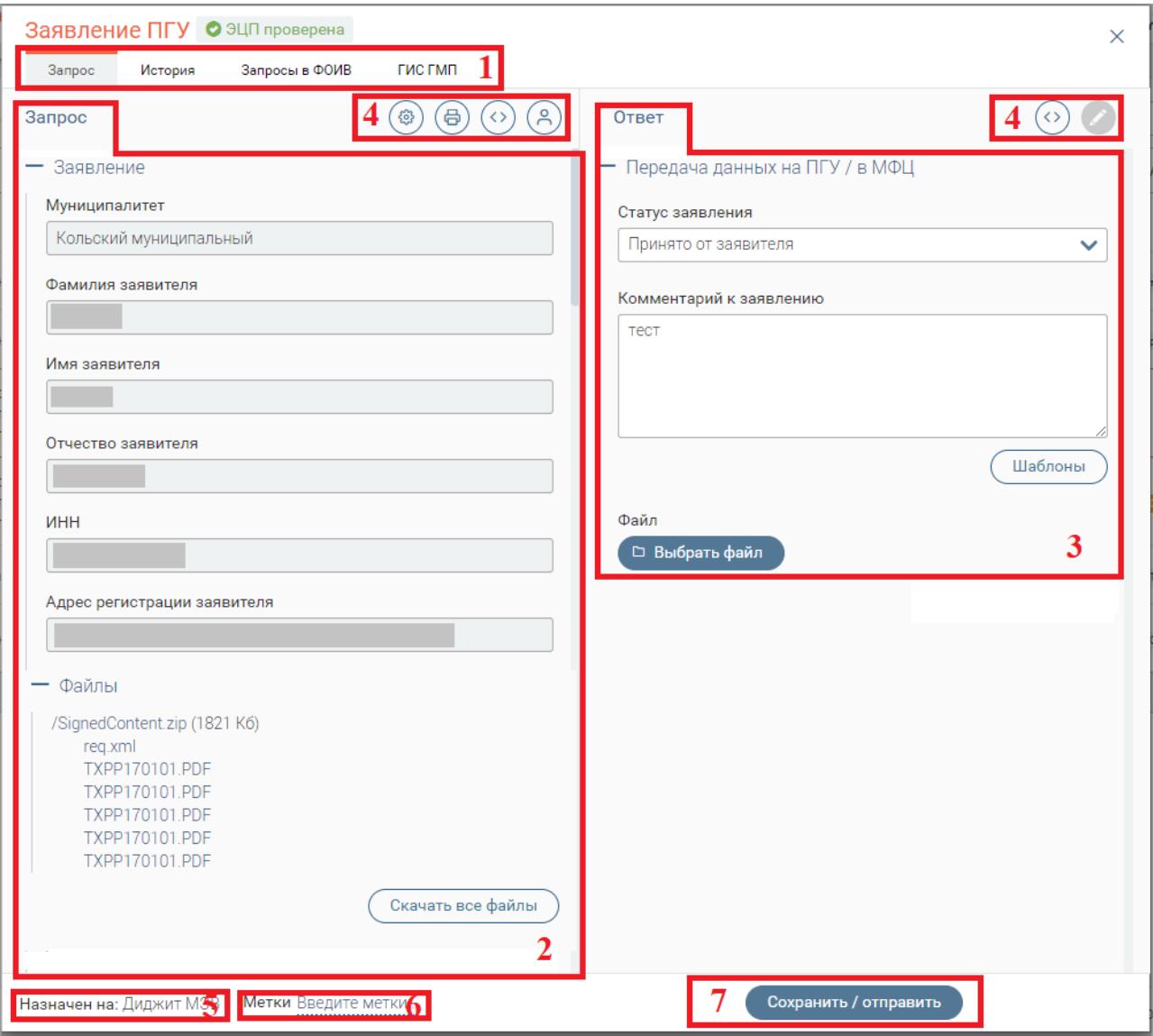

Рисунок 29. Форма работы с заявлением

<span id="page-27-0"></span>«Статус заявления». Поле отображает этап обработки заявления и заполняется выбором значения из выпадающего списка. Различают следующие статусы:

- «*Принято от заявителя*»
- «*Принято в работу ведомством*»
- «*Промежуточные результаты от ведомства*»
- «*Исполнено*»
- «*Отказ*»

Важно: Статусы «Отказ и «Исполнены» являются конечными в работе с заявлением. После их отправки поля блока «Ответ» становятся недоступными для редактирования.

«Комментарий к заявлению». Поле заполняется вручную.

 Кнопка «Шаблоны». Позволяет загрузить в поле «Комментарий к заявлению» созданный администратором стандартный комментарий применимо к выбранному статусу.

«Выбрать файл». Поле для загрузки электронной копии документа.

По завершении заполнения полей нажмите на кнопку отправки.

#### **2.4.3 Создание запроса в ФОИВ**

<span id="page-28-0"></span>Для создания запроса откройте форму интересующего заявления и перейдите во вкладку «Запрос в ФОИВ» ([Рисунок 29](#page-27-0)).

Выберите интересующий тип запроса и нажмите кнопку «Создать запрос»:

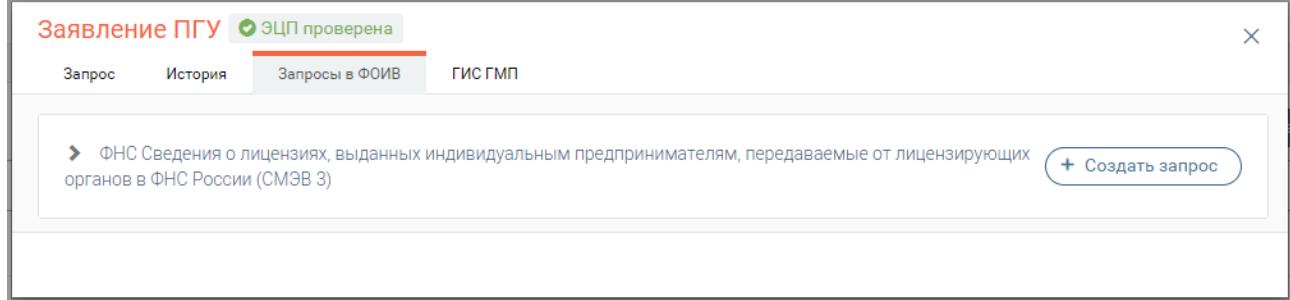

Рисунок 30. Создание запроса в ФОИВ

В открывшейся форме [\(Рисунок](#page-28-1) 31) в обязательном порядке заполните поля, отмеченные «**\***»:

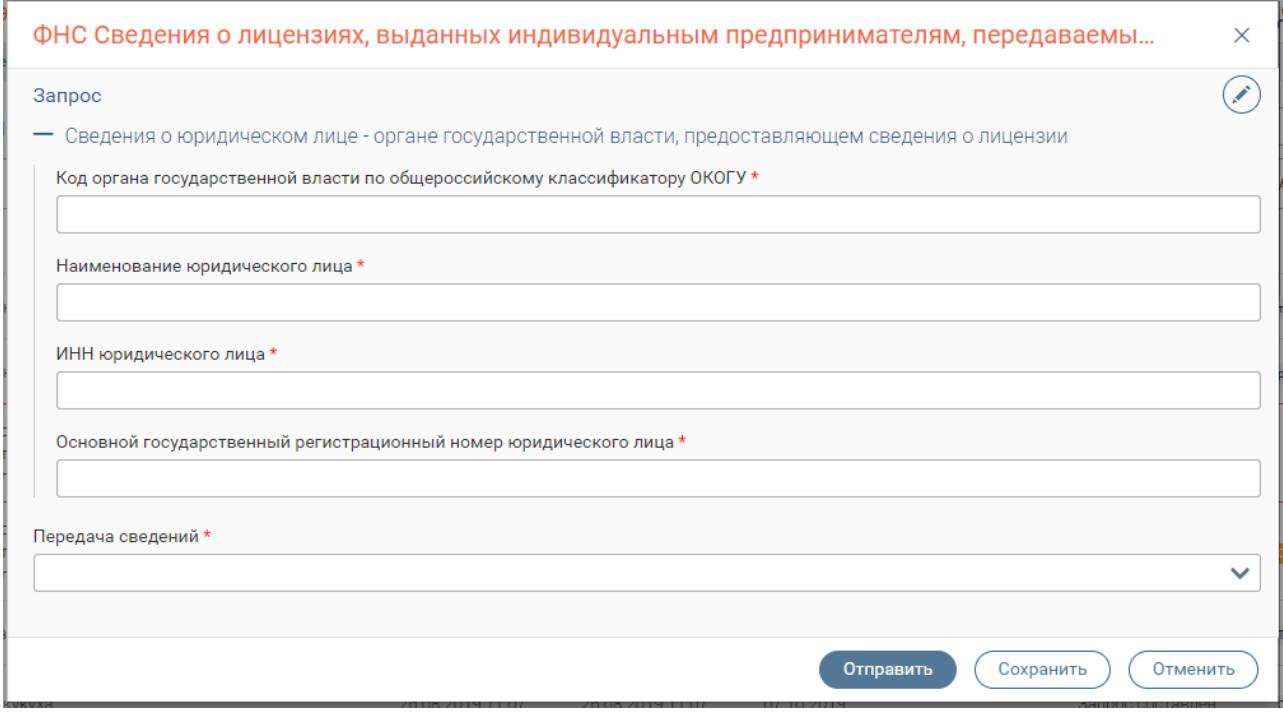

<span id="page-28-1"></span>Рисунок 31. Форма создания запроса на примере запроса в ФНС Сведения о лицензиях, выданных индивидуальным предпринимателям, передаваемые от лицензирующих органов в ФНС России.

По окончании заполнения формы нажмите « <sup>отправить</sup> » для отправки запроса, либо « сохранить » - для сохранения сведений без отправки, либо « <sup>Отменить</sup> » - для прерывания процесса создания запроса без сохранения внесенных данных.

После отправки запрос появится в списке. Этап обработки запроса отображается в столбце «Статус». При поступлении ответа в статусе отобразится «Результат получен»:

| Адаптер   | Идентификат<br>op                                    | Статус               | Дата запроса        | Дата<br>изменения   | Дата<br>исполнения | Пользователь | Метки | $\bullet$<br>٠<br>٠ |
|-----------|------------------------------------------------------|----------------------|---------------------|---------------------|--------------------|--------------|-------|---------------------|
| fns-licip | eaec12d5-<br>d058-11e9-<br>ae78-<br>26cb0d216ac<br>q | Сбой при<br>отправке | 06.09.2019<br>10:46 | 06.09.2019<br>10:46 |                    | Диджит МЭВ   |       |                     |
| fns-licip | e4731f24-<br>d058-11e9-<br>ae78-<br>26cb0d216ac<br>9 | Сбой при<br>отправке | 06.09.2019<br>10:46 | 06.09.2019<br>10:46 |                    | Диджит МЭВ   |       |                     |
| fns-licip | 2968e8f9-<br>76f5-47b9-<br>871e-<br>39553e0d61b<br>9 | Запрос<br>отклонен   | 03.09.2019<br>18:30 | 04.09.2019<br>01:09 |                    | Диджит МЭВ   |       |                     |
| fns-licip | 7c3ce66f-<br>85d1-4b09-<br>$ba68-$<br>936f099b6a1f   | Запрос<br>отклонен   | 03.09.2019<br>17:15 | 04.09.2019<br>01:09 |                    | Диджит МЭВ   | test  |                     |
| fns-licip | f2161272-<br>ce32-11e9-<br>ad54-<br>26cb0d216ac<br>9 | Запрос<br>составлен  | 03.09.2019<br>17:09 |                     |                    | Диджит МЭВ   |       |                     |
|           | <b>2d124411.</b>                                     |                      |                     |                     |                    |              |       |                     |

Рисунок 32. Список запросов

Для просмотра полученного ответа нажмите на строку интересующего запроса. В открывшейся форме слева расположен блок запроса, справа – блок ответа:

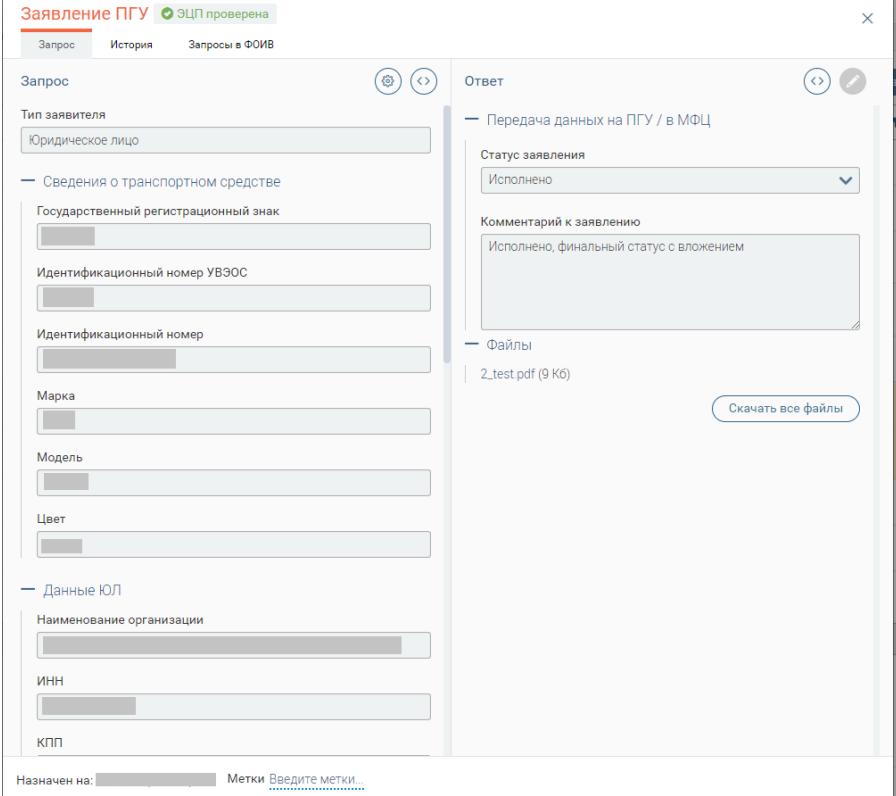

Рисунок 33. Получение ответа на ФОИВ запрос

В форме предусмотрена возможность использовать метки для упрощения идентификации и поиска запроса.

#### **2.4.4 Создание нового заявления**

<span id="page-30-0"></span>Для создания нового заявления нажмите кнопку « <sup>+ Создать</sup> » (1 - [Рисунок](#page-25-3) 27). В открывшейся форме выберите из выпадающего списка услугу и заполните появившиеся поля:

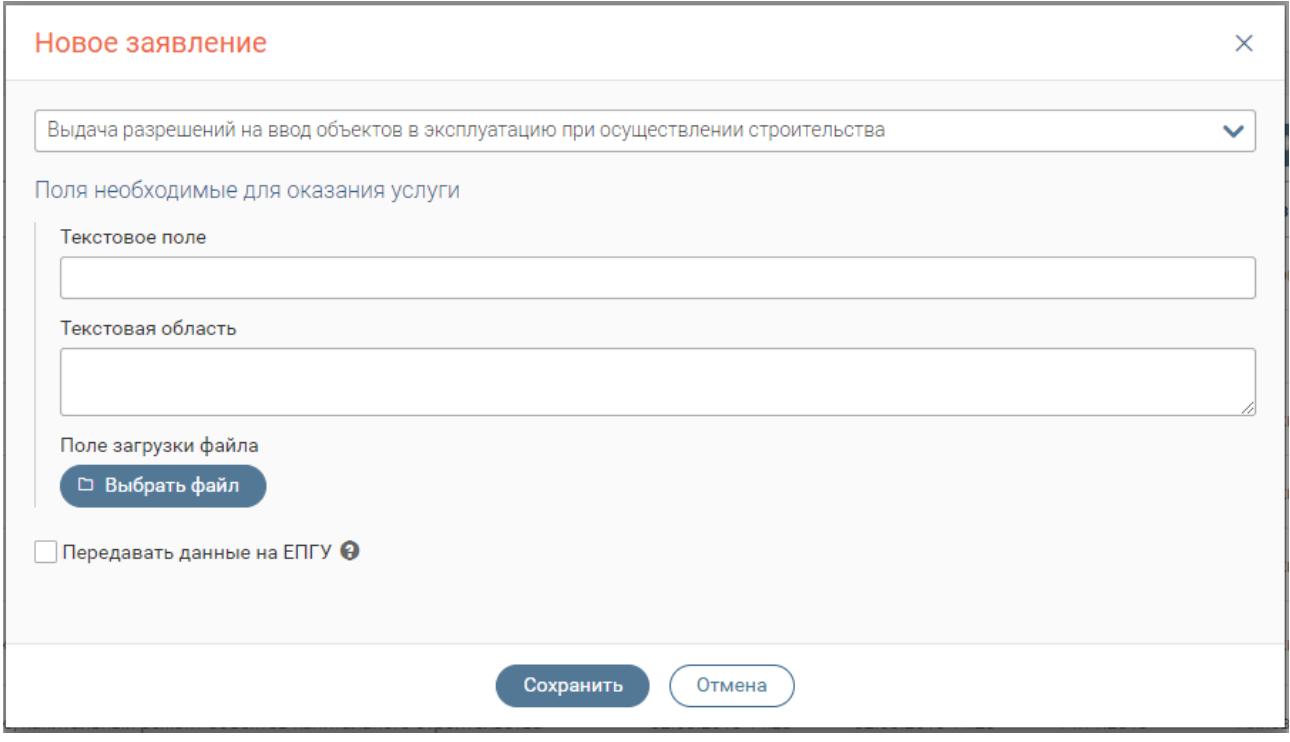

Рисунок 34. Форма создания нового заявления (пример)

После заполнения полей нажмите « ». Заявление отправится на ЕПГУ, а также появится в рабочем поле раздела. Дальнейшая работа с заявлением аналогична п[. 2.4.2.](#page-26-0)

# <span id="page-30-1"></span>**2.5 Офлайн-клиент**

При полном отсутствии связи между сервером приложения и рабочим местом пользователя, офлайн-клиент обеспечивает использование следующего функционала:

- Возможность создать запрос, в том случае, если интерфейс запроса был открыт ранее.
- Отправка запросов в случае появления связи между сервером приложения и клиентом
- Автоматическое получение ответов, в случае появления связи между сервером приложения и клиентом
- Применения фильтров к запросам в ленте активности (по дате, по статусу).
- Просмотр ответов на ранее сформированные и просмотренные запросы;

 Визуальное отделение в интерфейсе запросов, созданных в автономном режиме, до момента их отправки на сервер.

Если связь прервалась, когда пользователь находился в разделе «Исходящие» функционал создания исходящих запросов остается доступен. Пользователь должен создать новый исходящий запрос и нажать кнопку « <sup>Сохранить</sup> ». Запрос отобразится в рабочем поле раздела «Исходящие» и будет выделен черным. Остальные запросы будут недоступны для просмотра и редактирования и будут выделены серым [\(Рисунок 35\)](#page-31-0).

|   |                             |                           |                  | $\times$                                                         |                              | $A$ Кононова Анна $\vee$<br>≔<br>$\checkmark$ |                        |
|---|-----------------------------|---------------------------|------------------|------------------------------------------------------------------|------------------------------|-----------------------------------------------|------------------------|
|   | Библиотека адаптеров $\vee$ | Исходящие<br>Входящие     |                  | Изменения сохранены, их можно<br>будет отправить на сервер после |                              |                                               |                        |
|   | Исходящие запросы           |                           |                  | восстановления соединения.                                       | + Создать                    | $\alpha$<br>Ещё<br>Поиск по запросам          |                        |
|   | ФОИВ/Адаптер                | ÷<br>Дата запроса<br>- 11 | Дата изменения   | Пользователь<br>                                                 | CTaryc                       | Метки                                         |                        |
|   | atc-roiv-roiv               | 23.09.2019 14:45          |                  |                                                                  | • Запрос составлен           |                                               |                        |
|   | fk-importcharges-internal   | 23.09.2019 14:25          | 23.09.2019 14:25 | Кононова Анна Александровна                                      | <b>ПИ Результат получен</b>  | internal                                      |                        |
| П | fgis-universal              | 19.09.2019 05:34          | 19.09.2019 05:36 | Алиева Гюнель                                                    | <b>ВШИ</b> Результат получен | exportAppeals ou\$34893941                    | ٠<br>٠                 |
|   | fgis-universal              | 19.09.2019 05:34          | 19.09.2019 05:36 | Алиева Гюнель                                                    | <b>ПШ</b> Результат получен  | exportAppeals ou\$6350735                     | ٠<br>٠<br>٠            |
|   | fais-universal              | 19.09.2019 05:34          | 19.09.2019 05:36 | Апиева Гюнель                                                    | <b>ПИ</b> Результат получен  | exportAppeals ou\$42154098                    | ٠<br>٠<br>$\mathbf{r}$ |
|   | fgis-universal              | 19.09.2019 05:34          | 19.09.2019 05:36 | Алиева Гюнель                                                    | <b>ПШ</b> Результат получен  | exportAppeals ou\$4351124                     | ٠<br>٠                 |
|   |                             |                           |                  |                                                                  |                              | 271-280 из 301                                |                        |

Рисунок 35. Рабочее поле раздела «Исходящие» в офлайн-режиме

<span id="page-31-0"></span>После того, как связь восстановится, запрос станет доступен для подписания и отправки.

# <span id="page-32-0"></span>**КОНТРОЛЬ РАБОТЫ ПОЛЬЗОВАТЕЛЕЙ**

Функционал доступен пользователям, которым присвоена роль «Специалист-ревизор».

Роль «Специалист-ревизор» предполагает сотрудника в ведомстве, в задачу которого входит контроль работы пользователей (скорость работы, отсутствие «ненужных» запросов и пр.). При этом специалист-ревизор может переключить свой интерфейс в режим имитации работы другого пользователя и посмотреть на систему «его глазами». Система будет показывать интерфейс так, как его видит другой пользователь, со всеми возможностями (фильтрами, просмотрами запросов, лентой активности), но без доступа к редактированию и отправке/приему запросов.

Для перехода из «своего» интерфейса в интерфейс другого пользователя перейдите в раздел «Библиотека адаптеров» и используйте специальный переключатель на панели разделов (слева от поля глобального поиска)

|      |                                                                 |                    |                  |                         | esheferEV $\sim$            | Q                          | $P$ Ревизор МЭВ $\vee$ |                                      |
|------|-----------------------------------------------------------------|--------------------|------------------|-------------------------|-----------------------------|----------------------------|------------------------|--------------------------------------|
|      | Библиотека адаптеров У<br>Исходящие<br>Входящие                 |                    |                  |                         |                             |                            |                        |                                      |
|      | Исходящие запросы                                               |                    | + Создать        | √ Подписать и отправить | Ещё                         | <b>Q</b> Поиск по запросам |                        | $\neg^{\circ}$                       |
|      | ФОИВ/Адаптер<br>▼                                               | Дата запроса<br>LT | Дата изменения   | Пользователь<br>▼<br>▼  | Статус                      | Y                          | Метки                  | $\ddot{\bullet}$                     |
|      | СНИЛС по данным                                                 | 25.05.2018 15:50   | 25.05.2018 15:50 | Синюков Александр       | <b>ПИ Результат получен</b> |                            | тест                   | ۰<br>:                               |
| n a  | СНИЛС по данным                                                 | 25.05.2018 12:55   | 25.05.2018 12:55 | Синюков Александр       | •••• Результат получен      |                            |                        | ۰<br>å                               |
|      | СНИЛС по данным                                                 | 25.05.2018 12:23   | 25.05.2018 12:53 | Синюков Александр       | <b>ПИ Результат получен</b> |                            |                        | ٠<br>$\bullet$<br>٠                  |
| П    | Предоставление страхового номера индивидуального лицевого счёта | 25.05.2018 10:49   | 07.06.2018 21:03 | Синюков Александр       |                             |                            |                        | $\ddot{\cdot}$                       |
| - 11 | СНИЛС по данным                                                 | 09.05.2018 21:12   |                  | Синюков Александр       | • 3апрос составлен          |                            |                        | $\ddot{\cdot}$                       |
|      | СНИЛС по данным                                                 | 25.11.2017 12:00   | 25.11.2017 12:00 | Синюков Александр       | <b>ПИ Результат получен</b> |                            |                        | $\vdots$                             |
|      | СНИЛС по данным                                                 | 25.11.2017 10:09   | 25.11.2017 10:09 | Синюков Александр       | •••• Результат получен      |                            |                        | $\ddot{\phantom{a}}$<br>٠            |
|      | 3cb6b2b8-aa66-4593-80bb-c9d33c771a64                            | 25.11.2017 00:01   | 25.11.2017 08:00 | Синюков Александр       | <b>ПИ Результат получен</b> |                            |                        | $\ddot{\phantom{0}}\phantom{0}$<br>٠ |
| n.   | 151acea9-4903-4565-ab3b-a4bbfe05c2c9                            | 24.11.2017 23:58   | 25.11.2017 08:00 | Синюков Александр       | <b>ПИ Результат получен</b> |                            |                        | $\ddot{\cdot}$                       |
|      | СНИЛС по данным                                                 | 24.11.2017 23:25   | 24.11.2017 23:25 | Синюков Александр       |                             |                            |                        | $\bullet$<br>٠<br>×                  |
|      |                                                                 |                    |                  |                         |                             |                            |                        | $1-10$ us $16$                       |

Рисунок 36. Интерфейс специалиста-ревизора

Нажмите на переключатель и выберите логин нужного пользователя из выпадающего

списка:

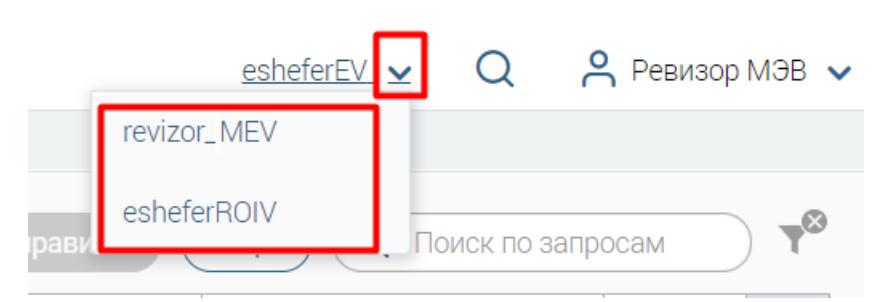

Рисунок 37. Переключение между пользователями

Система загрузит интерфейс выбранного пользователя [\(Рисунок](#page-33-0) 38). Для детального просмотра какого-либо запроса/заявления, находящегося у пользователя в работе, нажмите на его строку.

|        |                                      |                   |                  |                        |                             | $\beta$ Ревизор МЭВ $\vee$<br>esheferROIV v<br>Q                |       |
|--------|--------------------------------------|-------------------|------------------|------------------------|-----------------------------|-----------------------------------------------------------------|-------|
|        | Библиотека адаптеров У<br>Исходящие  | Входящие          |                  |                        |                             |                                                                 |       |
|        | Исходящие запросы                    |                   |                  |                        | + Создать                   | $\Omega$<br>√ Подписать и отправить<br>Ещё<br>Поиск по запросам | $-$ 0 |
|        | ФОИВ/Адаптер<br>                     | Дата запроса<br>v | Дата изменения   | Пользователь<br>       | CTaryc                      | Метки                                                           |       |
|        | 151acea9-4903-4565-ab3b-a4bbfe05c2c9 | 24.01.2019 14:35  |                  | Тестовый тест Тестович | • • Запрос составлен        |                                                                 |       |
| $\Box$ | 151acea9-4903-4565-ab3b-a4bbfe05c2c9 | 22.01.2019 12:42  | 22.01.2019 12:42 | Тестовый тест Тестович | •••••••• Результат получен  |                                                                 |       |
| u.     | 151acea9-4903-4565-ab3b-a4bbfe05c2c9 | 22.01.2019 10:38  | 21.02.2019 08:00 | Тестовый тест Тестович | ни Вработе                  |                                                                 |       |
|        | 151acea9-4903-4565-ab3b-a4bbfe05c2c9 | 18.01.2019 00:41  | 18.01.2019 00:56 | Тестовый тест Тестович | <b>ПИ Результат получен</b> |                                                                 |       |

Рисунок 38. Просмотр интерфейса другого пользователя

<span id="page-33-0"></span>Обратите внимание, что специалист-ревизор может переключаться только на тех пользователей, которые прописаны в блоке «Доступ» в его карточке:

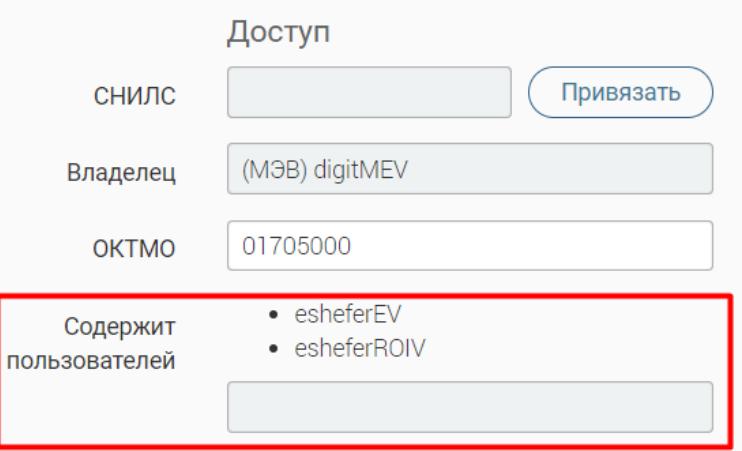

Рисунок 39. Список пользователей, чьи интерфейсы доступны для просмотра ревизору Указанный список настраивается специалистом-администратором.

# <span id="page-34-0"></span>**СПРАВОЧНИКИ**

# <span id="page-34-1"></span>**4.1 Общий вид раздела**

Раздел доступен пользователям, которым присвоена роль «Специалист-конструктор».

Для перехода в раздел перейдите в «Справочники» [\(Рисунок 40\)](#page-34-2):

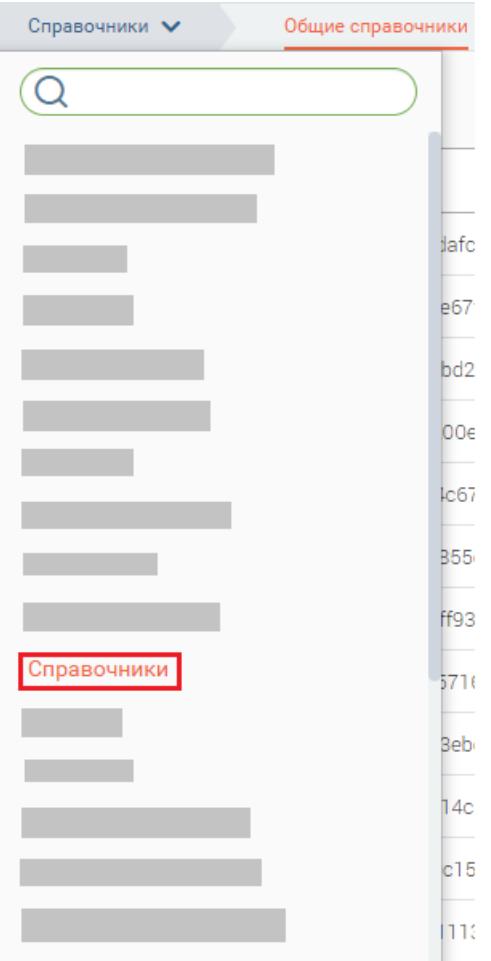

Рисунок 40. Переход в раздел «Справочники».

<span id="page-34-2"></span>

| Справочники У<br>Общие справочники   |                                                                                                    |
|--------------------------------------|----------------------------------------------------------------------------------------------------|
|                                      | 2 <sup>1</sup><br>Q <b>Поиск</b><br>Удалить<br>+ Добавить<br><b>Импорт JSON</b><br><b>Импорт CSV</b><br>Экспорт в JSON |
| id                                   | Название Справочника 1                                                                                                 |
| 401776cb-1111-4ec3-a2ec-3f9f3f5dbbc5 | МВД - Свед. о реабилитации - Коды регионов                                                                             |
| 174cff69-f7a6-4000-b41f-d3c7e5c2b326 | МВД - Статус квитанции (СМЭВ 3)                                                                                        |
| 77e7087b-2dac-4047-9a22-0955f42af427 | МВД - Страны                                                                                                    |
| 0978da83-a6bb-45ed-b390-79c6c6102f94 | МВД - Текущие заграничные паспорта                                                                                     |
| d0126d3d-dafd-4ff9-aaf1-d76e08291799 | МВД - Территориальные подразделения ГУНК МВД России                                                                    |
| 157cd177-fda5-430b-833c-4b01dba7a1be | МВД - Тип адрес2                                                                                                    |
| eae0519c-1561-44ec-8eb5-33e80db955bf | МВД - Тип адреса                                                                                                    |
| f284e327-8043-4131-a860-25f8acdb005d | МВД - Тип адреса                                                                                                    |
| ab6ce153-136c-4a2f-b0a0-b0128cee4e02 | МВД - тип атрибута (СМЭВ 3)                                                                                            |
| 696fecde-3466-4be6-b595-cbe2d04e32f9 | МВД - Тип документа                                                                                                    |
| 6665d25b-3439-43da-ad1d-7c644bf0dac3 | МВД - Тип документа2                                                                                                   |
| 14ea3075-08c9-43ff-8f8c-faaf135e0fb4 | МВД - Тип заявителя                                                                                                    |
| 02f5c3ad-9fa2-406c-b151-709745236889 | 1<br>МВД - тип заявителя (СМЭВ 3)                                                                                      |
|                                      | σ<br>Установить агент<br>Информация о системе<br>Очистить кэш                                                          |

<span id="page-34-3"></span>Рисунок 41. Раздел «Справочники».

Основными составными блоками раздела являются [\(Рисунок 41\)](#page-34-3):

1. Рабочее поле раздела. Представляет собой таблицу с Id и наименованиями справочников.

2. Кнопки управления:

 «Удалить» - отображается только в случае выбора справочников, подлежащих удалению. Для выбора отметьте чекбоксы (а) в строке искомых справочников.

«Добавить» - служит для создания новых справочников.

 «Импорт JSON», «Импорт CSV» - позволяет загрузить справочники из файлов соответствующего формата. Нажмите на кнопку, в появившемся окне выберите необходимый файл и нажмите « Импорт ».

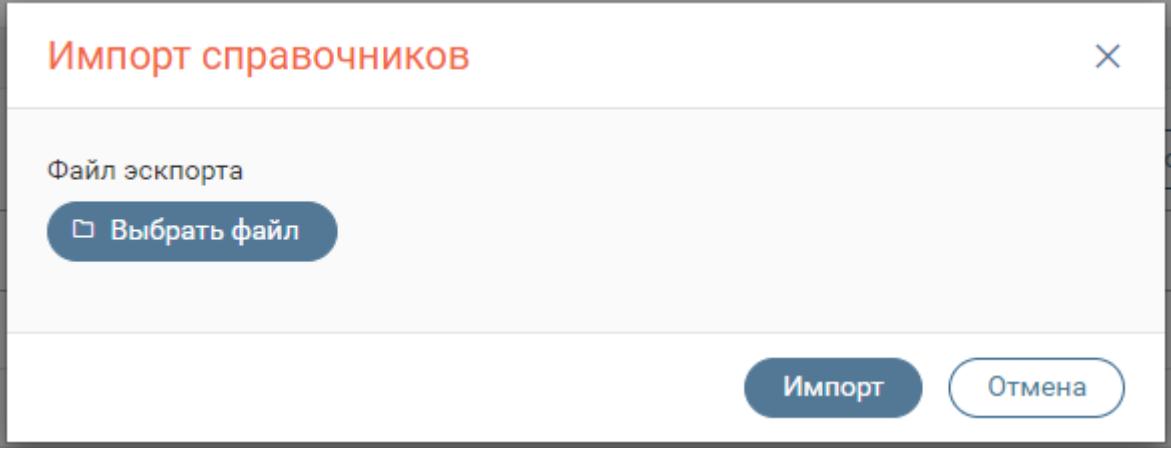

Рисунок 42. Окно загрузки файла для импорта

 «Экспорт в JSON» - предоставляет возможность выгрузки выбранных справочников в файл формата JSON. Для выбора справочников отметьте чекбоксы (а) в их строках.

3. Строка поиска справочников по наименованию.

# <span id="page-35-0"></span>**4.2 Создание/редактирование справочника**

Для создания справочника нажмите кнопку «Добавить» над рабочим полем раздела. В появившемся окне внесите название будущего справочника и нажмите «Добавить»:

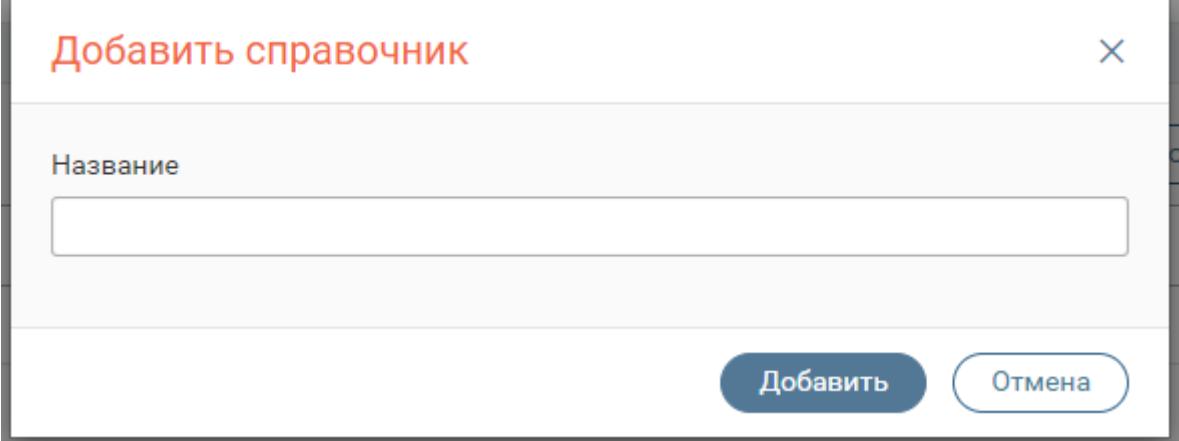

Рисунок 43. Создание справочника
После этого откроется форма справочника:

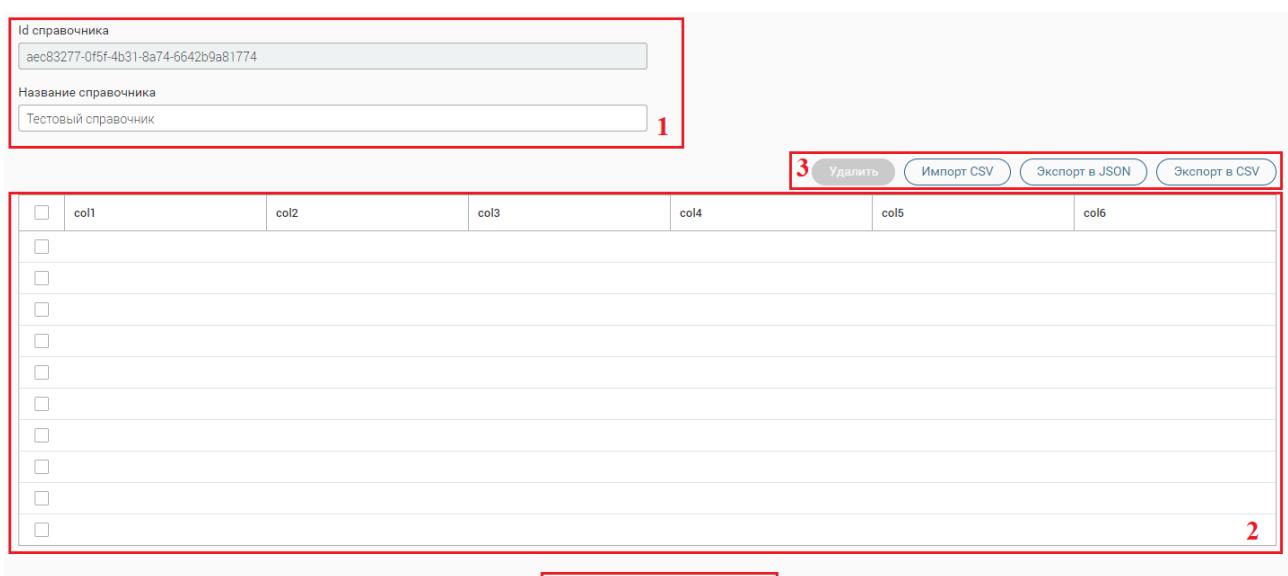

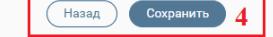

Рисунок 44. Форма справочника

1. Блок информации о справочнике. Содержит идентификатор справочника в системе (недоступно для редактирования) и его название, внесенное при создании (доступно для редактирования).

2. Таблица справочника. В колонки таблицы вносятся её значения. Идентификаторы значений и их отображения для пользователя вносятся в разные колонки, но в одну строку (в связке «Идентификатор» – «Отображение для пользователя»). Справочник должен быть заполнен обязательно двумя столбцами: значения в первом столбце передаются в XML-запросе, значения во втором столбце должны отображаться в пользовательском интерфейсе.

При необходимости удаления строки (или несколько строк) выделите ее, установив флажок и нажмите на кнопку «Удалить»:

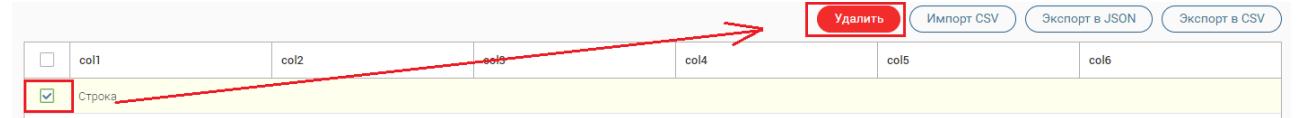

Рисунок 45. Удаление строки значений справочника

3. Кнопки управления. Позволяют сохранять справочник, импортировать и экспортировать его (аналогично указанному в [4.1\)](#page-34-0).

4. Кнопки сохранения и отмены.

После заполнения таблицы справочника нажмите « Сохранить

Для редактирования справочника откройте его форму, нажав на строку с его Id либо названием. Дальнейшие действия аналогичны заполнению созданного справочника.

# **ФУНКЦИОНАЛ СПЕЦИАЛИСТА-РЕДАКТОРА**

#### **5.1 Редактирование коротких наименований адаптеров**

Раздел доступен пользователям, которым присвоена роль «Специалист-редактор».

Короткие наименования адаптеров используются для упрощения названий адаптеров в интерфейсе пользователя и, тем самым, для удобства их поиска и просмотра списков (например, в списке запросов/заявлений в рабочем поле разделов [2.2](#page-18-0) - [2.4\)](#page-25-0).

Для входа в раздел перейдите в «Администрирование» и далее на вкладку «Адаптеры»:

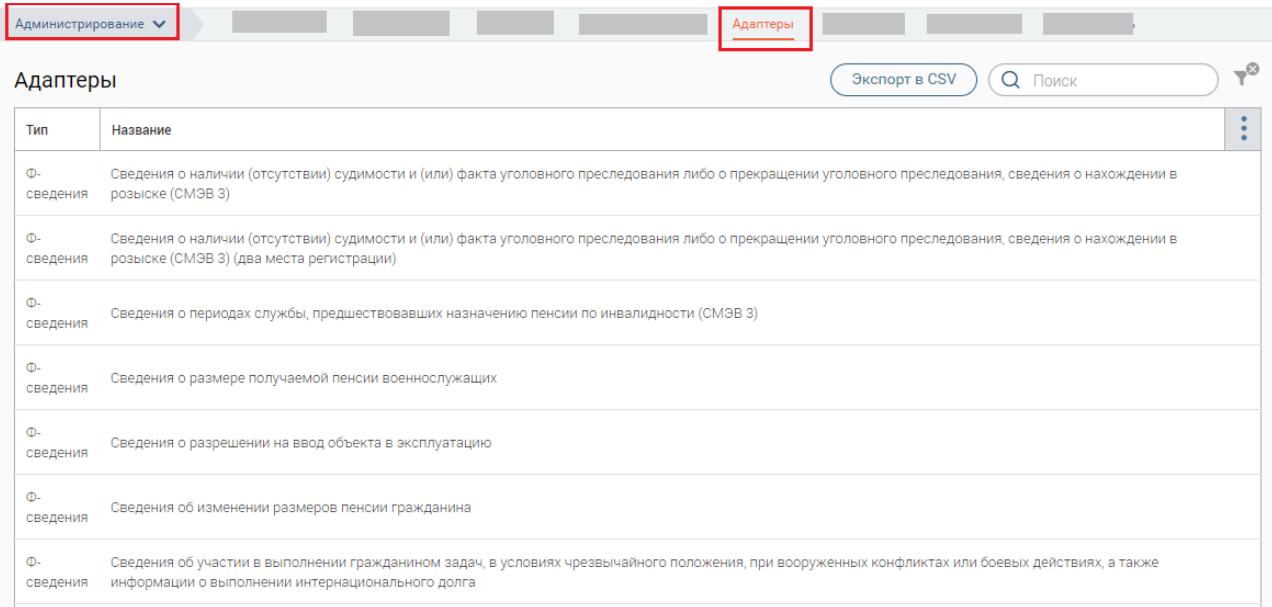

Рисунок 46. Раздел «Короткие наименования адаптеров»

Раздел состоит из рабочего поля, содержащего тип и название адаптера.

Для добавления короткого наименования нажмите на строку необходимого адаптера (при необходимости воспользуйтесь полем поиска). В открывшемся окне есть возможность отредактировать полное наименование адаптера, внесения краткого наименования, а также загрузки печатной формы запроса и ответа [\(Рисунок 47\)](#page-38-0). Если шаблон уже был ранее

загружен, то его можно скачать, нажав на Виде Скачать

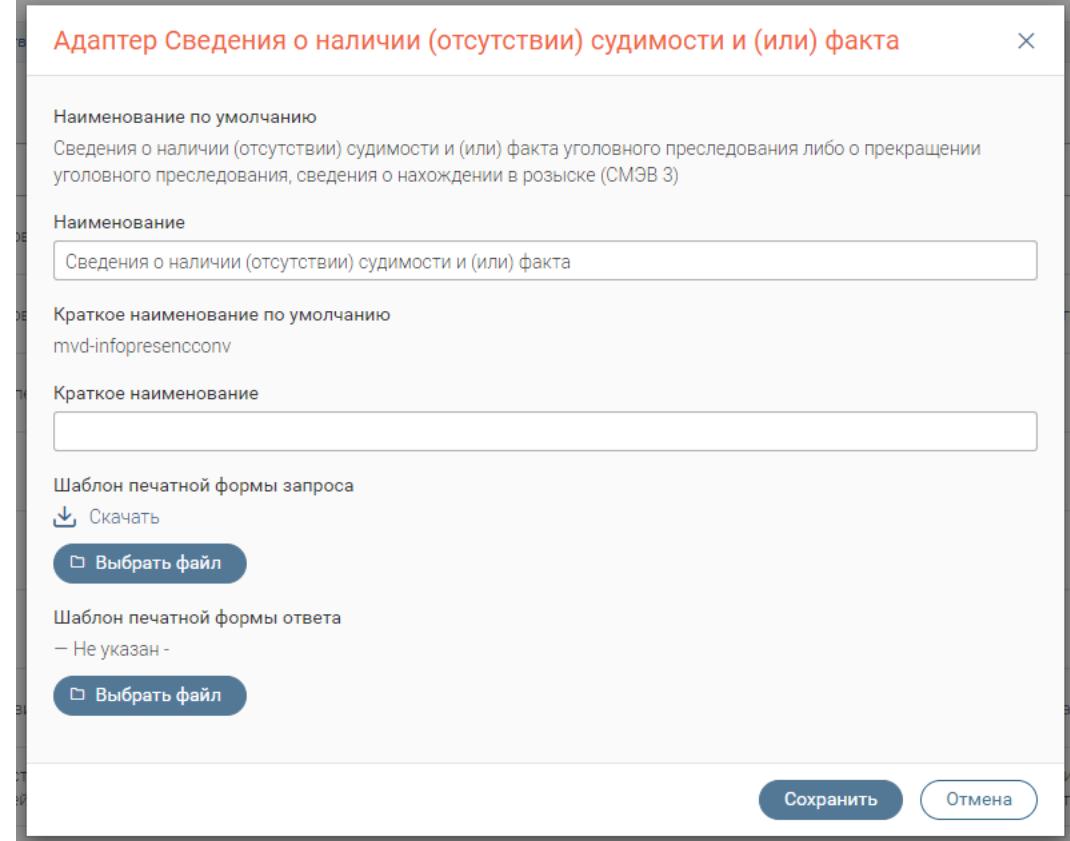

Рисунок 47. Внесение краткого наименования и шаблонов печатных форм.

<span id="page-38-0"></span>После внесения всех изменений нажмите на кнопку «Сохранить».

# **5.2 Редактирование списка ведомств региона**

Ведомства используются в маршрутизации запросов (посредством указанного для них ОКТМО), а также для идентификации пользователя (посредством привязки к конкретному ведомству).

Для входа в раздел перейдите в «Администрирование» и далее «Ведомства»:

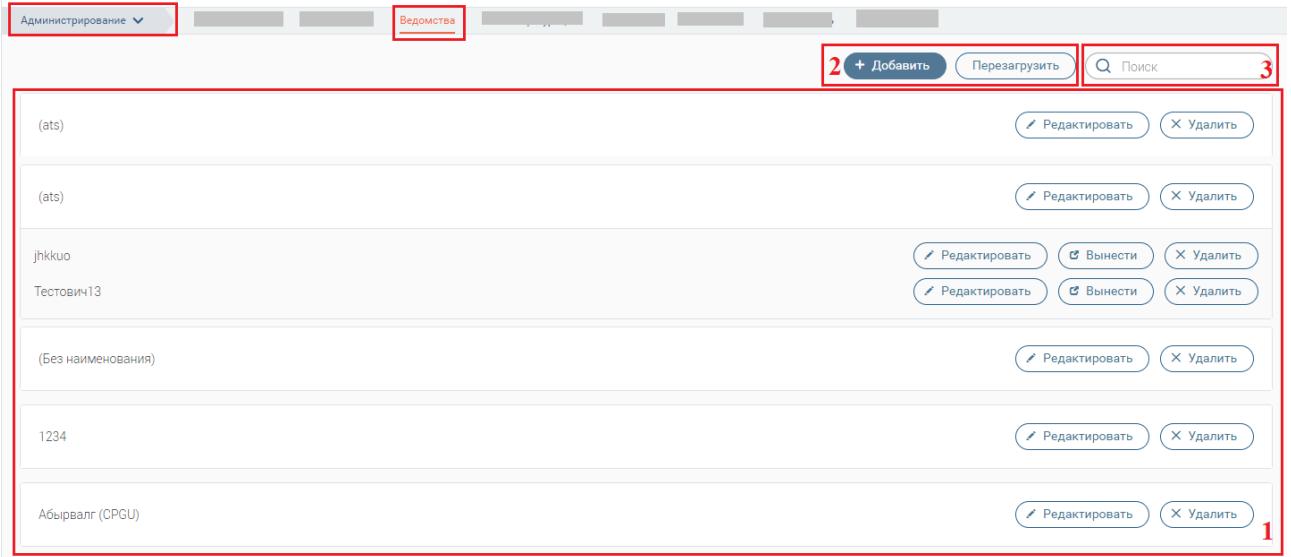

Рисунок 48. Раздел «Ведомства».

Раздел состоит из следующих элементов:

1. Рабочее поле – состоит из списка уже заведенных в системе ведомств и их реквизиты. Главные ведомства выделены серой заливкой, нижестоящие – белой. Кнопка «

Вынести » позволяет вынести нижестоящее ведомство в главное.

2. Кнопка «Добавить» для добавления нового ведомства;

«Перезагрузить» – используйте кнопку после редактирования/создания ведомства для обновления данных списка.

3. Строка поиска ведомства по его названию/реквизитам;

Для создания нового ведомства нажмите «Добавить». В открывшейся форме [\(Рисунок](#page-41-0)  [49\)](#page-41-0) заполните поля:

 «Главное ведомство» - поле заполняется выбором значения из выпадающего списка. Необязательно для заполнения. Ведомство вбирается только в том случае, если необходимо создать нижестоящее ведомство, подчиненное выбранному.

 «Наименование ведомства» - поле заполняется вручную. Обязательно для заполнения.

«ОКТМО ведомства» - поле заполняется вручную. Обязательно для заполнения.

«ИНН ведомства» - поле заполняется вручную. Необязательно для заполнения.

«ОГРН ведомства» - поле заполняется вручную. Необязательно для заполнения.

 «Роль ГИС ГМП» - поле заполняется выбором значения из выпадающего списка. Необязательно для заполнения.

 «Код ГИС ГМП» - поле заполняется вручную данными, полученными из ФК. Необязательно для заполнения.

«КПП ведомства» - поле заполняется вручную. Необязательно для заполнения.

 «Номер банк. счета» - поле заполняется вручную. Необязательно для заполнения.

«БИК» - поле заполняется вручную. Необязательно для заполнения.

«Ведомство ГАН» - поле заполняется вручную. Необязательно для заполнения.

 Чекбоксы: «Делиться данными» (При установке признака сотрудники других ведомств могут просматривать запросы отмеченного ведомства (при получении прямой ссылки на запрос), «Электронная очередь» (при установленном чекбоксе для выбранного ведомства становится доступным функционал электронной очереди), «Концентратор Реклама», «Внебюджетный фонд», «Отключить агрегатор» - поля установления признака. Необязательны для заполнения.

 «Ведомство ФГИС ДО» - поле заполняется вручную. Необязательно для заполнения.

40

 «Код ФРГУ» - поле заполняется вручную данными, полученными из Федерального реестра государственных и муниципальных услуг. Необязательно для заполнения;

- «Адрес» - поле заполняется вручную. Необязательно для заполнения.
- «Рабочие часы» - поле заполняется вручную. Необязательно для заполнения.
- «Телефон» - поле заполняется вручную. Необязательно для заполнения.
- «Координаты» - поле заполняется вручную. Необязательно для заполнения.

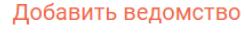

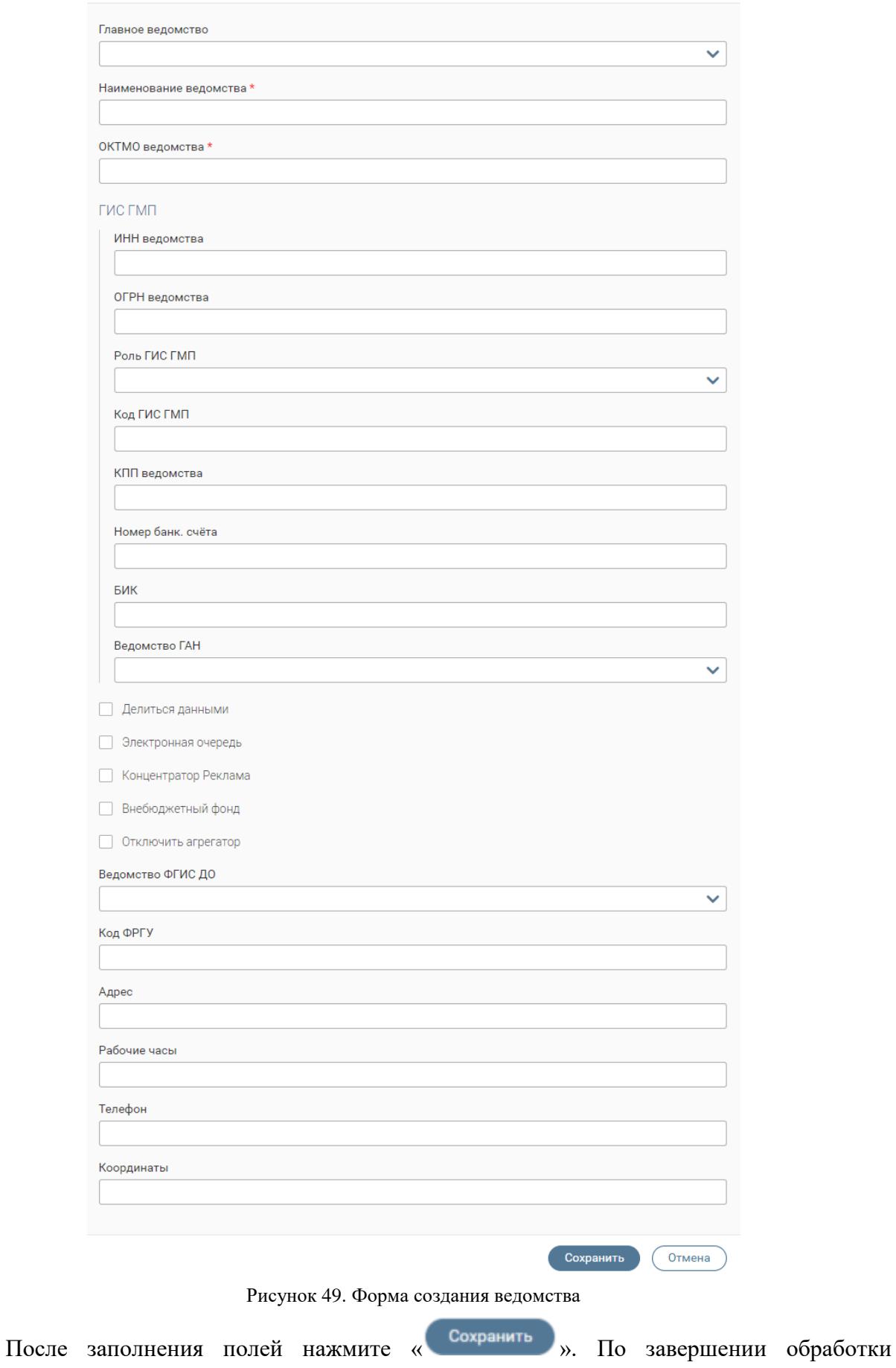

 $\times$ 

<span id="page-41-0"></span>созданное ведомство появится в таблице раздела.

# **КОНСТРУКТОР ПГУ**

### **6.1 Описание раздела**

Раздел доступен пользователям, которым присвоена роль «Конструктор ПГУ».

Раздел предназначен для добавления в систему услуг ЕПГУ с целью дальнейшего оказания этих услуг. Дополнительно в разделе доступно редактирование услуг, привязка к ним межведомственных запросов, настройка отображения заявок у пользователей.

Для перехода в раздел откройте «Администрирование» и выберите «ПГУ Конфигурация»:

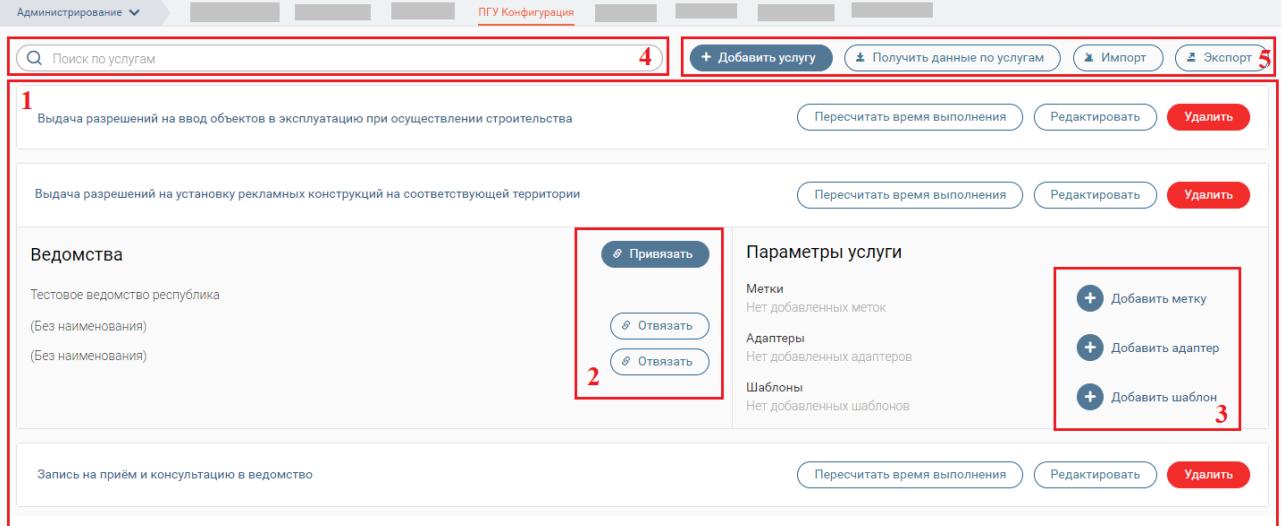

Рисунок 50. Раздел «ПГУ конфигурация»

Раздел состоит из следующих элементов:

<span id="page-42-0"></span>1. Рабочее поле раздела со списком услуг в разбивке по ведомствам, ответственным за их оказание.

- 2. Кнопки привязки или отвязки услуг другого ведомства;
- 3. Кнопки управления услугой;
- 4. Поле поиска;
- 5. Кнопки:

+ Добавить услугу

- добавления услуги;

**\*** Получить данные по услугам - для получения данных по услугам;

2 Импорт ⊉ Экспорт - кнопки импорта/экспорта из/в файл(а) формата «.json».

### **6.2 Добавление новой услуги**

#### **6.2.1 Создание услуги**

<span id="page-42-1"></span>Для создания услуги нажмите кнопку « + добавить услугу ». В открывшейся форме заполните поля:

1. «СМЭВ 2 / СМЭВ 3» - Поле среды СМЭВ заполняется выбором одного из двух значений.

2. «Идентификатор услуги» - поле заполняется вручную и содержит уникальный номер услуги (например, присваиваемый на ЕПГУ/МФЦ). Обязательно для заполнения.

3. «Наименование услуги» - поле заполняется вручную и обязательно для заполнения. Внесите название услуги, которое будет отображаться для пользователей. При необходимости отметьте чекбокс «Платная услуга», «Возможность записи на прием».

4. «Количество дней приостановки записи на прием» - поле заполняется вручную арабскими цифрами. Необязательно для заполнения.

5. «Время исполнения (в днях)» - поле заполняется вручную арабскими цифрами. Содержит данные о сроке оказания услуги. Обязательно для заполнения.

6. «Ведомство» - поле заполняется выбором значения из выпадающего списка. Выберите ведомство, ответственное за оказание услуги. Обязательно для заполнения.

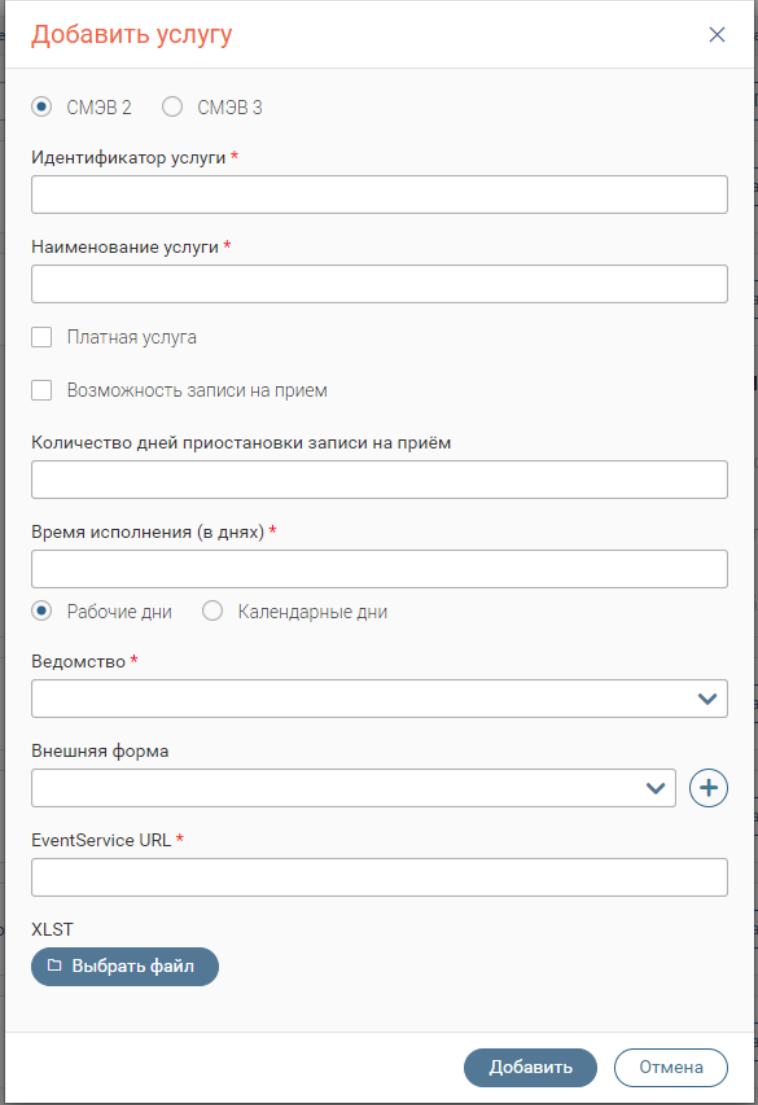

<span id="page-43-0"></span>Рисунок 51. Форма создания услуги

7. «Внешняя форма» - поле заполняется выбором значения из выпадающего списка

либо созданием нового значения – для этого нажмите кнопку « ». Позволяет создать форму заявления (подробнее в п. [6.4\)](#page-50-0) для последующей передачи в ЕЛК заявителя. Поле необязательно для заполнения.

Обратите внимание, что при выборе уже имеющихся форм из списка, их можно редактировать. Для этого нажмите кнопку « » в конце поля. Дальнейшие действия аналогичны созданию формы.

8. «EventService URL» - поле заполняется вручную и содержит адрес для отправки статусов обработки заявления. Поле раскрывается при выборе значения «СМЭВ 2» в поле 1. Обязательно для заполнения.

9. «XLST» - поле для загрузки файла. Преобразует XML-файл в требуемый формат. Необязательно для заполнения.

После заполнения полей нажмите « <sup>Добавить</sup> ». По завершении обработки услуга появится в рабочем поле раздела.

#### <span id="page-44-1"></span>**6.2.2 Привязка межведомственного запроса**

Для того, чтобы привязать к услуге межведомственный запрос, нажмите « **• Добавить адаптер** » в её строке. В появившемся окне в поле «Адаптер» выберите необходимое сведение из выпадающего списка [\(Рисунок 52\)](#page-44-0). Поле позволяет выбрать несколько значений.

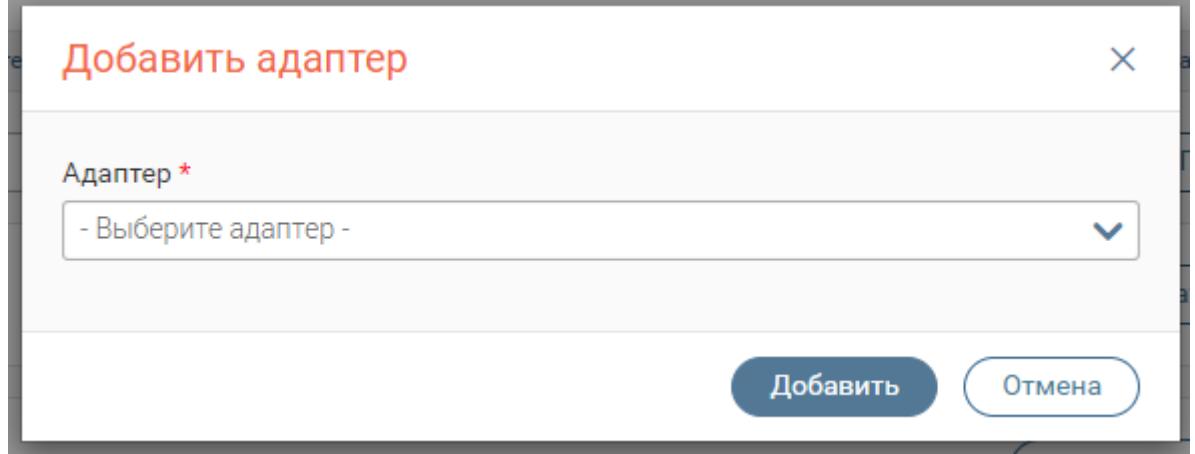

Рисунок 52. Добавление адаптера

После выбора адаптеров нажмите «Добавить» для привязки к услуге.

<span id="page-44-0"></span>Чтобы просмотреть список привязанных адаптеров, нажмите ссылку с количеством адаптеров – адаптеры появятся в списке под услугой:

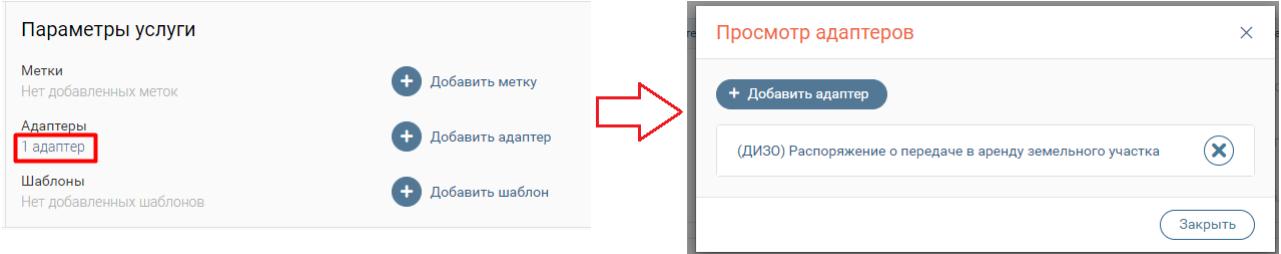

Рисунок 53. Список привязанных к услуге адаптеров

Для удаления адаптера нажмите « » в конце его строки.

При необходимости можно настроить предзаполнение полей запроса данными из заявления. Для этого нажмите «Добавить поле» в конце строки выбранного адаптера [\(Рисунок](#page-45-0)  [54\)](#page-45-0). В появившемся окне заполните следующие поля:

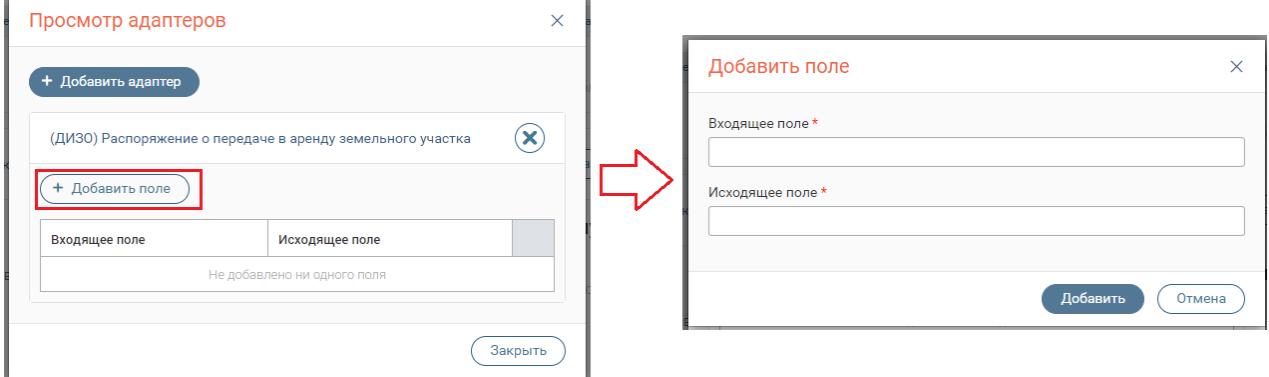

Рисунок 54. Добавление полей для предзаполнения.

<span id="page-45-0"></span> «Входящее поле» - заполняется вручную. Обязательно для заполнения. Внесите в поле идентификатор поля запроса, который приходит из ПГУ или МФЦ. Для этого откройте входящее заявление и нажмите кнопку  $\langle \circ \rangle$ »:

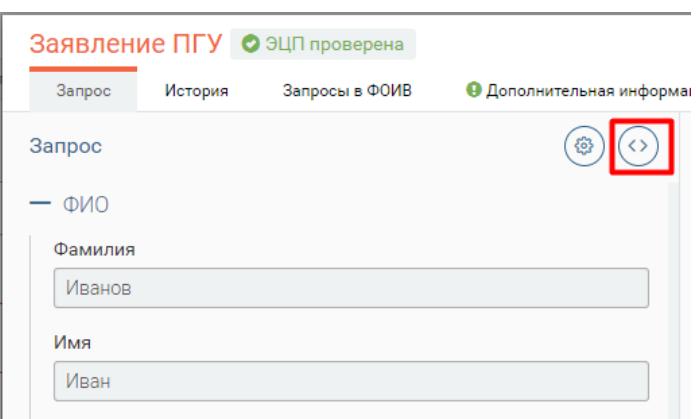

Рисунок 55. Кнопка просмотра XML

В открывшемся XML возьмите значение аргумента «Id». Например,

<rev:Param id="job\_prof" label="Профессия (специальность)" type="String"/>

Из куска id="job\_prof", возьмите значение job\_prof, и вставьте во «Входящее поле».

 «Исходящее поле» - заполняется вручную. Обязательно для заполнения. Внесите в поле идентификатор поля в системе. Для этого откройте в браузере нижеуказанную ссылку (доступно для открытия в электронной версии инструкции):

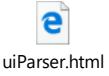

В открывшемся окне введите в поле [\(Рисунок 56\)](#page-46-0) внесите идентификатор адаптера, к которому привязываем поля:

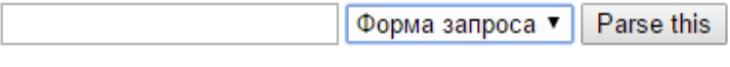

Рисунок 56. Получение идентификатора для исходящего поля

<span id="page-46-0"></span>Идентификатор можно посмотреть в указанном файле (доступно для открытия в электронной версии инструкции):

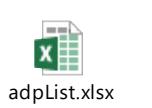

После внесения нажмите « Parse this » - ниже появится список названий полей и их идентификаторов:

> $\sqrt{\phi}$  Opma sanpoca  $\sqrt{\phi}$  Parse this pfr-3619-snils

Блок: Персональные данные

Фамилия (messageData.appData.properties.property[1].propertyValue) Имя (messageData.appData.properties.property[2].propertyValue) Отчество (messageData.appData.properties.property[3].propertyValue) Отчество отсутствует (service.isMiddleName) Пол (messageData.appData.properties.property[4].propertyValue) Дата рождения (messageData.appData.properties.property[6].propertyValue)

Рисунок 57. Список идентификаторов

Выберите из списка нужный и внесите его в «Исходящее поле». По завершении

нажмите « <sup>добавить</sup> ». Аналогичным образом при необходимости добавляем другие поля.

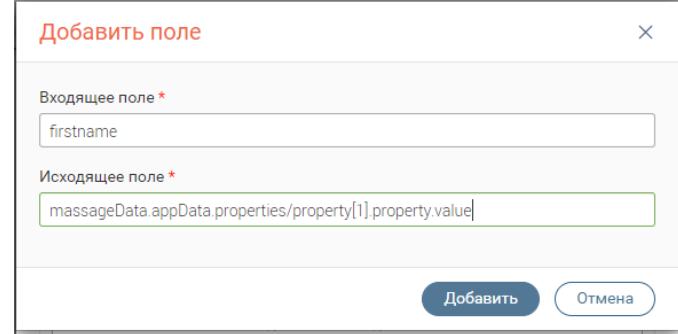

Рисунок 58. Пример настройки предзаполнения (на примере поля «Фамилия»)

Все добавленные поля отображаются под адаптером, к которому они привязаны:

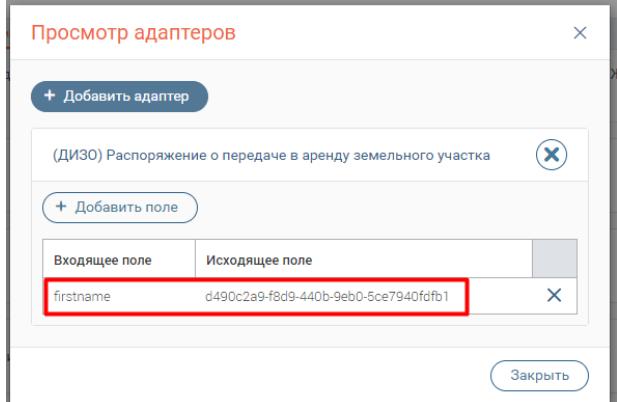

Рисунок 59. Добавленные поля для предзаполнения

Для удаления поля нажмите « » в конце его строки и подтвердите действие в появившемся окне.

#### **6.2.3 Создание шаблонов заполнения**

При использовании шаблона в форму ответа автоматически подтягивается информация о работающем с заявлением сотруднике.

Для создания шаблона нажмите « + добавить шаблон » в конце строки выбранной услуги. В открывшемся окне заполните следующие поля:

1. «Статус» - поле заполняется выбором значения из выпадающего списка. Обязательно для заполнения. Обратите внимание, что шаблон привязывается к выставляемому пользователем статусу, т.е. если шаблон привязан к статусу «*Исполнено*», то при выборе «*Отказ*» этот шаблон будет недоступен.

2. «Название шаблона» - поле заполняется вручную. Обязательно для заполнения. Название шаблона упрощает его идентификацию для пользователя.

3. «Шаблон» - поле заполняется вручную. Обязательно для заполнения. Внесите в поле команды для подтягивания той или иной информации пользователя. Список команд доступен при наведении на кнопку « $\bullet$ ».

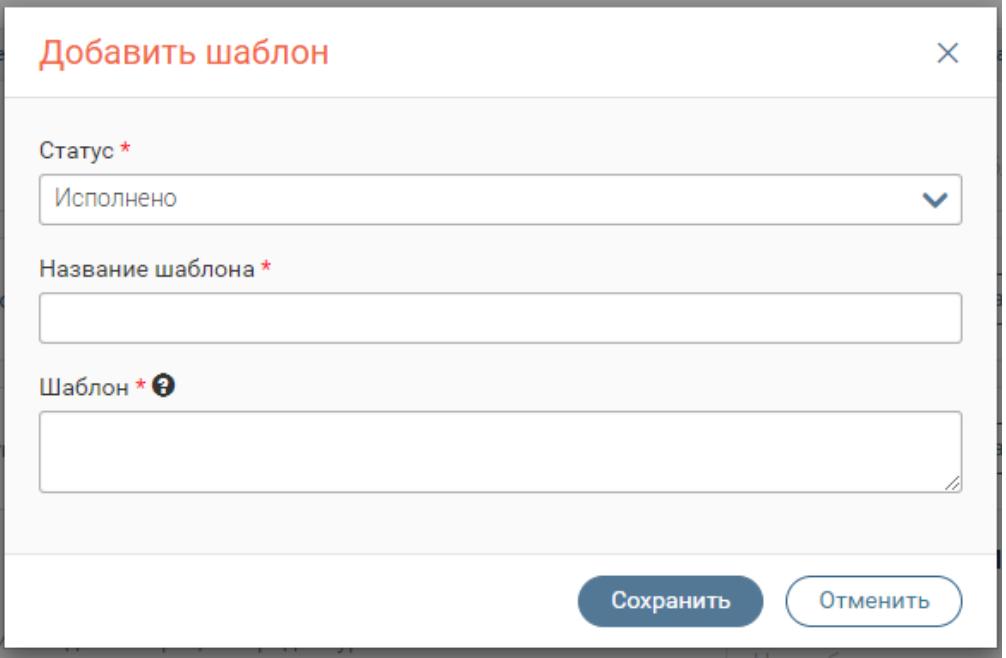

Рисунок 60. Форма создания шаблона

После заполнения полей нажмите « <sup>Сохранить</sup> ». Созданный шаблон появится в поле «Шаблоны» [\(Рисунок 61\)](#page-48-0):

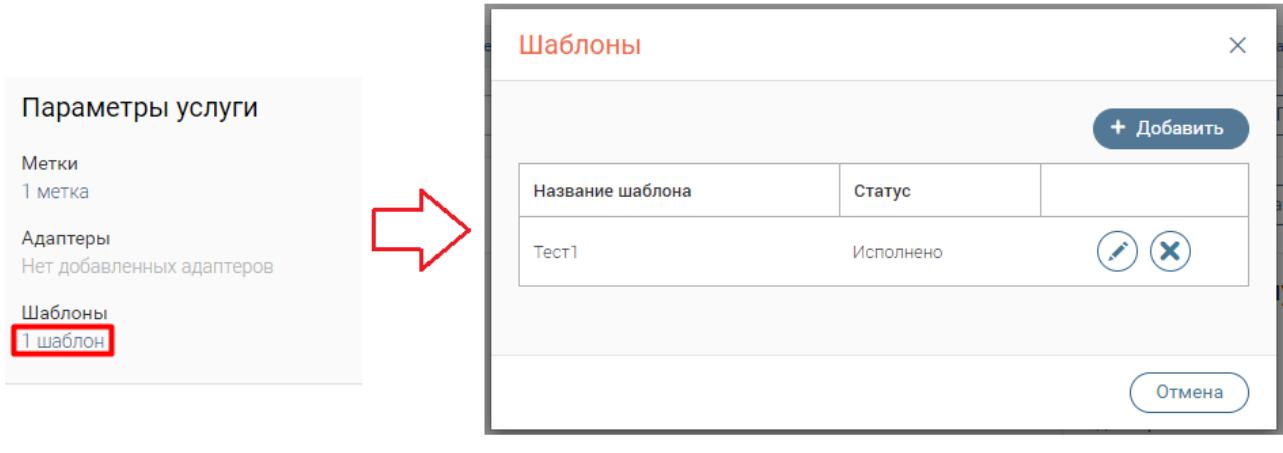

Рисунок 61. Шаблон создан.

<span id="page-48-0"></span>Для удаления шаблона нажмите « $\langle \bullet \rangle$ », для редактирования – « $\langle \bullet \rangle$ ».

#### **6.2.4 Настройка автоматических меток**

Метки облегчают идентификацию и поиск заявлений для пользователей. Для создания автоматической метки нажмите « + добавить метку » в конце строки выбранной услуги. В появившемся окне заполните поля:

 «Метка» - поле заполняется вручную. Необязательно для заполнения. Содержит название метки для упрощения её идентификации

 «ID поля заявления» - поле заполняется вручную. Обязательно для заполнения. Введите идентификатор того поля, данные из которого будут преобразовываться в метку (Аналогично заполнению «Входящего поля» в п. [6.2.2\)](#page-44-1).

После заполнения полей нажмите «Добавить». По завершении обработки для всех созданных заявлений по выбранной услуге будут применяться автоматические метки.

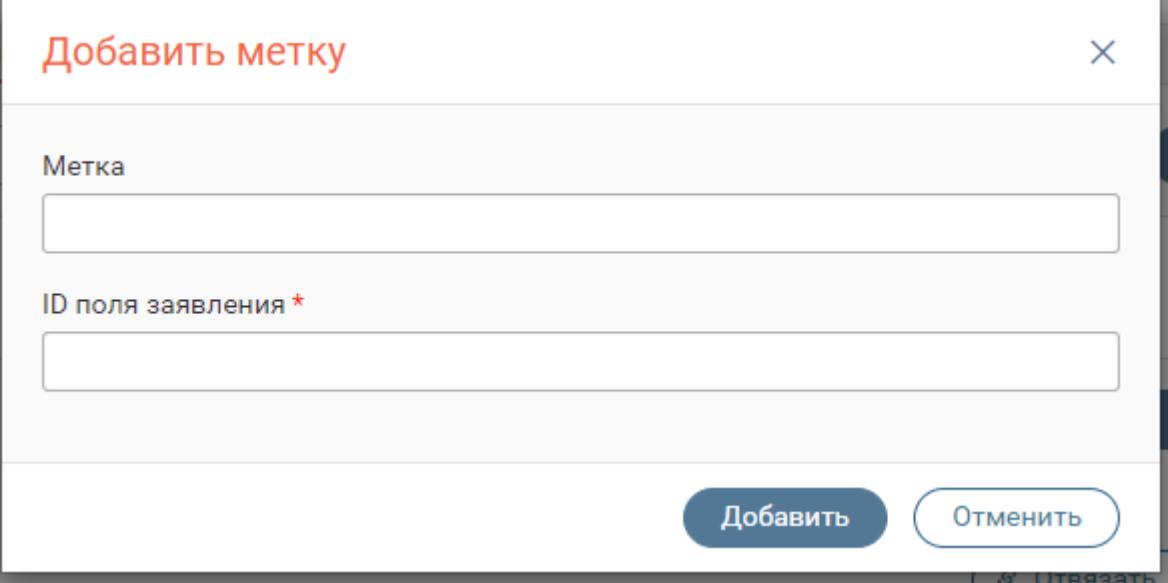

Рисунок 62. Создание автоматической метки

# **6.3 Добавление услуги другого ведомства**

### **6.3.1 Добавление услуги**

Для привязки новой услуги нажмите « <sup>• Привязать</sup> » (2 [-Рисунок 50\)](#page-42-0). В открывшемся окне выберите услугу из выпадающего списка и нажмите «Добавить».

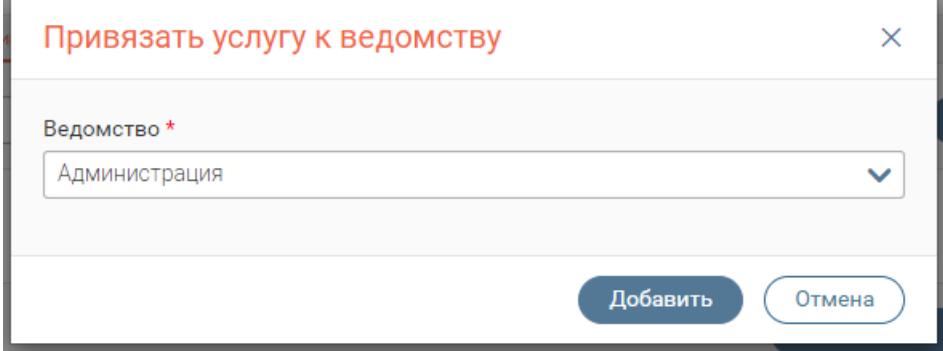

Рисунок 63. Добавление новой услуги

Услуга будет добавлена в список привязанных.

#### **6.3.2 Удаление услуги**

Для удаления добавленной услуги нажмите кнопку « » и подтвердите действие в открывшемся окне.

# <span id="page-50-0"></span>**6.4 Создание формы заявления**

#### **6.4.1 Конструктор формы**

Для создания формы нажмите « $\left(\bigstar\right)$ » в конце поля «Внешняя форма» [\(Рисунок 51\)](#page-43-0). В открывшемся окне располагается конструктор для создания формы заявления [\(Рисунок 64\)](#page-50-1), состоящий из следующих блоков:

1. «Наименование формы» – поле заполняется автоматически либо вручную. Обязательно для заполнения.

2. Блок инструментов. Содержит элементы для составления формы. Подробнее об элементах смотрите ниже.

3. Рабочая область. Содержит поля (элементы) будущей формы.

4. Блок конфигурации элемента. Для отображения блока нажмите на один из элементов в рабочей области. Содержит список атрибутов для настройки выбранного элемента (подробнее в описании каждого элемента). Также содержит кнопку « Удалить » для удаления текущего элемента из формы.

5. Кнопки сохранения и отмены.

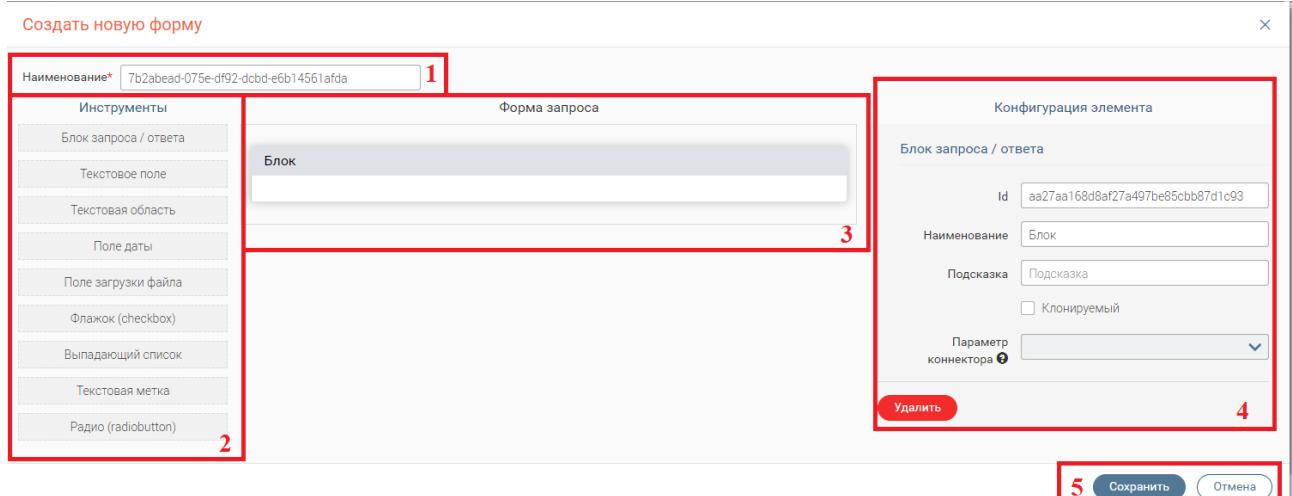

Рисунок 64. Конструктор для создания формы заявления

<span id="page-50-1"></span>Для составления формы запроса перенесите необходимые элементы из блока инструментов в рабочую область [\(Рисунок 65. Составление формы запроса\)](#page-51-0):

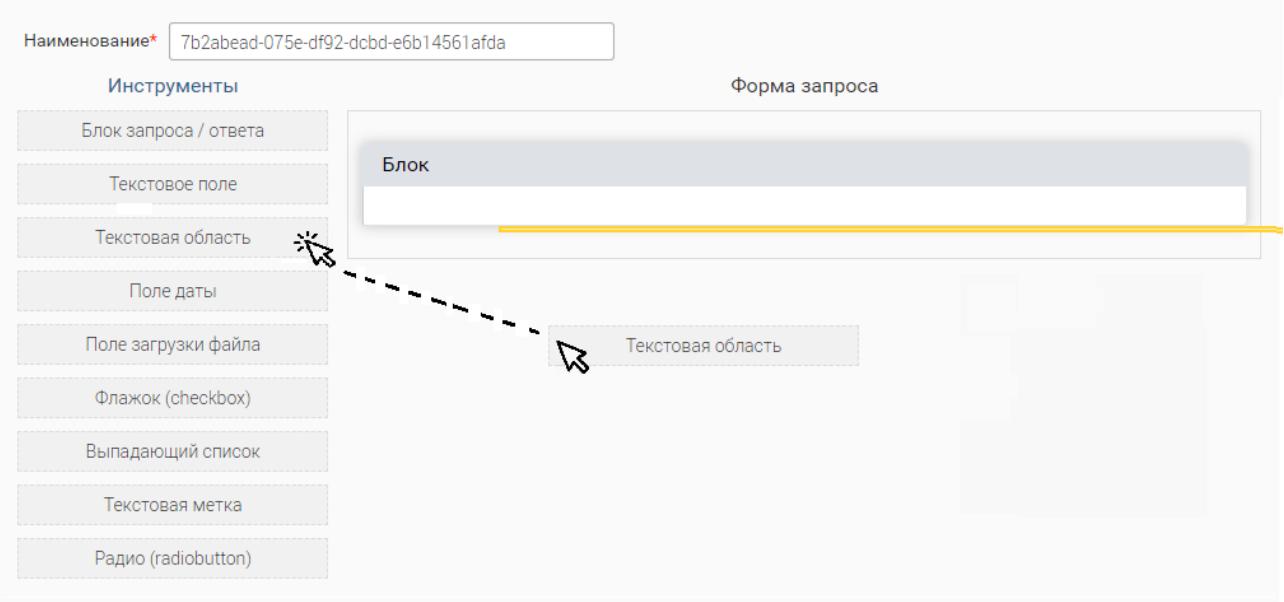

Рисунок 65. Составление формы запроса

Настройте каждый элемент с помощью блока конфигурации (подробнее в п. [6.4.2\)](#page-51-1).

<span id="page-51-0"></span>По завершении заполнения форм нажмите « <sup>Сохранить</sup> ». Созданная форма появится в поле.

#### <span id="page-51-1"></span>**6.4.2 Составные элементы формы**

#### **Блок запроса /ответа**

Указанный элемент служит для визуального разделения информации по смыслу.

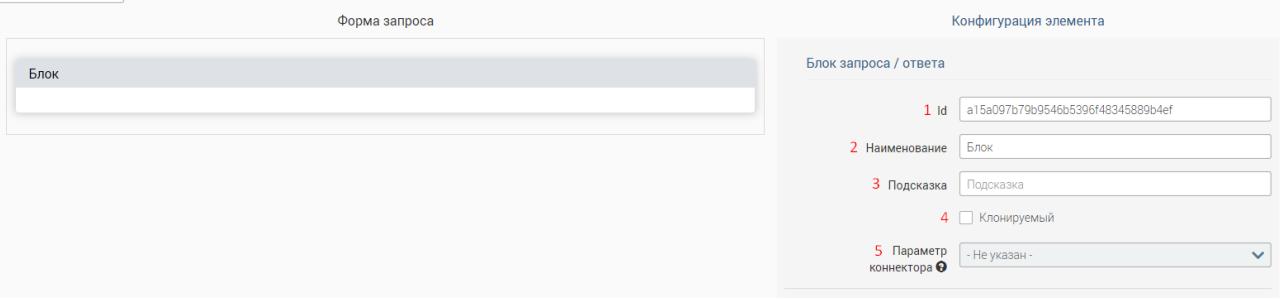

Рисунок 66. Внешний вид блока запроса / ответа

<span id="page-51-2"></span>После размещения блок наполняется другими элементами (в т.ч. и другими блоками), например, блок «Личные данные» может содержать поля «ФИО», «Дата рождения» и др.

Элемент содержит следующие параметры конфигурации [\(Рисунок 66\)](#page-51-2):

1. «Id» – содержит уникальный идентификатор элемента на форме. Генерируется автоматически, доступно для редактирования. При ручном вводе допустимы только латинские буквы, цифры и, только в случае крайней необходимости - нижнее подчеркивание.

Обратите внимание, что Id НЕ должен начинаться с цифры или заглавной буквы. При необходимости вместить в Id несколько слов пропишите их слитно. При этом все слова, кроме первого, для удобства можно начинать с большой буквы. Например, «*getPersonSurname*».

2. «Наименование» - заголовок блока на форме. Заполняется вручную. Обязательно для заполнения.

3. «Подсказка» - элемент графического интерфейса формы для уточнения/понимания функций объекта. Подсказкой может служить любая фраза, которая раскрывает предназначение поля. После установки подсказки для элемента (при создании запроса/ответа) появится значок • при наведении на который пользователю показывается подсказка.

4. «Клонируемый» - поле установления признака. При установке признака блок будет дублироваться со всеми элементами внутри него. Необязательно для заполнения. Обратите внимание, что клонируемый блок не должен содержать другой клонируемый блок, иначе настройки этих блоков и их элементов могут работать некорректно.

5. «Параметр коннектора» - наименование столбца из SQL запроса для создания синхронного запроса. Функция неактивна.

#### **Текстовое поле**

Элемент предназначен для ввода строки символов (букв, чисел, знаков препинания и пр.).

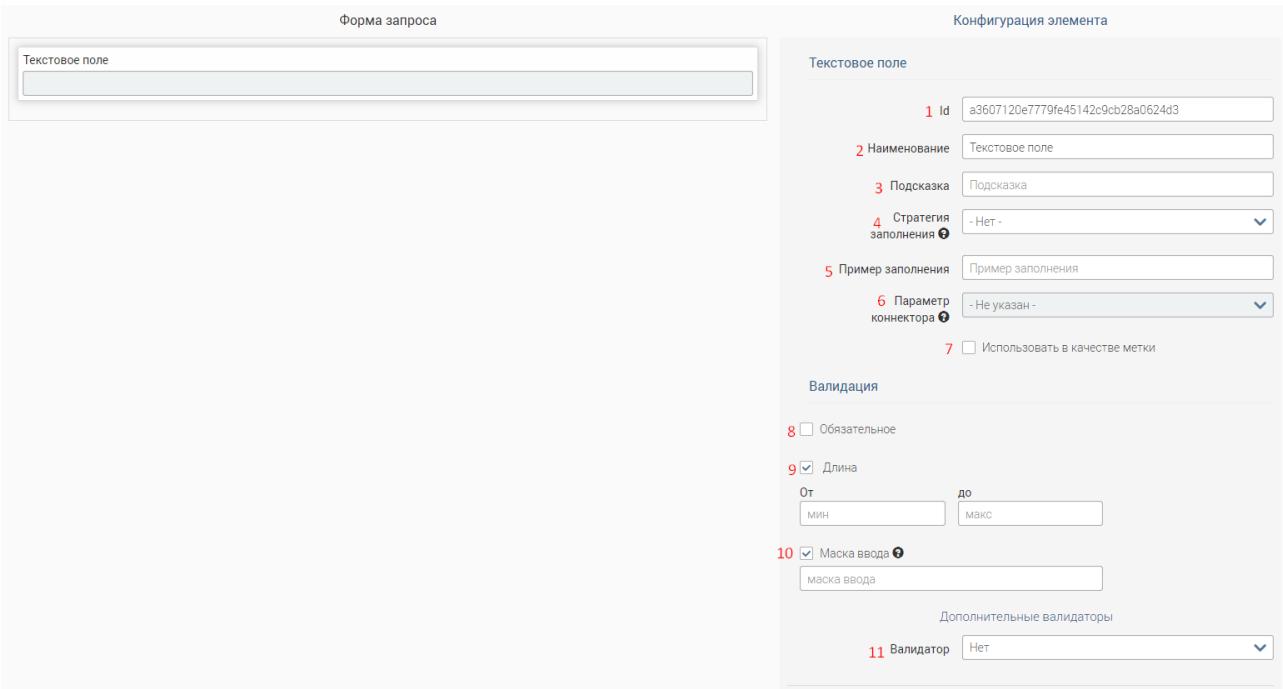

Рисунок 67. Текстовое поле

Элемент имеет следующие параметры конфигурации (справа):

1. «Id» – содержит уникальный идентификатор элемента на форме (подробнее см.

#### п. **Ошибка! Источник ссылки не найден.**)

2. «Наименование» – заголовок элемента на форме, заполняется пользователем.

3. «Подсказка» - элемент графического интерфейса формы для уточнения/понимания функций объекта. Подсказкой может служить любая фраза, которая

раскрывает предназначение поля. После установки подсказки для элемента (при создании запроса/ответа) появится значок • при наведении на который пользователю показывается подсказка.

4. «Стратегия заполнения» - обеспечивает автозаполнение поля данными из профиля пользователя. Из выпадающего списка можно выбрать следующие данные:

- Ведомство-отправитель;
- ФИО сотрудника;
- Email сотрудника;
- Контактный телефон;
- Должность сотрудника;
- Другое поле.

При выборе значения «Другое поле», необходимо в поле «Автоподстановка» выбрать поле на форме, из которого будет проставляться значение в текущее поле. Например, на рисунке ниже, в поле ФИО (1) будет автоматически подставляться значение поля ФИО родителя (2)

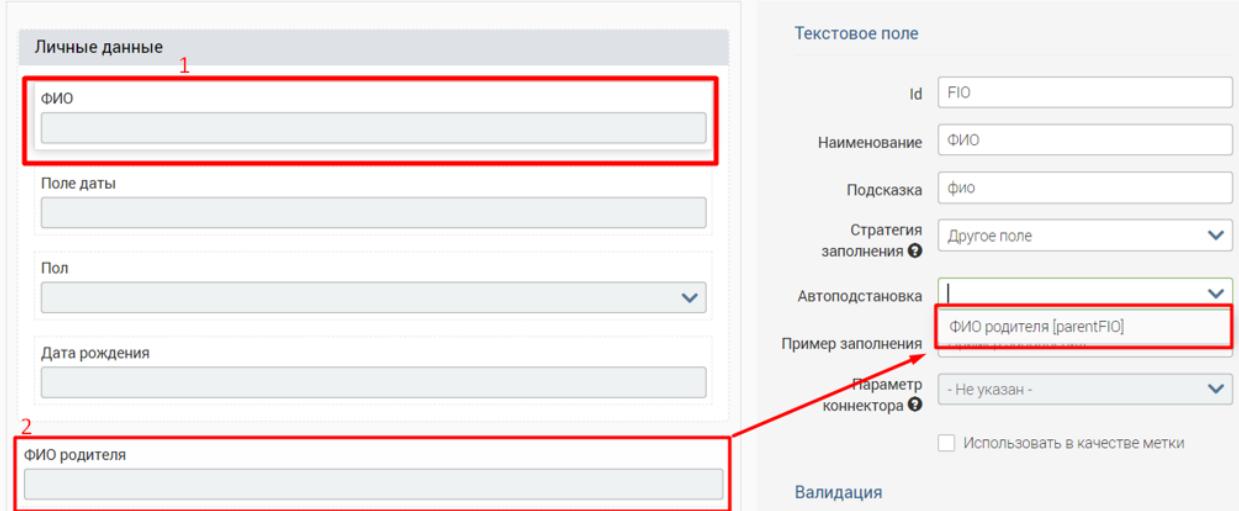

Рисунок 68 - Автоподстановка значения в поле

5. «Пример заполнения» - значение, которое будет отображаться внутри поля в качестве примера. Поле является не обязательным для заполнения. Пример заполнения (**Ошибка! Источник ссылки не найден.**).

Рисунок 69 – Пример заполнения поля ФИО значением "Иванов Иван Иванович"

6. «Параметр коннектора» - наименование столбца из SQL запроса для создания синхронного запроса. Функция неактивна.

7. «Использовать в качестве метки» - при проставлении флажка информация из выбранного текстового поля будет выноситься в метку. Необязательно для заполнения.

8. «Обязательное» - поле установления признака. Необязательно для заполнения. При установке признака поле будет отмечено как обязательное для заполнения (маркируется специальным символом «**\***».

9. «Длина» - поле установления признака. Необязательно для заполнения. При установке галочки в флажок для выбранного поля на форме появится ограничение на количество вводимых в него символов. Например, можно ограничить количество символов для указания индекса (6 цифр) или адреса e-mail (20 символов). Для настройки ограничения необходимо указать минимальное и максимальное количество символов в полях «От» и «до», которые появляются после установки галочки. Для текстового поля имеется ограничение размера до 512 символов. Это связано с тем, что при большем объёме текст становится нечитаемым.

10. «Маска ввода» - поле установления признака. Необязательно для заполнения. При установке признака заполнение поля будет производится строго по указанному образцу. Для установки маски введите в появившееся справа от чекбокса поле требуемый образец, используя символы «*б*» для обозначения букв, «*ч*» - для цифр и знаки препинания «.-)(+» (точка, тире, скобки, плюс). Например, можно установить маску для номера СНИЛС в формате «*ччч-ччч-ччч чч*».

11. «Валидатор» - установка дополнительной валидации для поля, например, валидация ИНН, ОГРН, Число, СНИЛС и пр. Заполняется значением из выпадающего списка. Необязательно для заполнения. При выборе значения из списка в поле на форме устанавливается определенный формат заполнения. Например, можно установить заполнение только русскими буквами или только числами.

После выбора валидатора появляется поле с текстом предупреждения, которое будет отображаться пользователю при заполнении не по формату (Рисунок 17). Текст предупреждения прописывается автоматически, но он доступен для редактирования.

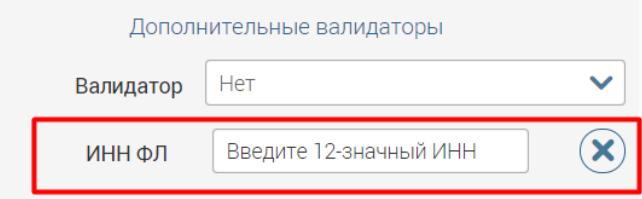

Рисунок 70 –Поле с текстом предупреждения пользователю, о заполнении поля не по формату

#### **Текстовая область**

Элемент предназначен для ввода многострочного текста (доступны для ввода буквы, числа, спец. символы).

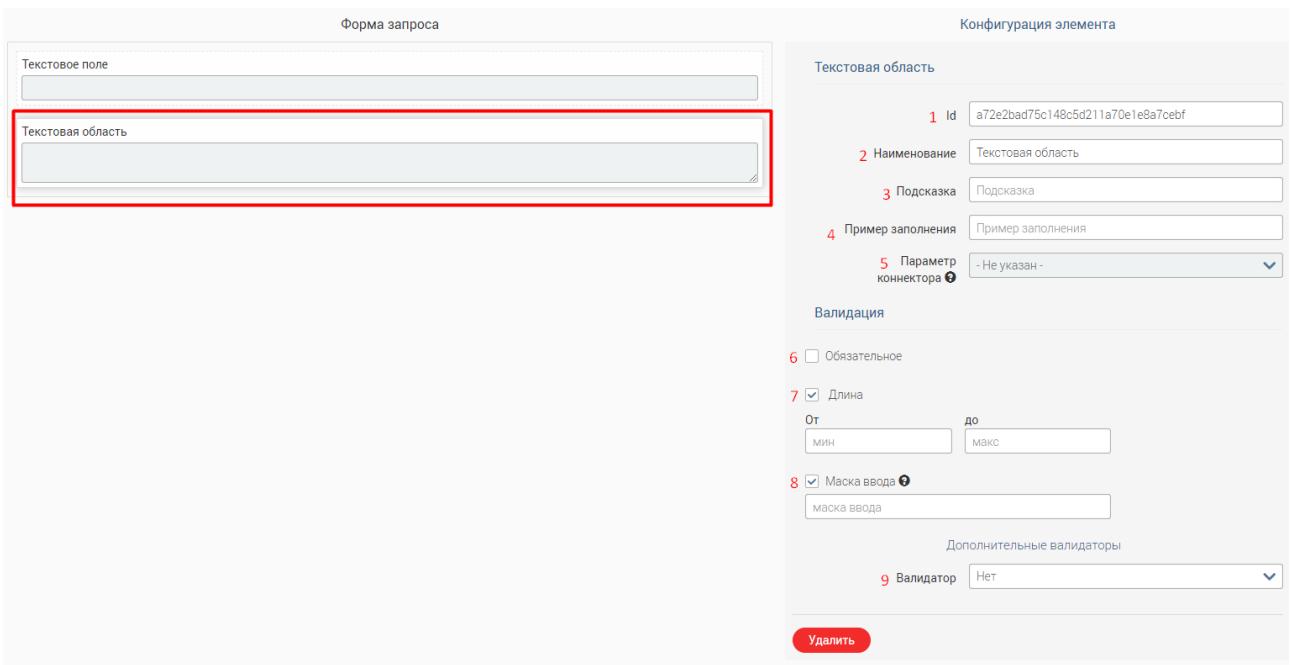

Рисунок 71. Текстовая область

Параметры конфигурации элемента аналогичны параметрам текстового поля (см. п. **Ошибка! Источник ссылки не найден.**).

**Поле даты**

Элемент используется внесения даты в формате «*ДД.ММ.ГГГГ*» вручную либо с помощью встроенного календаря.

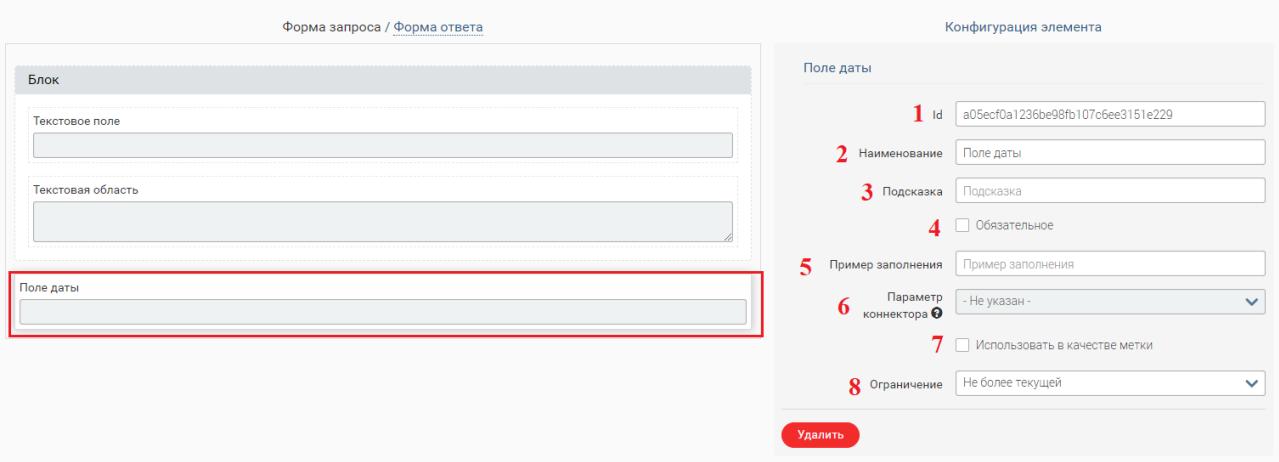

Рисунок 72. Поле даты

Элемент имеет следующие параметры конфигурации:

1. «Id» – уникальный идентификатор элемента на форме. Генерируется автоматически, поле доступно для редактирования. При ручном вводе допустимы только латинские буквы и цифры без пробелов. Допускается знак нижнего подчеркивания. Поле является обязательным.

2. «Наименование» – заголовок элемента на форме, заполняется пользователем.

3. «Подсказка» - элемент графического интерфейса формы для уточнения/понимания функций объекта. Подсказкой может служить любая фраза, которая

раскрывает предназначение поля. После установки подсказки для элемента (при создании запроса/ответа) появится значок • при наведении на который пользователю показывается подсказка.

4. «Обязательное» – необязательно для заполнения. При установке галочки в флажке, выбранный элемент будет отмечен как обязательный для заполнения символом \*.

5. «Пример заполнения» - значение, которое будет отображаться внутри поля даты в качестве примера. Поле является не обязательным для заполнения.

6. «Параметр коннектора» - наименование столбца из SQL запроса для создания синхронного запроса. Функция неактивна.

7. «Использовать в качестве метки» - при проставлении флажка, информация из выбранного текстового поля будет выноситься в метку. Необязательно для заполнения.

8. «Ограничение» - поле заполняется выбором значения из списка. Необязательно для заполнения. Имеет 2 значения:

 «Не более текущей» - позволяет ввод только текущего дня или более ранней даты (т.е. даты в прошлом);

• «Не менее текущей» - позволяет ввод только текущего дня или последующих дат (т.е. даты в будущем).

#### **Поле загрузки файла**

Элемент позволяет загрузить в форму файл для последующей отправки вместе с остальной введенной в форму информацией.

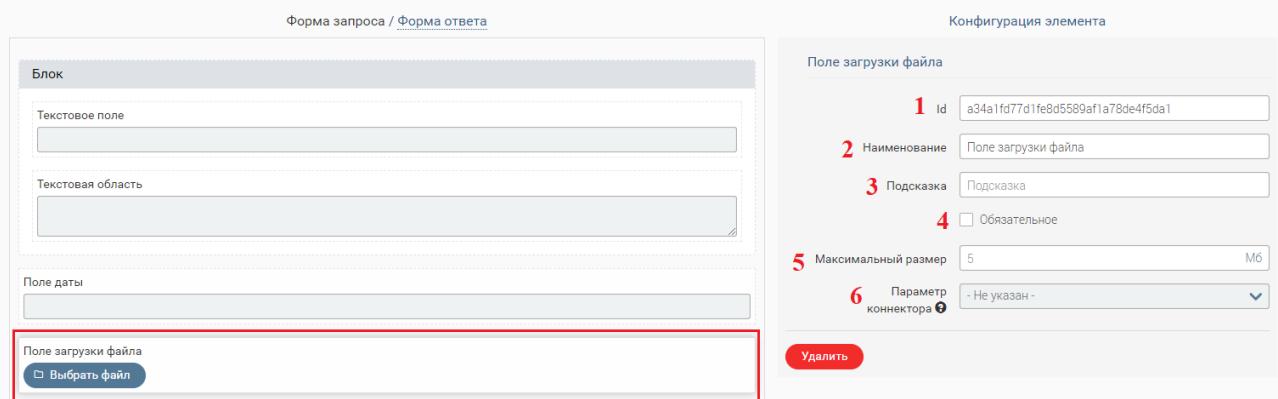

Рисунок 73. Поле загрузки файла

Элемент имеет следующие параметры конфигурации:

1. «Id» уникальный идентификатор элемента на форме. Генерируется автоматически, поле доступно для редактирования. При ручном вводе допустимы только латинские буквы и цифры без пробелов. Допускается знак нижнего подчеркивания. Поле является обязательным

2. «Наименование» – заголовок элемента на форме, заполняется пользователем.

3. «Подсказка» - при заполненном поле в форме появляется значок -  $\bullet$ , при наведении на который появляется текст подсказки.

4. «Обязательное» - поле установления признака. Необязательно для заполнения. При установке признака поле будет отмечено как обязательное для заполнения (маркируется специальным символом «**\***».

5. «Максимальный размер» - содержит информацию о максимально допустимом размере загружаемого файла (в Мб). По умолчанию системой устанавливается размер 15 Мб. Поле обязательно для заполнения.

6. «Параметр коннектора» - технологическое поле. Недоступно для редактирования.

**Флажок (checkbox)**

Элемент предназначен для установления признака (одного или нескольких). Также при определенных параметрах позволяет раскрывать на форме блоки с другими элементами.

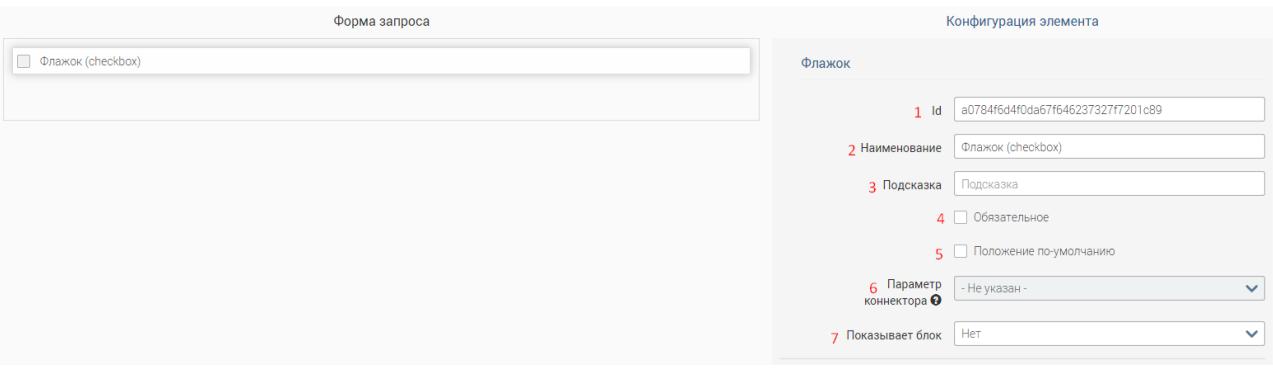

Рисунок 74 – элемент Флажок

Элемент Флажок содержит следующие параметры конфигурации [\(Рисунок 74\)](#page-57-0):

<span id="page-57-0"></span>1. Id – уникальный идентификатор элемента на форме. Генерируется автоматически, поле доступно для редактирования. При ручном вводе допустимы только латинские буквы и цифры без пробелов. Допускается знак нижнего подчеркивания. Поле является обязательным.

2. Наименование – заголовок элемента на форме, заполняется пользователем.

3. Подсказка – элемент графического интерфейса формы для уточнения/понимания функций объекта. Подсказкой может служить любая фраза, которая раскрывает предназначение элемента. После установки подсказки для элемента (при создании запроса/ответа) появится значок • при наведении на который пользователю показывается подсказка.

4. Обязательное – Необязательно для заполнения. При установке флажка, выбранный элемент будет отмечен как обязательный для заполнения символом \*.

\* Флажок (checkbox)

Рисунок 75 – Элемент флажок, обязательный для заполнения

5. Положение по умолчанию – необязательно для заполнения. При установке положения по умолчанию, при открытии формы пользователем флажок будет отмечен автоматически.

\* Флажок (checkbox)

Рисунок 76 – Флажок с выбранным положением по умолчанию

6. Параметр коннектора – наименование столбца из SQL запроса для создания синхронного запроса. Функция неактивна.

7. Показывает блок – поле заполняется значением из выпадающего списка. Необязательно для заполнения. В списке отображаются те блоки, которые на текущий момент созданы в форме. При выборе какого-либо блока он будет отображаться (раскрываться) пользователю, только если в установлен необходимый флажок.

#### **Выпадающий список**

Элемент позволяет выбрать одно из значений из предлагаемого списка.

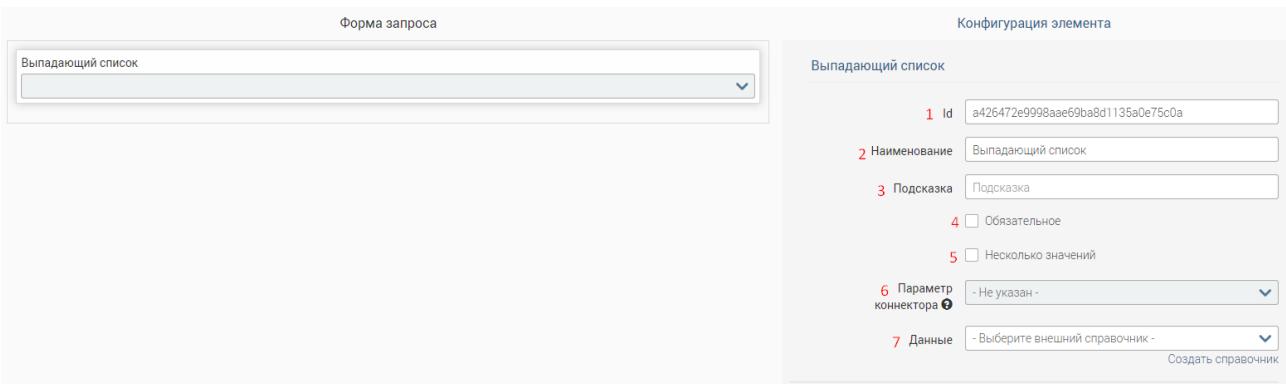

Рисунок 77 – Элемент выпадающий список

Выпадающий список содержит следующие параметры конфигурации [\(Рисунок 77\)](#page-58-0):

<span id="page-58-0"></span>1. Id – уникальный идентификатор элемента на форме. Генерируется автоматически, поле доступно для редактирования. При ручном вводе допустимы только латинские буквы и цифры без пробелов. Допускается знак нижнего подчеркивания. Поле является обязательным.

2. Наименование – заголовок элемента на форме, заполняется пользователем.

3. Подсказка – элемент графического интерфейса формы для уточнения/понимания функций объекта. Подсказкой может служить любая фраза, которая раскрывает предназначение элемента. После установки подсказки для элемента (при создании запроса/ответа) появится значок • при наведении на который пользователю показывается подсказка.

4. Обязательное – необязательно для заполнения. При установке флажка, выбранный элемент будет отмечен как обязательный для заполнения символом \*.

5. Несколько значений – Необязательно для заполнения. Если флажок «Несколько значений» отмечен, то при заполнении формы пользователь сможет выбирать несколько значений из списка.

6. Параметр коннектора – наименование столбца из SQL запроса для создания синхронного запроса. Функция неактивна.

7. Данные – поле «Данные» задает значения выпадающего списка из существующих справочников в системе. Также, в конфигурации элемента есть кнопка «Создать справочник», при нажатии на кнопку происходит переход в раздел «Справочники».

После выбора справочника появляются дополнительные параметры для заполнения.

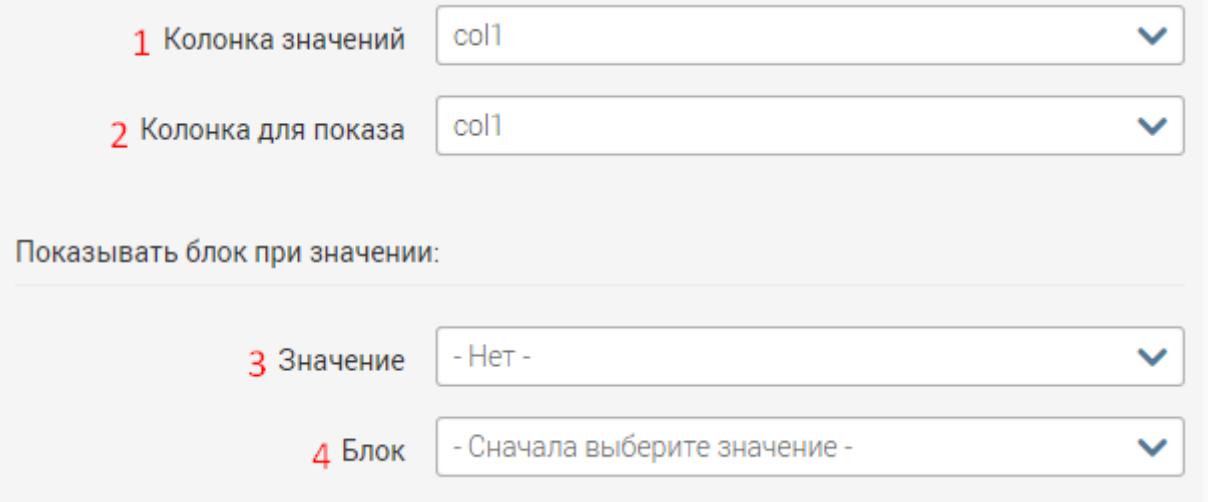

Рисунок 78 – Параметры для настройки данных в выпадающем списке

1. Колонка значений – поле заполняется значением из выпадающего списка. Обязательно для заполнения. Необходимо выбрать ту колонку справочника, которая будет передавать значение справочника в XML-запросе (идентификатор значения).

2. Колонка для показа – поле заполняется значением из выпадающего списка. Обязательно для заполнения. Необходимо выбрать ту колонку справочника, значения которой будут отображаться для пользователя при заполнении формы.

3. Значение – поле «Значение» заполняется значением из выпадающего списка. Необязательно для заполнения. Позволяет выбрать значение, при выборе которого для пользователя будет раскрываться дополнительный блок с полями для заполнения.

4. Блок – поле заполняется значением из выпадающего списка. Обязательно для заполнения только в случае заполнения поля Значение. При заполнении поля Значение необходимо выбрать блок, раскрываемый пользователю при выборе этого значения.

#### **Радио (radiobutton)**

Элемент радио позволяет выбрать только одно значение из предложенного списка.

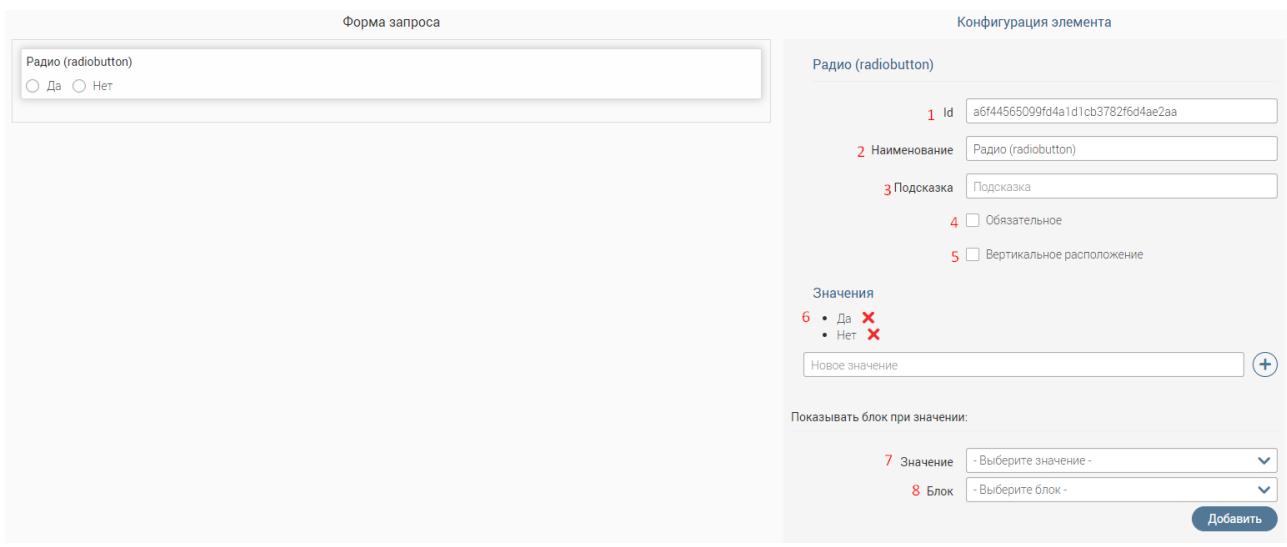

Рисунок 79 – Элемент радио

Элемент радио имеет следующие параметры конфигурации [\(Рисунок 79\)](#page-60-0):

<span id="page-60-0"></span>1. Id – уникальный идентификатор элемента на форме. Генерируется автоматически, поле доступно для редактирования. При ручном вводе допустимы только латинские буквы и цифры без пробелов. Допускается знак нижнего подчеркивания. Поле является обязательным.

2. Наименование – заголовок элемента на форме, заполняется пользователем.

3. Подсказка – элемент графического интерфейса формы для уточнения/понимания функций объекта. Подсказкой может служить любая фраза, которая раскрывает предназначение элемента. После установки подсказки для элемента (при создании запроса/ответа) появится значок • при наведении на который пользователю показывается подсказка.

4. Обязательное – необязательно для заполнения. При установке флажка, выбранный элемент будет отмечен как обязательный для заполнения символом \*.

5. Вертикальное расположение – параметр изменяет вид расположения кнопок радио.

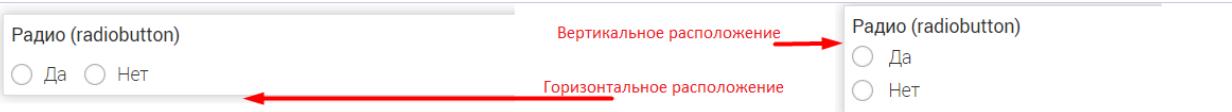

Рисунок 80 – Примеры расположения кнопок радио

6. Значения – набор значений элемента. По умолчанию проставлены значения «Да» и «Нет». Для удаления значения необходимо нажать на кнопку **X**. Для добавления нового значения нужно вписать новое значение в поле и нажать на кнопку  $\cup$ .

7. Значение – поле заполняется значением из выпадающего списка. Необязательно для заполнения. Позволяет выбрать значение, при выборе которого для пользователя будет раскрываться дополнительный блок с полями для заполнения.

8. Блок – поле заполняется значением из выпадающего списка. Обязательно для заполнения только в случае заполнения поля Значение. При заполнении поля Значение необходимо выбрать блок, раскрываемый пользователю при выборе этого значения.

#### **Текстовая метка**

Элемент для написания текста. Элемент имеет следующие параметры конфигурации [\(Рисунок 81\)](#page-61-0):

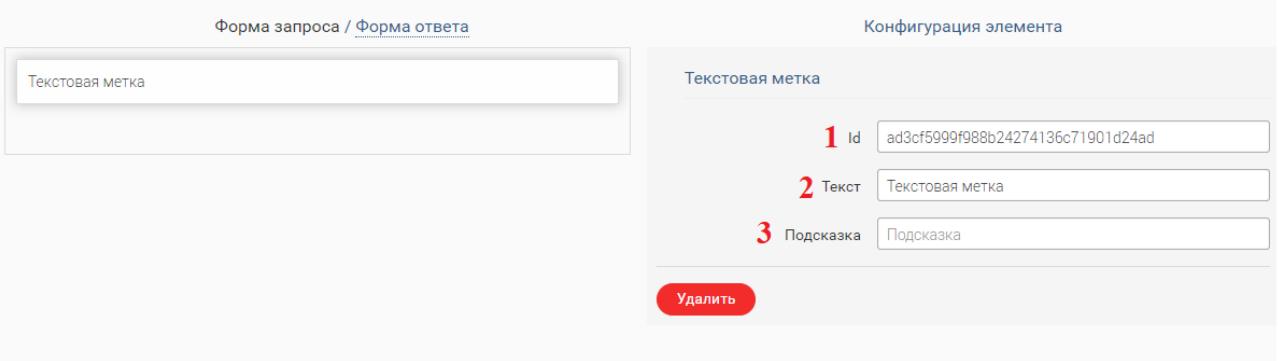

#### Рисунок 81. Текстовая метка

<span id="page-61-0"></span>1. «Id» – уникальный идентификатор элемента на форме. Допускается знак нижнего подчеркивания. Поле является обязательным. Генерируется автоматически, поле доступно для редактирования. При ручном вводе допустимы только латинские буквы и цифры без пробелов.

2. «Наименование» – заголовок элемента на форме, заполняется пользователем.

3. «Подсказка» - при заполненном поле в форме появляется значок -  $\bullet$ . при наведении на который появляется текст подсказки.

### **6.5 Редактирование и удаление услуг**

Для редактирования услуги нажмите «Редактировать» в конце её строки. В открывшейся форме заполните поля аналогично заполнению при создании услуги (см. п.  $6.2.1$ ).

Обратите внимание, что при изменении срока оказания услуги, т.е. изменении значения в поле «Время исполнения (в днях)» необходимо провести пересчет срока для всех ранее созданных заявлений. Для этого нажмите в строке услуги «Пересчитать время выполнения».

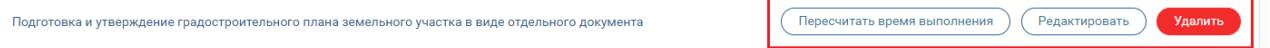

#### Рисунок 82. Редактирование и удаление услуг

Для удаления услуги нажмите кнопку «Удалить» в конце её строки и подтвердите действие в появившемся уведомлении.

# **ЕГР ЗАГС**

# **7.1 Описание раздела**

#### Раздел доступен пользователям, которым присвоена роль «ЗАГС».

Раздел предназначен для получения информации по пяти видам сведений:

- Сведения о государственной регистрации установления отцовства;
- Сведения о государственной регистрации заключения/ расторжения брака;
- Сведения о государственной регистрации смерти;
- Сведения о государственной регистрации перемены имени;
- Сведения о государственной регистрации рождения.

Система в автоматическом режиме запрашивает данные у ФНС и отправляет ответ. Полученные данные отображаются в интерфейсе раздела «ЕГР ЗАГС» [\(Рисунок 83\)](#page-62-0).

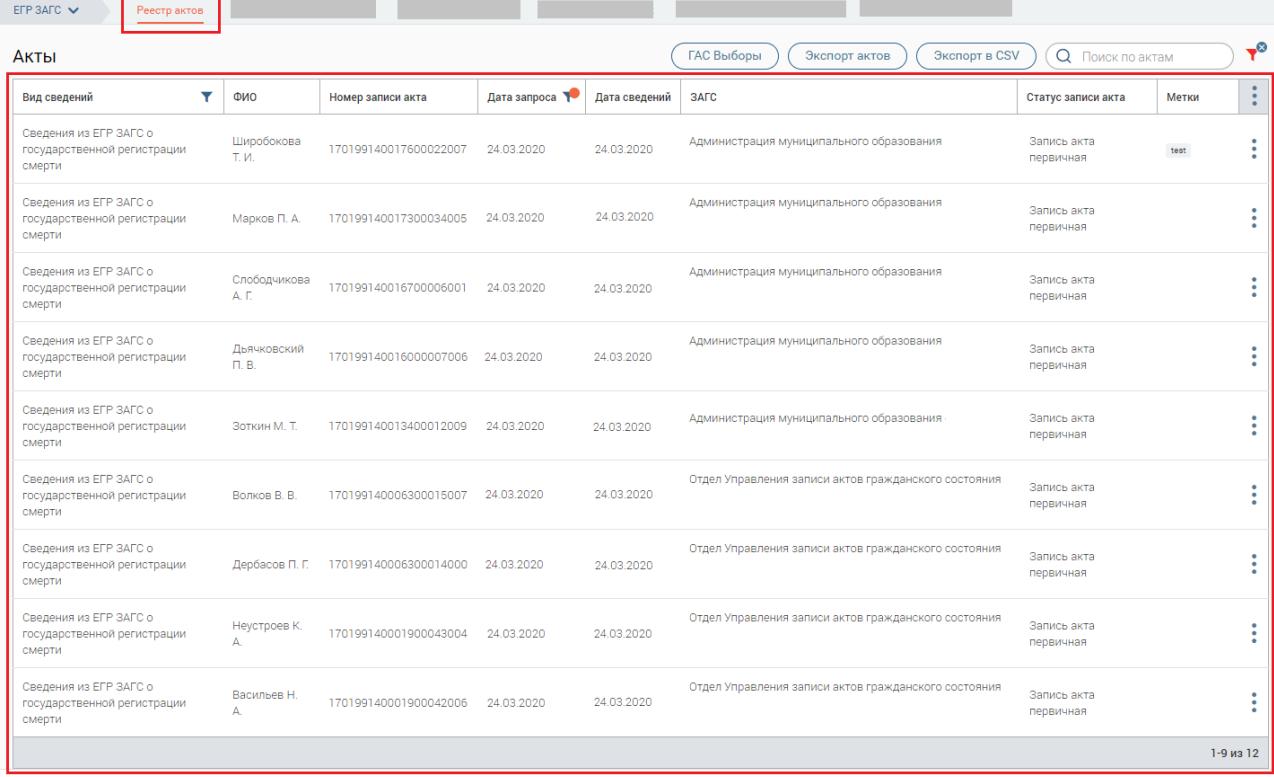

#### Рисунок 83. Раздел «ЕГР ЗАГС». Реестр актов.

<span id="page-62-0"></span>Рабочее поле раздела состоит из таблицы с данными о направленных запросах – так называемой «Ленты активности» [\(Рисунок 83\)](#page-62-0), и включает в себя следующие столбцы:

- Вид сведений.
- ФИО Фамилия, имя и отчество гражданина, по которому предоставлены сведения;
- Номер записи акта номер записи акта гражданского состояния;
- Дата запроса дата создания запроса;
- Дата сведений дата последнего изменения гражданского состояния;
- ЗАГС наименование органа ЗАГС, которым произведена государственная регистрация акта гражданского состояния.
- Статус записи акта отображается один из возможных статусов акта:
	- Запись акта первичная;
	- Запись акта восстановлена;
	- Запись акта аннулирована;
	- В запись акта внесены изменения (исправления).
- Метки В поле отображаются метки, созданные пользователями.

Данные возможно фильтровать по двум столбцам – по виду сведений и по дате запроса.

# **7.2 Конфигурация ОКТМО ЗАГС**

#### Доступно только для роли «региональный администратор» + «ЗАГС».

Раздел предназначен для настройки маршрутизации запросов путем сопоставления кода ЗАГС и кода ОКТМО. Система осуществляет маршрутизацию запросов по коду ОКТМО, аналогично маршрутизации входящих запросов в системе. Пользователь будет видеть в рабочем поле раздела данные по тому муниципальному образованию, код ОКТМО которого указан в профиле пользователя.

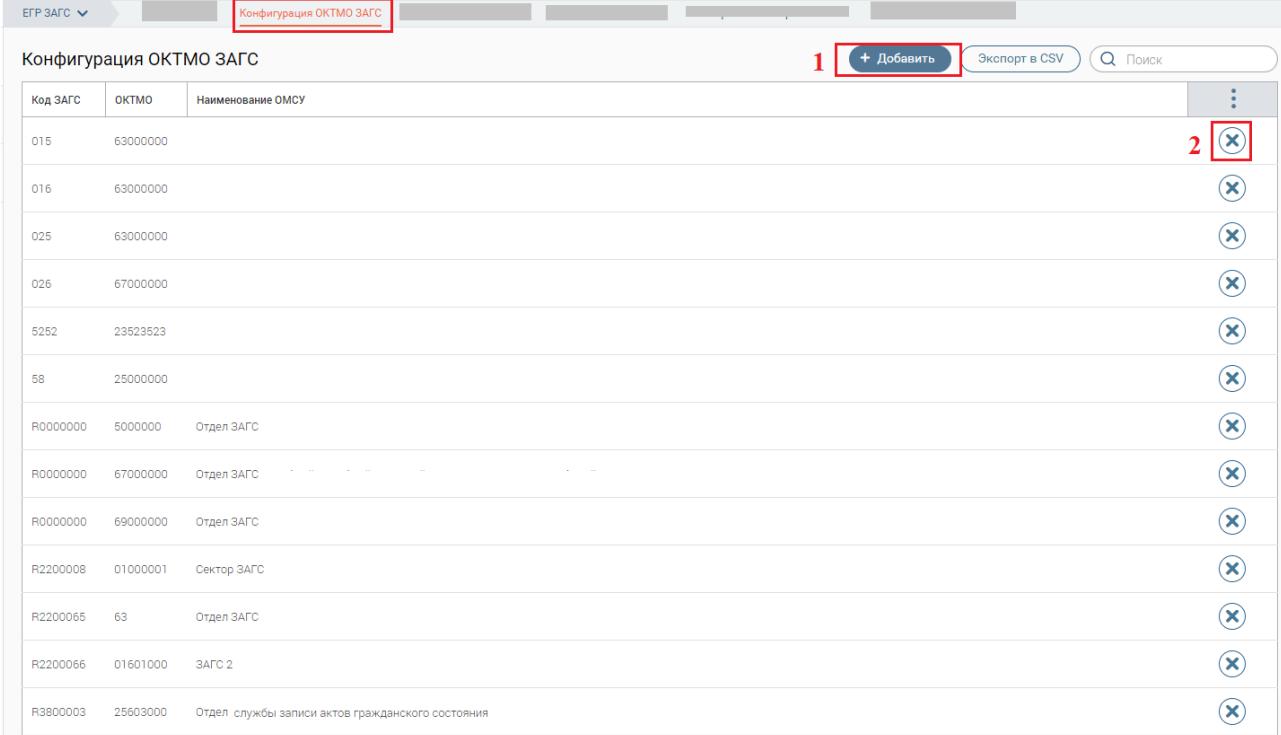

#### Рисунок 84. Конфигурация ОКТМО ЗАГС

<span id="page-63-0"></span>Для добавления новой конфигурации нажмите «Добавить» (1 – [Рисунок 84\)](#page-63-0), заполните обязательные поля «Код ЗАГС», «ОКТМО», необязательное «Наименование ОМСУ» и нажмите «Сохранить».

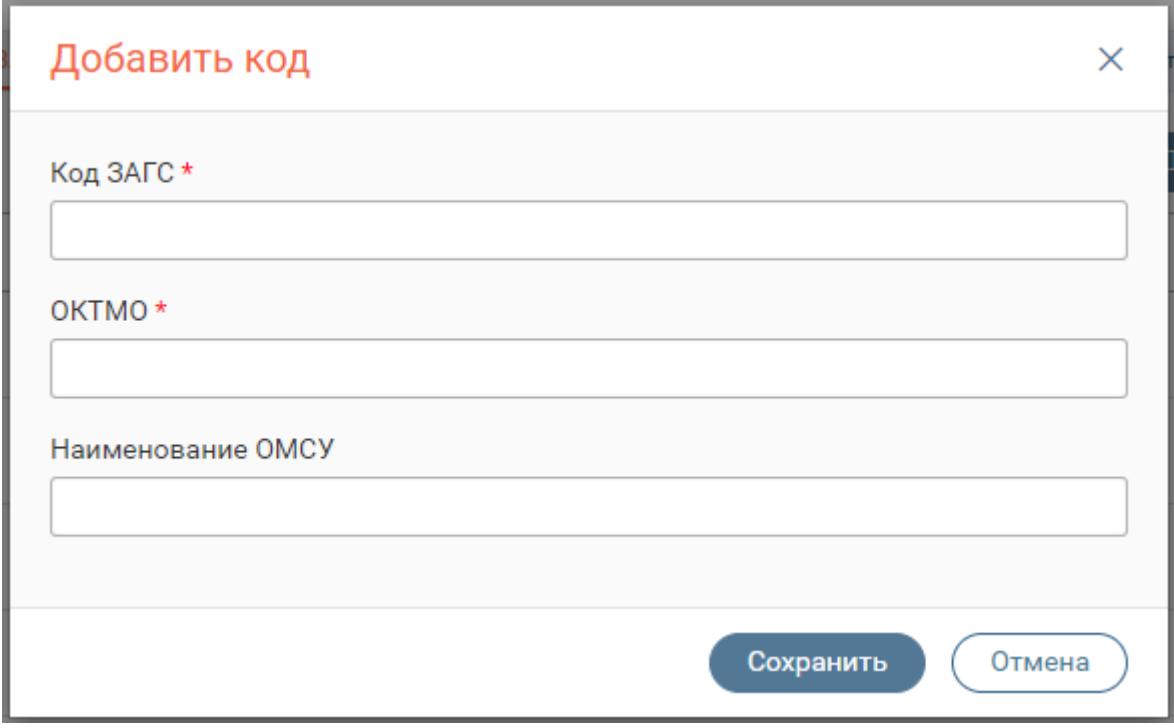

Рисунок 85. Добавление кодов

Для удаления конфигурации нажмите « $\bigotimes$ » (2 - [Рисунок 84\)](#page-63-0) и подтвердите удаление.

# **7.3 Ролевая модель и настройка отображения актов**

Для предоставления доступа к модулю ЕГР ЗАГС, необходимо в профиле пользователя добавить ему роль "ЗАГС" [\(Рисунок 86\)](#page-64-0).

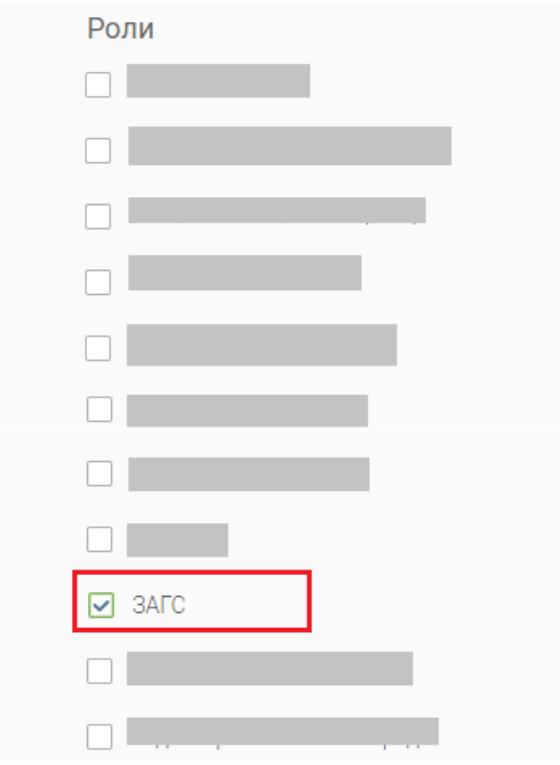

<span id="page-64-0"></span>Рисунок 86. Назначение роли Загс.

Для организации видимости пользователем нужных актов в гриде модуля ЕГР ЗАГС необходимо проставить пользователю ОКТМО и назначить нужные адаптеры ЕГР ЗАГС, которые находятся в разделе Р-сведения, ФНС [\(Рисунок 87\)](#page-65-0).

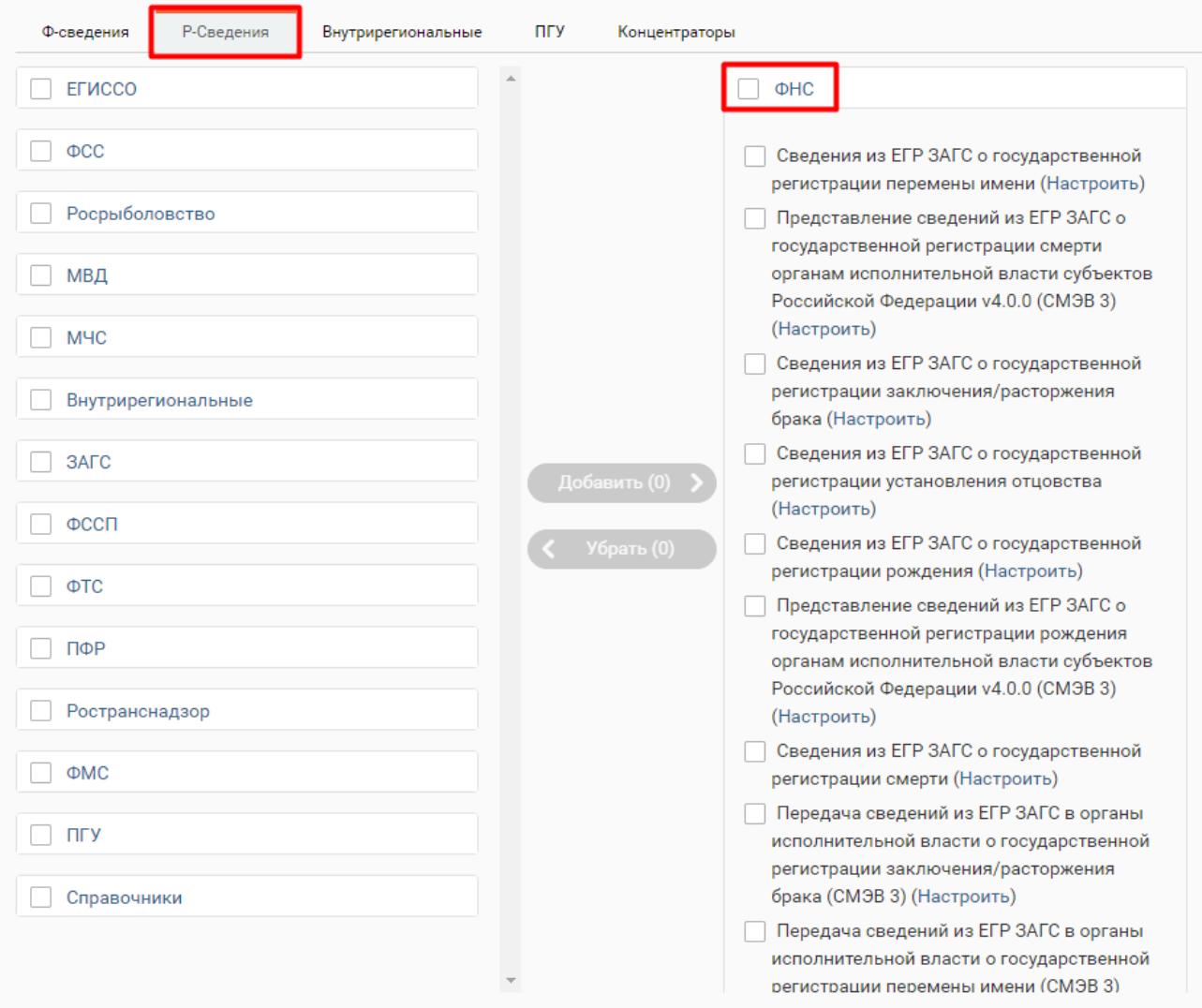

Рисунок 87. Настройка видимости конкретных типов актов

# <span id="page-65-0"></span>**7.4 Просмотр сведений о запросе**

Для просмотра сведений о запросе нажмите на строку с нужным запросом. Откроется форма, содержащая все данные записи акта [\(Рисунок 88\)](#page-66-0).

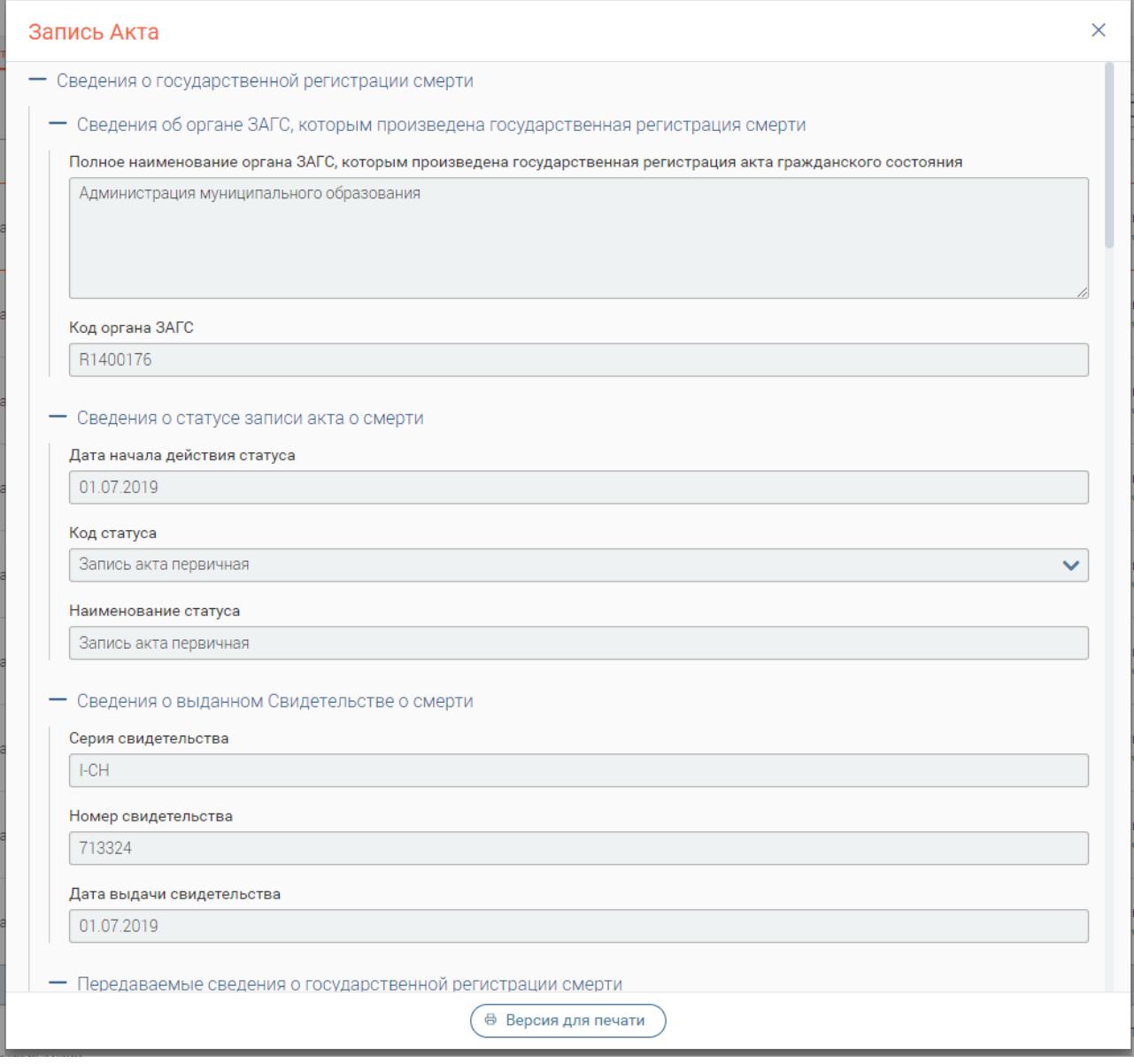

Рисунок 88. Просмотр сведений о запросе

Для просмотра сведений о запросе в разделе «Входящие» в строке нужного заявления

<span id="page-66-0"></span>нажмите « $\blacklozenge$ » и затем «О запросе» [\(Рисунок 89\)](#page-66-1).

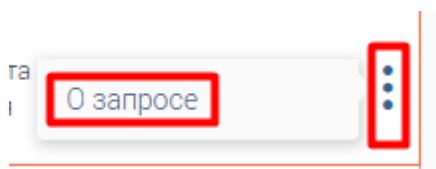

Рисунок 89. Просмотр сведений о запросе

<span id="page-66-1"></span>Откроется форма просмотра сведений о запросе [\(Рисунок 90\)](#page-67-0).

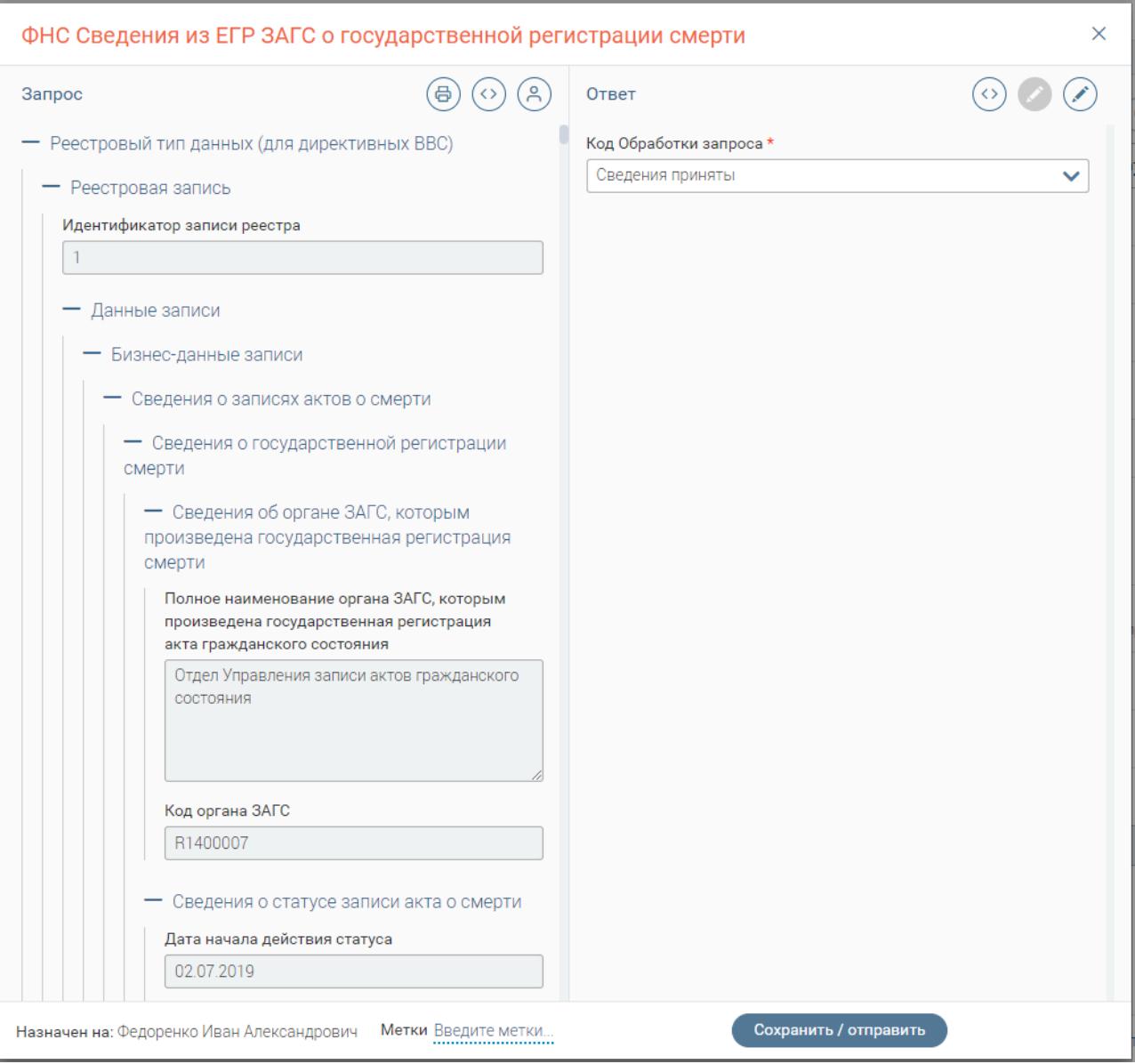

Рисунок 90. Сведения о запросе в разделе «Входящие».

# <span id="page-67-0"></span>**7.5 Формирование реестра сведений о государственной регистрации смерти граждан Российской Федерации**

Для формирования реестра сведений о государственной регистрации смерти граждан РФ по форме 1.2.1риур в фильтре (2 – [Рисунок 83\)](#page-62-0) выберите в фильтре в столбце «Вид сведений» - «Сведения из ЕГР ЗАГС о государственной регистрации смерти» и нажмите «  $\overline{\mathcal{R}}$ <sup>3 кспорт актов</sup> » [\(Рисунок 91\)](#page-68-0).

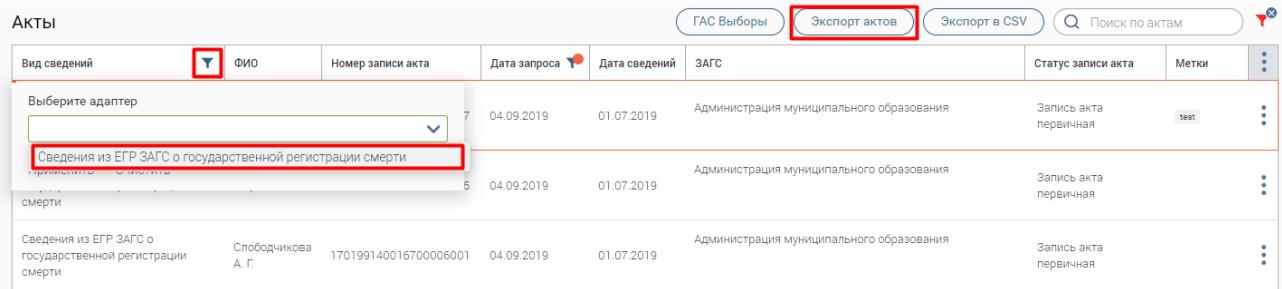

Рисунок 91. Формирование реестра сведений о смерти

<span id="page-68-0"></span>Сохраните сформированный отчет [\(Рисунок 92\)](#page-68-1).

Форма №1.2риур

#### СВЕДЕНИЯ

#### о государственной регистрации смерти граждан Российской Федерации в период с на территории  $\mathbf{u}$

Министерство финансов

(наименование муниципального района, городского округа, внутригородской территории города федерального значения, города Байконур)

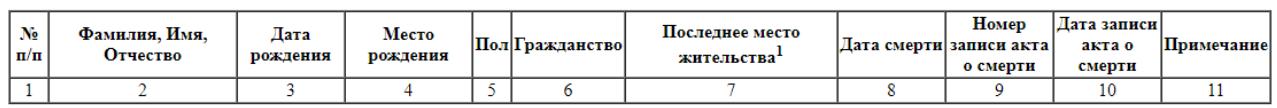

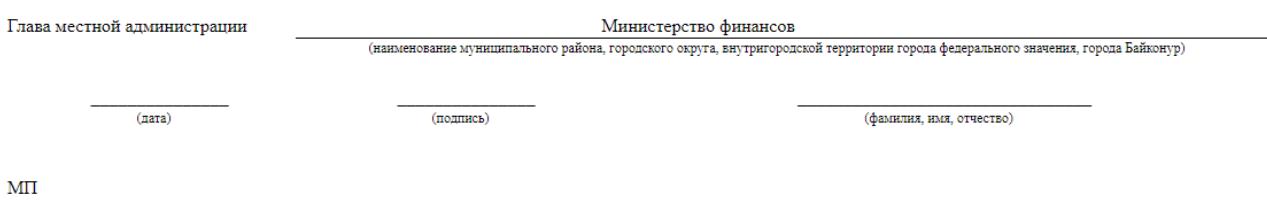

 $^1\!{\rm \,J\!}$ ля вынужденных переселенцев - адрес места пребывания

<span id="page-68-1"></span>Рисунок 92. Форма сведений о государственной регистрации смертей граждан Российской Федерации

# <span id="page-68-3"></span>**7.6 Экспорт актов в CSV**

Для экспорта актов выберите вкладку «Экспорт актов в CSV». Заполните поля фильтра

[\(Рисунок 93\)](#page-68-2) и нажмите « Выгрузить акты ». Возможен экспорт по каждому из пяти видов

сведений либо по всем одновременно.

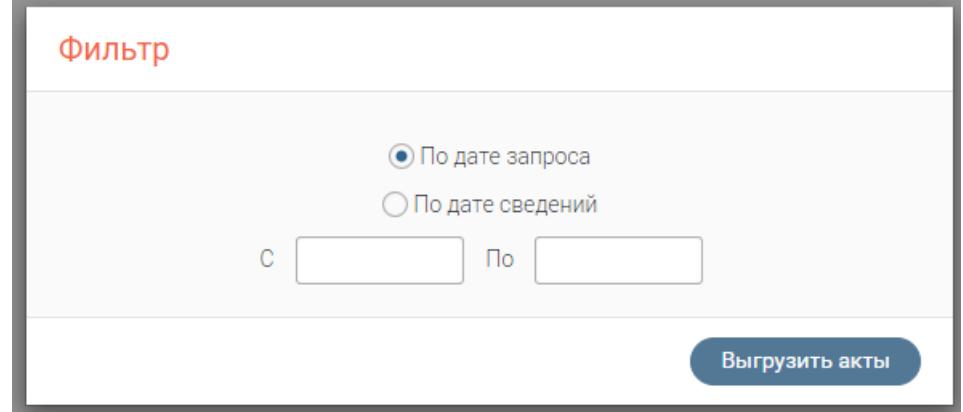

Рисунок 93. Экспорт актов в CSV.

<span id="page-68-2"></span>Сформированный отчет откроется в браузере [\(Рисунок 94\)](#page-69-0). Для выгрузки отчета в формате Microsoft Excel нажмите « Феранить в XLS » и сохраните файл.

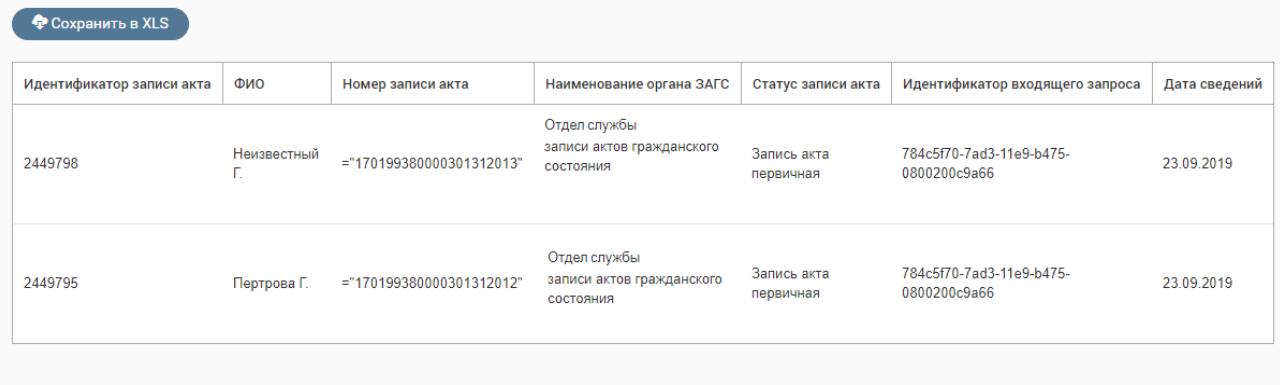

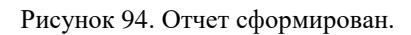

# <span id="page-69-0"></span>**7.7 Экспорт актов смерти в EXCEL**

Для экспорта актов выберите вкладку «Экспорт актов смерти в Excel». Процесс экспорта аналогичен описанному в п. [7.6,](#page-68-3) но экспортируется только вид сведений «Сведения о государственной регистрации смерти».

# **7.8 Выгрузка ГАС Выборы**

Для экспорта сформированных файлов нажмите на вкладку «ГАС Выборы».

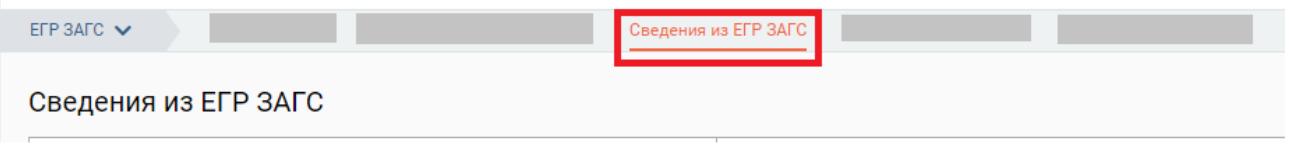

Рисунок 95. Сведения из ЕГР ЗАГС

В открывшемся окне установите фильтр по дате запроса или по дате сведений [\(Рисунок](#page-69-1)  [96\)](#page-69-1). Для включения в список неизвестных лиц, активируйте чекбокс. Нажмите на кнопку «Выгрузка данных» для получения данных.

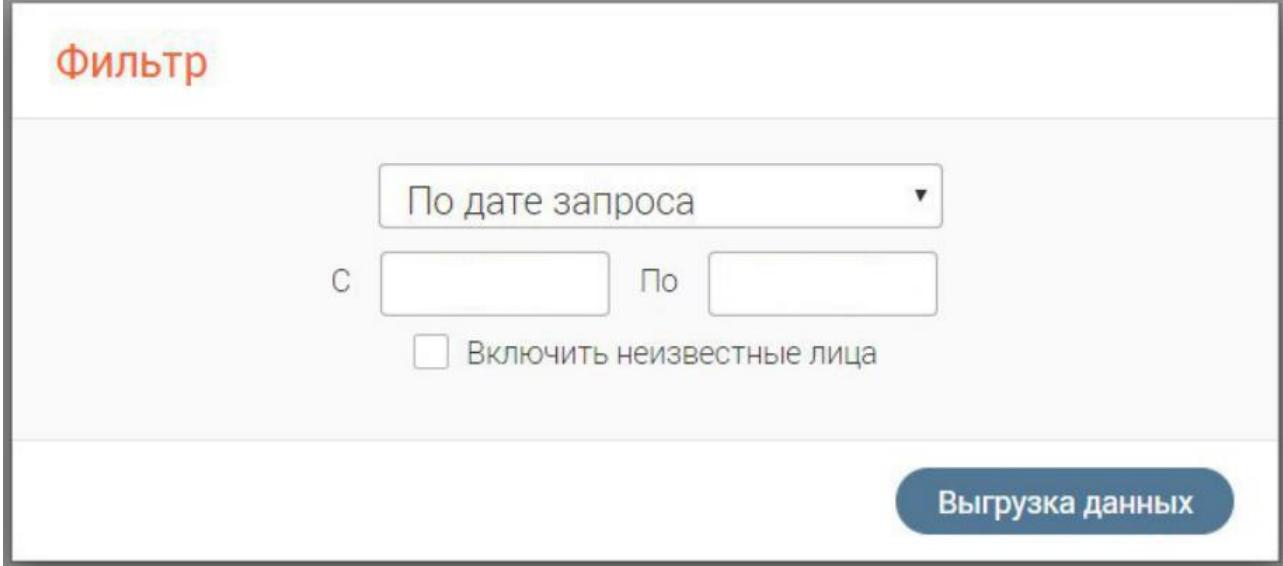

Рисунок 96. Выгрузка ГАС Выборы.

<span id="page-69-1"></span>Система сформирует и сохранит отчет за заданный период в формате txt.

# **7.9 Сведения из ЕГР ЗАГС**

Функционал просмотра сведений из ЕГР ЗАГС доступен пользователю с ролью «Региональный администратор» (при этом роль «ЗАГС» также должна быть проставлена)

В данном разделе содержится журнал событий по полученным запросам от ФНС по пяти видам сведений:

- Сведения о государственной регистрации установления отцовства;
- Сведения о государственной регистрации заключения/ расторжения брака;
- Сведения о государственной регистрации смерти;
- Сведения о государственной регистрации перемены имени;
- Сведения о государственной регистрации рождения.

Для просмотра перейдите на вкладку «Сведения из ЕГР ЗАГС» в разделе «ЕГР ЗАГС».

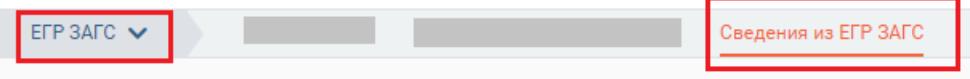

Рисунок 97. Сведения из ЕГР ЗАГС.

При переходе в раздел отображаются следующие события получения сведений из ЕГР

#### ЗАГС:

- дата и время получения сведений;
- идентификатор сообщения;
- количество принятых записей;
- количество ошибочных и успешно загруженных записей в ЕИС;
- дата и время сохранения сведений в ЕИС [\(Рисунок 98\)](#page-70-0).

<span id="page-70-0"></span>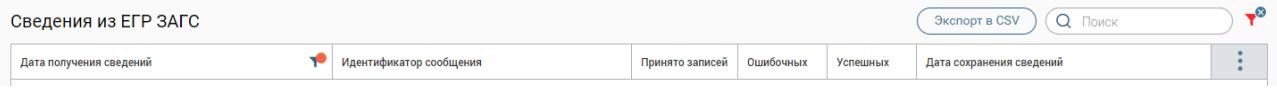

Рисунок 98. Сведения из ЕГР ЗАГС.

Для удобства реализован фильтр по дате. Для экспорта журнала необходимо нажать на

 $R$ кнопку  $\sim$  . В браузере скачается файл в формате .csv

### **7.10 Сведения о выгрузках**

Экспорт в CSV

Функционал просмотра сведений из ЕГР ЗАГС доступен пользователю с ролью «Региональный администратор» (при этом роль «ЗАГС» также должна быть проставлена).

Для просмотра событий о скачанных файлах ГАС «Выборы» пользователей из ЕИС необходимо перейти в соответствующий раздел [\(Рисунок 99\)](#page-70-1).

<span id="page-70-1"></span>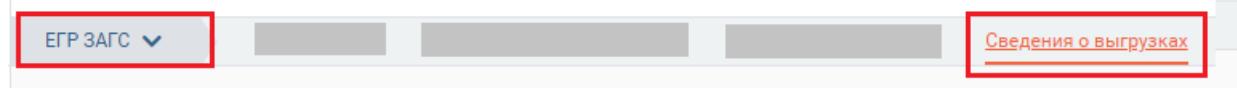

Рисунок 99. Сведения о выгрузках.

При переходе в раздел отображается следующая информация:

- сведения об учётной записи пользователя, от имени которой выполнено скачивание файла ГАС «Выборы»,
- ОКТМО и наименование ОМСУ,
- дата и время выгрузки сведений из ЕИС,
- наименование скачанного файла,
- количество записей в скачанном файле,
- период дат записей актов, по которым предоставлены сведения [\(Рисунок 100\)](#page-71-0).

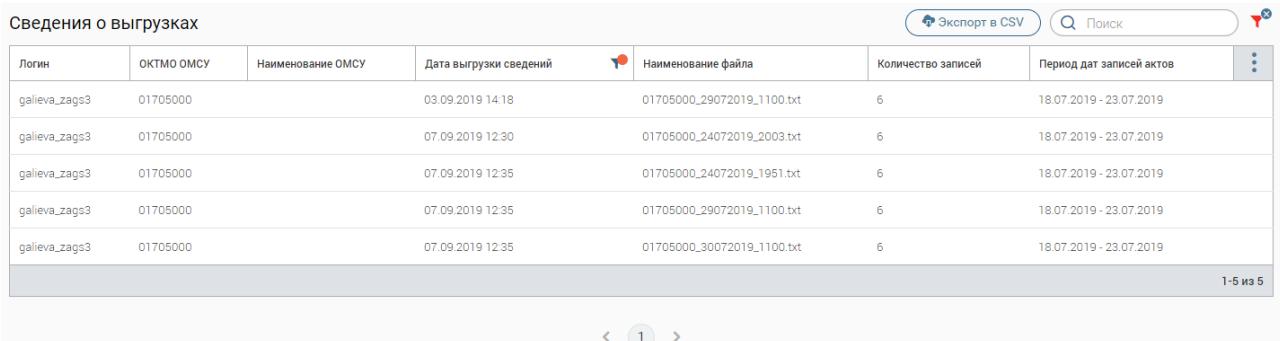

#### Рисунок 100. Сведения о выгрузках.

<span id="page-71-0"></span>Для удобства реализован фильтр по дате и поле поиска. Для экспорта журнала необходимо нажать на кнопку  $\left(\begin{array}{c} \text{P} \\ \text{9}\text{K} \text{C} \text{N} \end{array}\right)$ . В браузере скачается файл в формате .csv

#### **7.11 Отчет по количеству актов**

Для выгрузки информации по количеству актов необходимо нажать на вкладку «Отчет по количеству актов» - откроется окно для выбора необходимых сведений и даты поступления запроса в систему [\(Рисунок 101\)](#page-72-0).
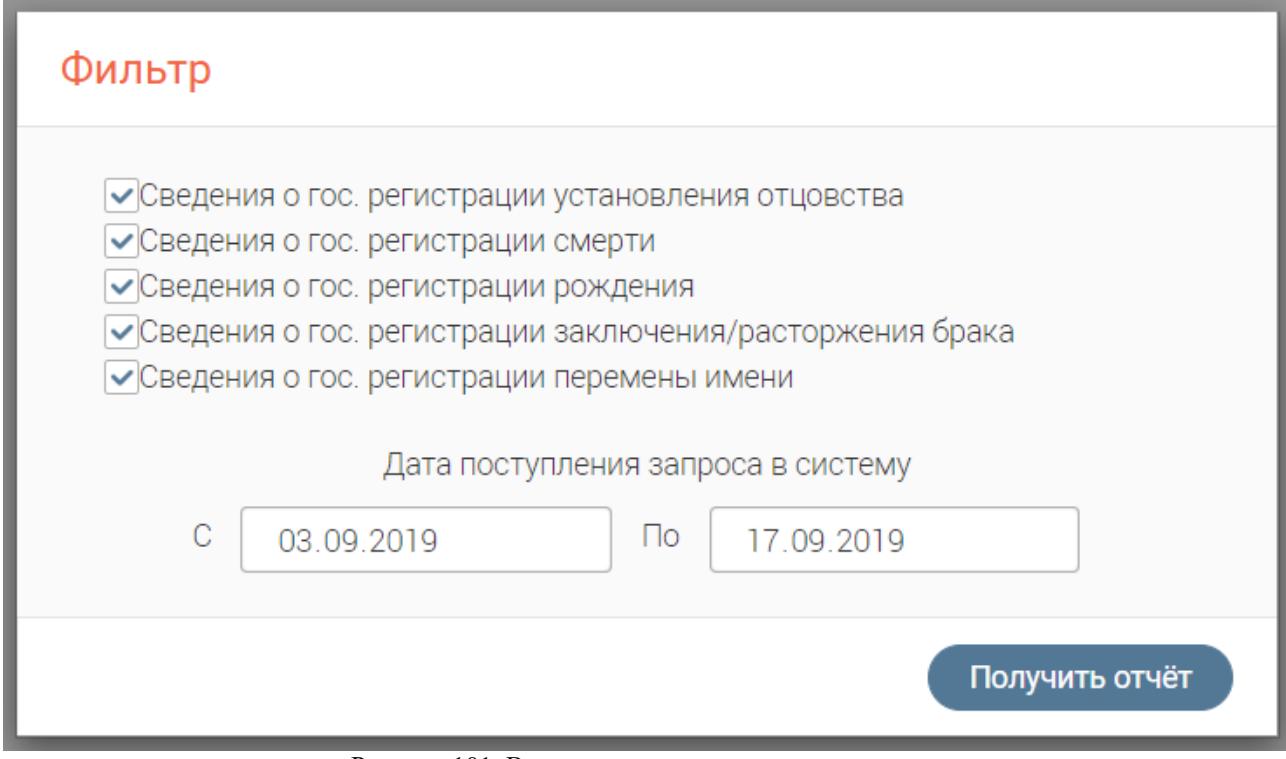

Рисунок 101. Выгрузка отчета по количеству актов.

Выделить флажками необходимые сведения, задайте даты поступления и нажмите на кнопку «Получить отчет» - откроется страница, отображающая запрашиваемые данные [\(Рисунок 102\)](#page-72-0).

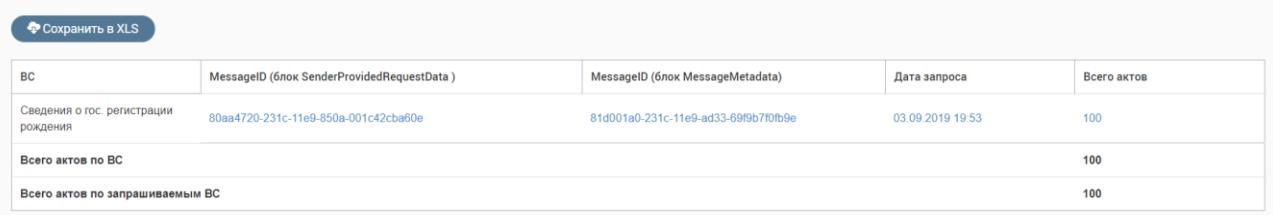

Рисунок 102. Отображение отчета.

Для выгрузки отображенной информации в формате XLS, нажмите на кнопку «

<span id="page-72-0"></span>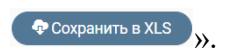

# **ГИС ГМП**

Раздел доступен пользователям, которым присвоены роли «ГИС ГМП Администратор начислений»\«Только ГИС ГМП».

Раздел ГИС ГМП предназначен для взаимодействия с Федеральным Казначейством Российской Федерации, а именно: для передачи информации о начислениях (выставленных счетах на оплату услуг) и приема информации о платежах и результатах квитирования начислений.

## <span id="page-73-0"></span>**8.1 Работа с начислениями**

#### **8.1.1 Описание подраздела**

Для работы с начислениями перейдите в «ГИС ГМП» и выберите подраздел «Начисления»:

|                              | -6                      |                    |               |               |                                    |                            | $2 \equiv$<br>Q       | $\beta$ Фамилия Имя $\sim$ |
|------------------------------|-------------------------|--------------------|---------------|---------------|------------------------------------|----------------------------|-----------------------|----------------------------|
| $TMC TMD \sim$<br>Начисления |                         |                    |               |               |                                    |                            |                       | ەت                         |
| Начисления                   |                         |                    |               |               | √ Только мои начисления            | Импорт из CSV<br>+ Создать | Q <b>Поиск</b><br>Ещё |                            |
| <b>YMH</b>                   | Дата создания<br>$\sim$ | Назначение платежа | ٠<br>Сумма    | ▼<br>Остаток  | $\overline{\phantom{a}}$<br>Статус | Плательщик                 | Пользователь          |                            |
| 0319031080630000385498162    | 19.03.2020 10:52        | штраф              | 1.00          | 1.00          | Не сквитировано                    | 1010000000001111111111     | Фамилия Имя Отчество  |                            |
| 0319031056113794712727485    | 19.03.2020 10:51        | штраф              | 1.00          | 1.00          | Не сквитировано                    | 1010000000001111111111     | Фамилия Имя Отчество  |                            |
| 0319031064722881217004085    | 18.03.2020 19:01        | штраф              | 1.00          | 1.00          | Создано                            | 1010000000001111111111     | Фамилия Имя Отчество  | ٠                          |
|                              |                         |                    | $\Sigma$ 3.00 | $\Sigma$ 3.00 |                                    |                            |                       |                            |
|                              |                         |                    |               |               |                                    |                            |                       | $1 - 3$ из $3$             |
|                              |                         |                    |               |               |                                    |                            |                       |                            |

Рисунок 103. Подраздел «Начисления»

Подраздел состоит из следующих элементов:

1. Рабочее поле раздела – содержит краткую информацию о созданных пользователем начислениях (и других пользователей - для просмотра необходимо убрать флажок в поле «Только мои начисления»), а также меню действий (для открытия нажмите « »). Для просмотра детальной информации по какому-либо из начислений, откройте форму начисления, нажав на его строку.

2. Кнопка создания нового начисления;

3. Кнопки экспорта/импорта:

**Экспорт в CSV** - выгрузка информации из рабочего поля раздела в файл соответствующего формата (при включенных фильтрах будут выгружены только отфильтрованные данные);

- Импорт из CSV ) загрузка данных о начислениях из других систем в подраздел;
- $\frac{1}{2}$  экспорт из ГИС ГМП принудительный запрос информации о начислениях из ГИС ГМП. В появившемся окне выберите период и нажмите « <sup>Экспорт</sup> »:

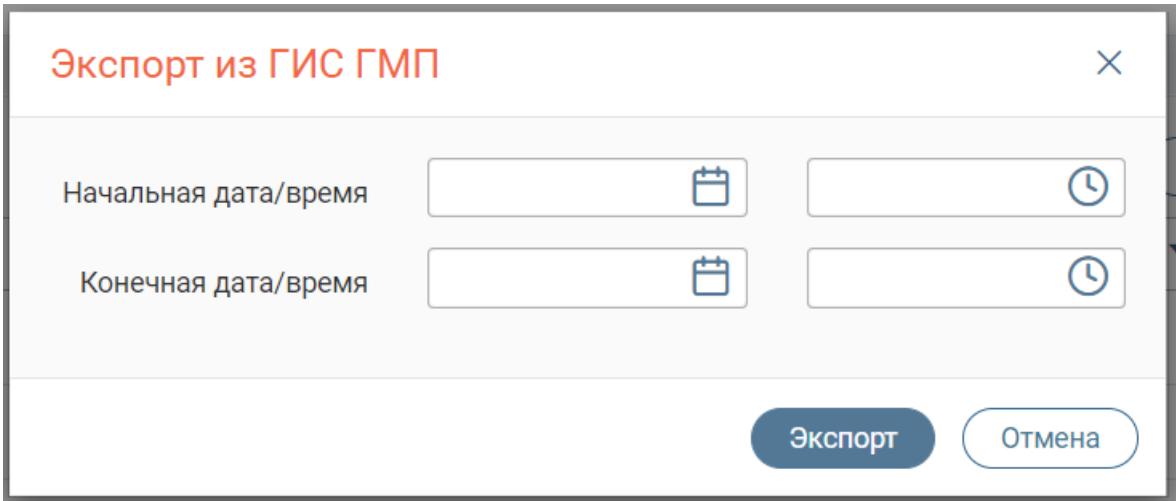

Рисунок 104. Экспорт из ГИС ГМП

1. Строка поиска;

<span id="page-74-1"></span>2. Переключатель страниц;

<span id="page-74-0"></span>3. Кнопка «Скачать csv генератор начислений» - при нажатии на кнопку произведется скачивание актуальной версии генератора для импорта начислений из CSV.

4. Фоновые задачи: При любом действии с начислениями по центру в рабочей области появляется всплывающее уведомление (Действие, УИН, по которому произведено действие) (Рисунок 9):

| Начата задача Отправка    |  |
|---------------------------|--|
| начисления                |  |
| 0319031022640187868194419 |  |

Рисунок 105-Всплывающее уведомление

#### **8.1.2 Создание и отправка начисления**

Для создания начисления нажмите «<sup>+ создать</sup> » и заполните поля открывшейся формы [\(Рисунок 106\)](#page-76-0):

1. «Дата, вплоть до которой актуально начисление» - поле заполняется вручную либо с помощью встроенного календаря. Необязательно для заполнения. Обратите внимание, что указываемая дата должна быть позднее даты создания начисления.

2. «Сокращенное наименование организации» - поле заполняется автоматически (при наличии указанного в Карточке ведомства пользователя). Обязательно для заполнения.

3. «ИНН организации» - поле заполняется автоматически (при наличии этой информации у указанного в Карточке ведомства пользователя). Обязательно для заполнения и имеет ограничение на ввод – 10 цифр.

4. «КПП организации» - поле заполняется автоматически (при наличии этой информации у указанного в Карточке ведомства пользователя). Обязательно для заполнения и имеет ограничение на ввод – 9 цифр.

5. «Номер банковского счета» - поле заполняется автоматически (при наличии этой информации у указанного в Карточке ведомства пользователя) либо вручную. Обязательно для заполнения и имеет ограничение на ввод – необходимо внести 20 цифр.

6. «Наименование структурного подразделения кредитной организации или подразделения Банка России, в котором открыт счет» - поле заполняется вручную. Необязательно для заполнения.

7. «БИК структурного подразделения кредитной организации или подразделения Банка России, в котором открыт счет» - поле заполняется автоматически (при наличии этой информации у указанного в Карточке ведомства пользователя) либо вручную. Обязательно для заполнения и имеет ограничение на ввод – необходимо внести 9 цифр.

8. «Наименование начисления (За что выставлен счёт)» - поле заполняется вручную. Обязательно для заполнения.

9. «Сумма начисления» - поле заполняется вручную. Обязательно для заполнения. Сумму необходимо внести в рублях и копейках, в качестве разделителя используется точка (например, 10 рублей – указываем *10.00*, 10 рублей 95 копеек – *10.95*).

10. «КБК или код операции» - поле заполняется вручную. Обязательно для заполнения и имеет ограничение на ввод – необходимо внести 20 цифр. Код используется для учета доходов и расходов бюджетов всех уровней в Российской Федерации. Если значение КБК неизвестно, введите в поле значение «*0*».

11. «Код ОКТМО получателя средств» - поле заполняется автоматически (при наличии этой информации у указанного в Карточке ведомства пользователя) либо вручную. Обязательно для заполнения и имеет ограничение на ввод – необходимо внести 8 или 11 цифр.

12. «Статус плательщика - реквизит 101 Распоряжения\*» - поле заполняется выбором значения из выпадающего списка. Обязательно для заполнения.

13. «Показатель основания платежа - реквизит 106 Распоряжения\*» - поле заполняется выбором значения из выпадающего списка. Обязательно для заполнения.

14. «Показатель налогового периода или код таможенного органа – реквизит 107 Распоряжения» - поле заполняется вручную. Необязательно для заполнения и имеет ограничение на ввод – не более 10 символов. Образцы заполнения показателя налогового периода: «*МС.02.2016*», «*КВ.01.2017*», «*ПЛ.02.2016*», «*ГД.00.2016*», «*04.69.2017*», где:

- *МС* месячные платежи:
- *КВ* квартальные платежи;
- **•**  $\Pi$ Л полугодовые платежи;
- **•**  $\Gamma I$  годовые платежи.

76

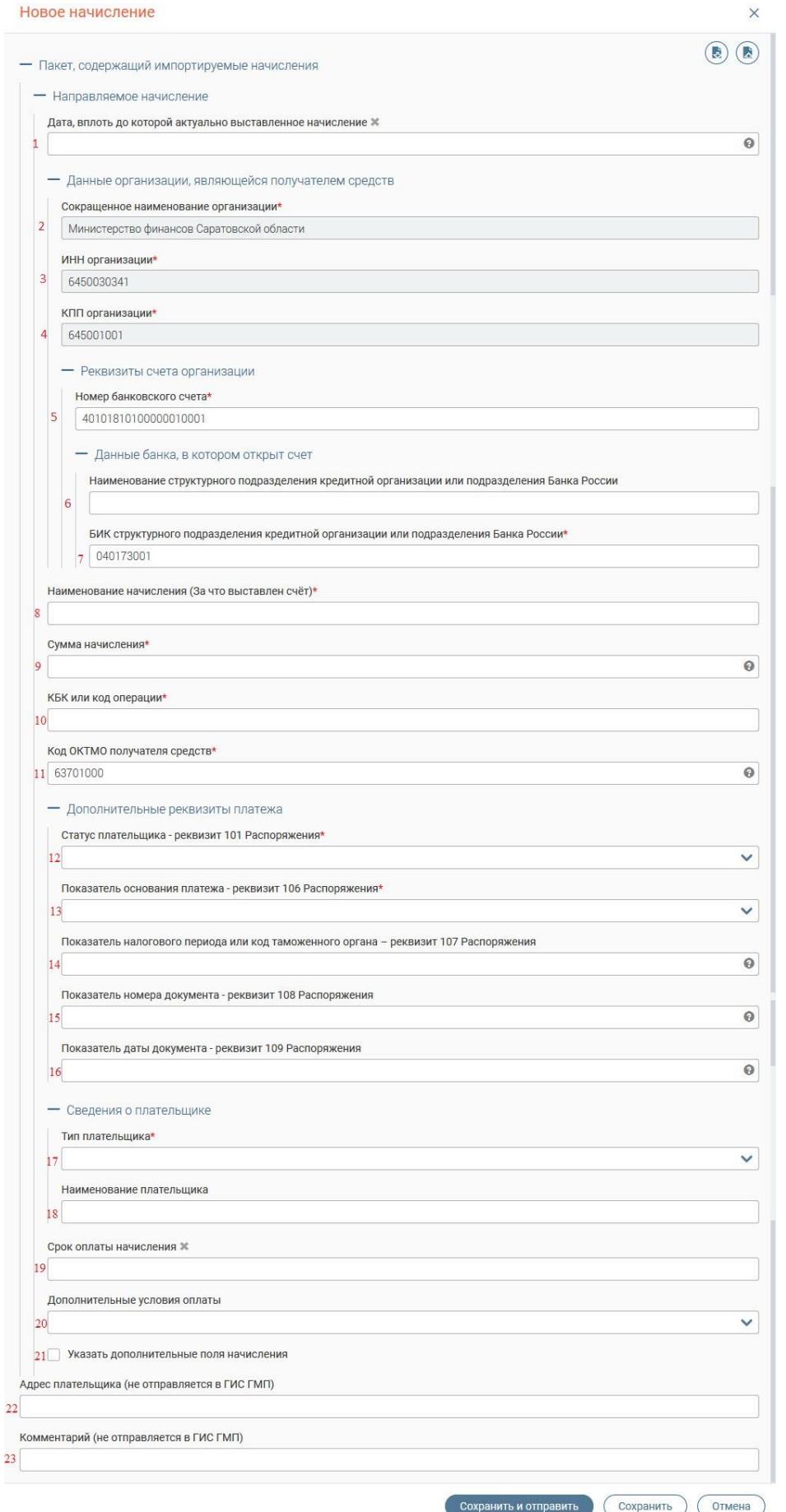

<span id="page-76-0"></span>Рисунок 106. Форма начисления

15. «Показатель номера документа - реквизит 108 Распоряжения» - поле заполняется вручную. Необязательно для заполнения и имеет ограничение на ввод – не более 20 символов. В поле указывается номер документа, который является основанием платежа. Символ «№» проставлять в поле не нужно.

16. «Показатель даты документа - реквизит 109 Распоряжения» - поле заполняется вручную. Необязательно для заполнения и имеет ограничение на ввод – нужно ввести 10 символов в формате «чч.чч.чччч». В поле указывается дата выдачи документа, который является основанием платежа (указывается в поле 13).

Таблица 2. Заполнение полей в зависимости от выбранного значения в поле «Показатель

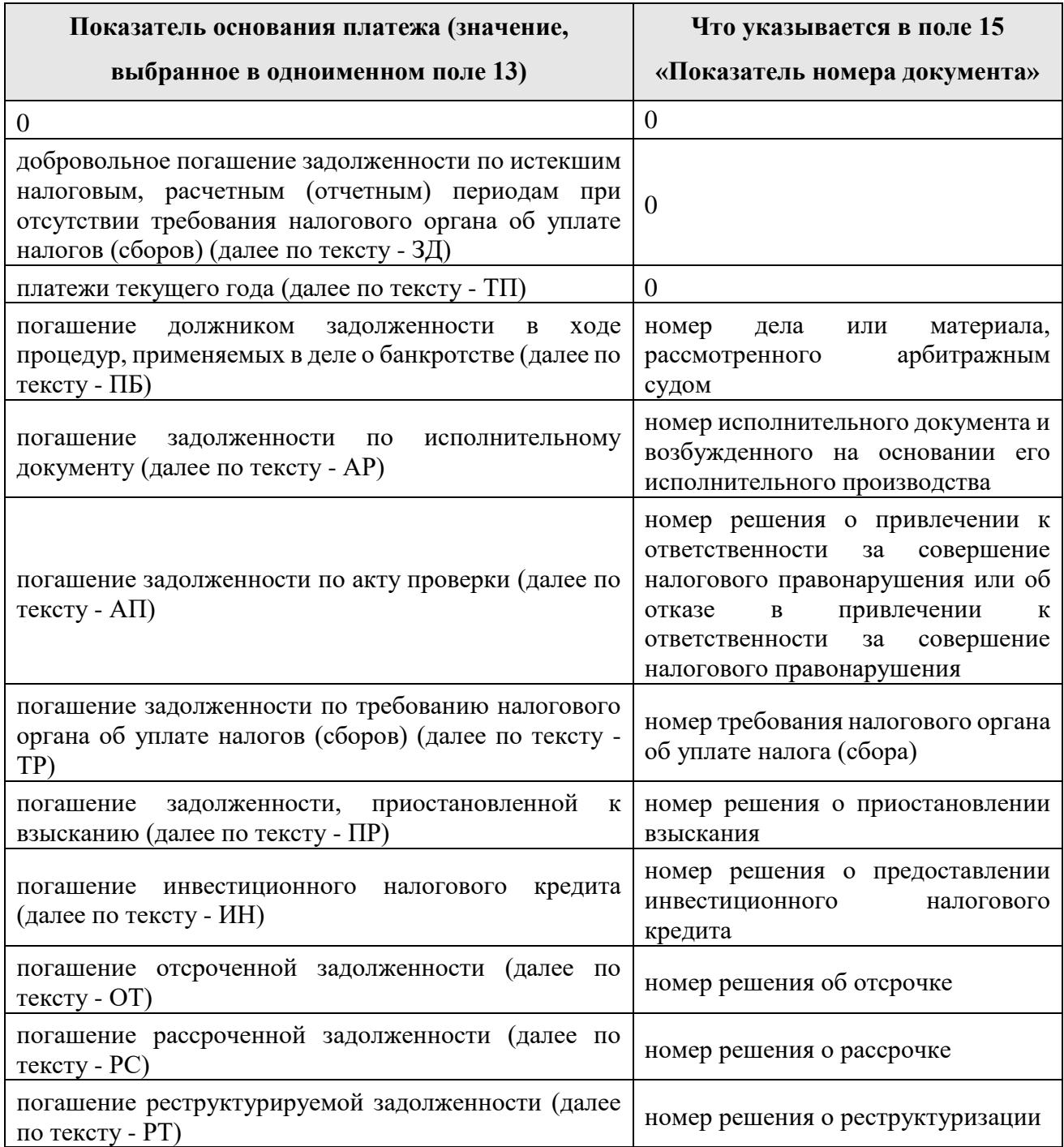

основания платежа»

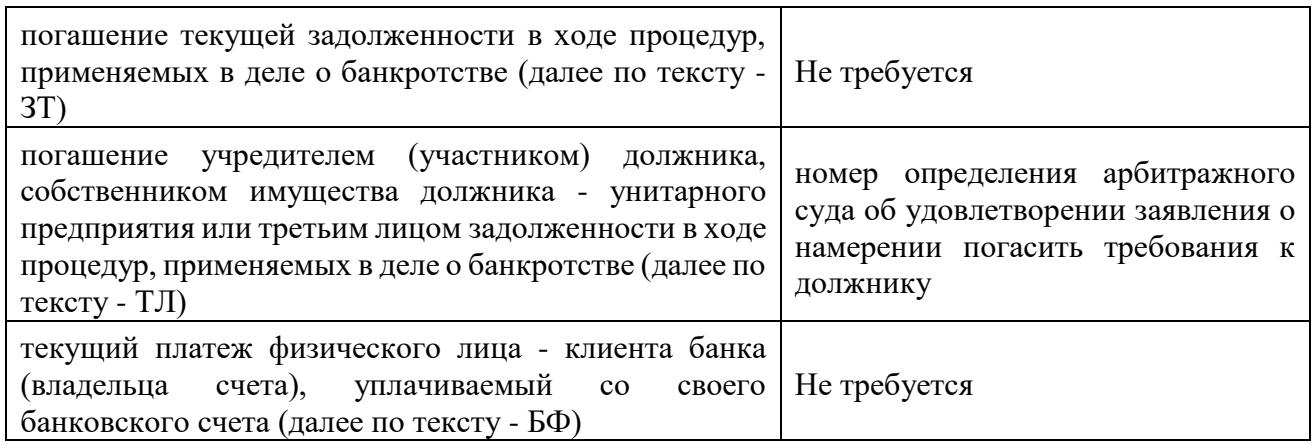

17. «Тип плательщика» - поле заполняется выбором значения из выпадающего

списка. Обязательно для заполнения. В зависимости от выбранного значения раскрываются дополнительные поля, обязательные для заполнения:

![](_page_78_Picture_178.jpeg)

Рисунок 107. Дополнительные поля при выборе типа плательщика

a. Значение «*ИП*» открывает поле «ИНН ФЛ», заполняемое вручную. Необходимо внести 12 цифр.

b. Значение «*ФЛ*» открывает поля:

«Тип документа» - заполняется выбором значения из выпадающего списка;

«Номер документа» - заполняется вручную.

c. Значения «*ЮЛ – нерезидент РФ (ПО ИНН)*» и «*ЮЛ- резидент Р*Ф» открывают поля:

«ИНН ЮЛ» - заполняется вручную. Необходимо внести 10 цифр;

«КПП» - заполняется вручную. Необходимо внести 9 цифр.

- d. Значение «*ЮЛ – нерезидент РФ (по КИО)*» раскрывает поля:
	- «КИО ЮЛ» заполняется вручную. Необходимо внести 5 цифр;
	- «КПП» заполняется вручную. Необходимо внести 9 цифр.

18. «Наименование плательщика» - поле заполняется вручную. Необязательно для заполнения. В зависимости от типа плательщика в данное поле вводится либо наименование ЮЛ, либо ФИО ФЛ или ИП.

19. «Срок оплаты начисления» - поле заполняется вручную, либо с использование встроенного календаря. Необязательно для заполнения.

20. «Дополнительные условия оплаты» - заполняется выбором значения из выпадающего списка. Необязательное для заполнения.

21. Чекбокс «Указать дополнительные поля начисления» - при установлении чекбокса появляются дополнительные поля «Наименование поля» и «Значение поля».

22. «Адрес плательщика (не отправляется в ГИС ГМП)» - поле заполняется вручную. Необязательно для заполнения.

23. «Комментарий (не отправляется в ГИС ГМП)» - поле заполняется вручную. Обязательно для заполнения.

Обратите внимание, что данные полей 22-23 выводятся в печатную версию квитанции начисления.

Вы можете сохранить заполненное начисление в базе для дальнейшего использования в качестве образца. Для этого нажмите « » (сохранить как шаблон) в верхней части формы. В открывшемся окне введите название шаблона и выберите его тип: Личный (доступен только для создавшего сотрудника) или Общий (доступен для всех сотрудников ведомства). По завершении нажмите «Сохранить».

![](_page_79_Picture_122.jpeg)

Рисунок 108. Создание шаблона начисления

В дальнейшем, для использования сохраненного шаблона нажмите « » (заполнить из шаблона), отметьте тип шаблона и выберите необходимый из списка. После этого нажмите «Заполнить» - все данные, сохраненные в шаблоне, появятся в соответствующих полях формы.

![](_page_80_Picture_78.jpeg)

Рисунок 109. Применение шаблона

<span id="page-80-0"></span>Для удаления шаблона нажмите « » рядом с его названием в списке [\(Рисунок 109\)](#page-80-0) и подтвердите удаление в открывшемся окне.

После заполнения всех полей нажмите « Сохранить и отправить » для отправки в ГИС ГМП. По завершении обработки начисление появится в рабочем поле раздела. При необходимости выдачи плательщику квитанции на оплату, сформируйте её, открыв форму начисления и нажав на кнопку « $\bigoplus$ » [\(Рисунок 110\)](#page-81-0).

Для отмены создания начисления нажмите « <sup>Отмена</sup> ».

Также в системе предусмотрена возможность сохранения начисления без отправки в ГИС ГМП (например, при необходимости уточнения информации). Для этого нажмите « **СОХРАНИТЬ** » внизу формы. По завершении обработки начисление появится в рабочем поле раздела со статусом «*Создано*». Чтобы в дальнейшем отправить такое начисление в ГИС ГМП, откройте форму начисления и нажмите на кнопку « <sup>Отправить</sup> » в нижней части формы:

![](_page_81_Picture_76.jpeg)

Рисунок 110. Отправка начисления из его формы

<span id="page-81-0"></span>При необходимости удаления неотправленного начисления (только со статусом «*Создано*») нажмите « » в конце его строки и выберите «Удалить» либо нажмите « » в самой форме, после чего подтвердите удаление в появившемся окне.

#### **8.1.3 Дублирование начислений**

Если требуется создать начисление с теми же данными, что у одного из ранее созданных начислений, то воспользуйтесь функцией дублирования. Для этого выберите необходимое ранее созданное начисление (доступно при любом его статусе), нажмите « » в конце его строки и выберите «Дублировать», либо нажмите « $\textcircled{b}$ » в самой форме начисления.

После этого произойдет открытие формы нового начисления с уже заполненными данными из ранее созданного. При необходимости отредактируйте/добавьте данные. Дальнейшая работа аналогична указанной в предыдущем пункте.

#### **8.1.4 Проверка и квитирование начислений**

После поступления начисления в ГИС ГМП оно проходит проверку на соответствие установленным стандартам (например, корректность КПП и пр.). При этом статус начисления изменяется на «*Валидируется*»:

![](_page_82_Picture_104.jpeg)

Рисунок 111. Начисление в статусе «Валидируется»

По завершении обработки система выдаст результаты и изменит статус начисления автоматически:

 «*Невалидный*» - статус означает, что какой-либо из атрибутов начисления не соответствует установленным стандартам. Для детальной информации откройте форму начисления – причина непрохождения проверки будет указана красным шрифтом в заголовке:

![](_page_82_Picture_105.jpeg)

Рисунок 112. Невалидное начисление (на примере некорректного ОКТМО)

В этом случае необходимо исправить указанное несоответствие и после этого повторно отправить начисление (см. в п. [1\)](#page-74-0).

«*Не сквитировано*» - начисление прошло проверку и ожидает квитирования.

**Квитирование начислений** с платежами происходит автоматически. Система на постоянной основе подгружает данные платежей из ГИС ГМП и сопоставляет их с созданными начислениями.

1. При успешном квитировании статус начисления изменяется на «*Сквитировано*». Для просмотра совершенного по этому начислению платежа (платежей),

нажмите на кнопку «Платежи» в меню действий раздела (кнопка « » в конце строки начисления) или внизу формы самого начисления. В открывшемся окне будут указаны сведения о произведенном платеже:

![](_page_82_Picture_106.jpeg)

Рисунок 113. Просмотр совершенных по начислению платежей

**Обратите внимание, что по одному начислению может быть совершено несколько платежей, но совершение одного платежа для нескольких начислений недопустимо.**

2. Если начисление было оплачено не полностью, т.е. сумма зарегистрированных в ГИС ГМП платежей меньше суммы начисления, то статус изменится на «*Частично сквитировано*». При этом в столбце «Остаток» будет указана неоплаченная сумма по начислению (у полностью сквитированных начислений в остатке указывается *0.00*):

![](_page_83_Picture_124.jpeg)

Рисунок 114. Платеж сквитирован частично

Просмотр платежей аналогичен предыдущему пункту.

При необходимости можно провести проверку статуса начисления в ГИС ГМП на предмет совершения дополнительных платежей. Для этого нажмите «Проверка статуса» в меню действий раздела (кнопка « » в конце строки начисления) или внизу формы самого начисления.

3. Если платеж по начислению по какой-то причине не найден/не поступил в ГИС ГМП (например, сбой или плательщик совершил платеж в банке, не присоединенном к ГИС ГМП), то оно остается в статусе «Не сквитировано». В этом случае необходимо провести проверку статуса начисления (см. предыдущий пункт).

При отсутствии изменений проведите квитирование самостоятельно - для этого нажмите «Сквитировать» в меню действий раздела или в нижней части формы начисления.

Если начисление было создано по форматам СМЭВ 2, то кнопка «Сквитировать» будет недоступна и при наведении на « » появится сообщение «Начисление было создано с использованием СМЭВ 2, система работает в режиме СМЭВ 3» [\(Рисунок 19\)](#page-89-0).

![](_page_83_Picture_125.jpeg)

Рисунок 115- Кнопка квитирования начисления недоступна

Для квитирования начисления созданного по форматам СМЭВ 2 нажмите «Проверка статуса» в меню действий раздела (кнопка « » в конце строки платежа) или внизу формы самого начисления. В результате проверки статуса начисление обновится под форматы СМЭВ 3 и кнопка «Сквитировать» станет доступна для нажатия.

После нажатия на кнопку «Сквитировать» в открывшемся окне будут находиться данные по всем платежам, имеющимся на текущий момент в системе:

|                                  |                                                                    | Экспорт в CSV    | Q<br>Поиск | $\rightarrow$                |
|----------------------------------|--------------------------------------------------------------------|------------------|------------|------------------------------|
| Информация о платеже             | Идентификаторы                                                     | Наименование     | Сумма      | Дата создания Т<br>$\bullet$ |
| 21700000500000000612209805142840 |                                                                    | тест             | 1.00       |                              |
| 330ae262307201956811707048367563 |                                                                    | госпошлина       | 90.00      | 23.07.2019 00:00             |
| 330ae262307201957314806493536806 |                                                                    | госпошлина       | 90.00      | 23.07.2019 00:00             |
| 330ae262307201960349393513508725 |                                                                    | госпошлина       | 90.00      | 23.07.2019 00:00             |
| 330ae262307201981595551274990552 |                                                                    | госпошлина       | 90.00      | 23.07.2019 00:00             |
| 330ae262307201982132674606341112 |                                                                    | госпошлина       | 90.00      | 23.07.2019 00:00             |
| 330ae262307201982821941593712994 |                                                                    | госпошлина       | 90.00      | 23.07.2019 00:00             |
| 330ae262307201984184182053758319 |                                                                    | госпошлина       | 90.00      | 23.07.2019 00:00             |
| 330ae262207201912344549174589244 |                                                                    | госпошлина       | 30.00      | 22.07.2019 00:00             |
| 330ae262207201916074011457024416 |                                                                    | госпошлина       | 30.00      | 22.07.2019 00:00             |
|                                  |                                                                    |                  |            | 1-10 из 562                  |
|                                  | $\left( \begin{array}{cccc} 1 & 2 & 3 & 4 & 5 \end{array} \right)$ | $57 \rightarrow$ |            |                              |

Рисунок 116. Квитирование начисления

Для поиска платежа воспользуйтесь строкой поиска либо фильтрацией по дате. Для просмотра детальной информации нажмите на строку интересующего платежа.

 Если платеж(и) найден(ы) в списке, то отметьте чекбокс рядом с ним(и) и нажмите « <sup>Сквитировать</sup> ». При этом статус начисления изменяется на «Обновление». По завершении обработки статус начисления изменится на «Сквитировано» либо «Частично сквитировано» (если сумма платежей меньше суммы начисления).

 Если платеж в списке НЕ найден, а у плательщика на руках есть квитанция об оплате, то нажмите «Сквитировать без платежа». По завершении обработки статус начисления изменится на «Сквитировано вручную»:

#### **8.1.5 Аннулирование и деаннулирование начислений**

Удаление начисления возможно только в случае, если оно не отправлено в ГИС ГМП (статус «*Создано*» - подробнее в п. [1\)](#page-74-0). Когда начисление уже отправлено в ГИС ГМП и прошло валидацию (статус «*Не сквитировано*»), то его можно только аннулировать.

Для этого нажмите « » в конце строки начисления и выберите «Аннулировать» [\(Рисунок 117\)](#page-85-0). Также действие доступно из формы самого начисления через кнопку « Аннулировать  $\int_{\mathcal{M}}$ 

| УИН                       | Дата создания    | Назначение платежа | Сумма  | Остаток | Статус          | Плательщик                  | Пользователь                  |           |
|---------------------------|------------------|--------------------|--------|---------|-----------------|-----------------------------|-------------------------------|-----------|
| 0319031074911850337437780 | 17.09.2019 13:13 | госпошлина         | 100.00 | 100.00  | Не сквитировано | 1010000000001111111111      | Кононова Анн<br>Сквитировать  |           |
| 0319031056519894925230736 | 17.09.2019 13:07 | госпошлина         | 100.00 | 100.00  | Не сквитировано | 1010000000001111111111      | Кононова Анн Проверка статуса |           |
| 0319031030081283468028576 | 17.09.2019 13:03 | госпошлина         | 100.00 | 100.00  | Не сквитировано | 1010000000001<br>1111111111 | Дублировать<br>Кононова Анн   |           |
| 0319031006034575311113511 | 17.09.2019 12:52 | госпошлина         | 100.00 | 100.00  | Не сквитировано | 1010000000001111111111      | Аннулировать<br>Кононова Анн  | $\bullet$ |

Рисунок 117. Кнопка аннулирования начисления

<span id="page-85-0"></span>Если начисление было создано по форматам СМЭВ 2, то кнопка «Аннулировать» будет недоступна и при наведении на « » появится сообщение «Начисление было создано с

использованием СМЭВ 2, система работает в режиме СМЭВ 3» [\(Рисунок 22\)](#page-85-1).

<span id="page-85-1"></span>![](_page_85_Picture_96.jpeg)

Рисунок 118- Кнопка квитирования начисления недоступна

Для аннулирования начисления созданного по форматам СМЭВ 2 нажмите «Проверка статуса» в меню действий раздела (кнопка « » в конце строки платежа) или внизу формы самого начисления. В результате проверки статуса начисление обновится под форматы СМЭВ 3 и кнопка «Аннулировать» станет доступна для нажатия.

В открывшемся окне укажите причину аннулирования и подтвердите действие повторным нажатием кнопки «Аннулировать»:

![](_page_85_Picture_97.jpeg)

Рисунок 119. Аннулирование начисления

По завершении обработки статус начисления изменится на «*Аннулировано*».

Если аннулирование начисления произошло ошибочно, его можно восстановить. Для

этого нажмите « » в конце строки начисления и выберите «деаннулировать» [\(Рисунок 120\)](#page-85-2). Также действие доступно из формы самого начисления через кнопку «Деаннулировать».

| УИН                       | Дата создания    | Назначение платежа | Сумма  | Остаток | Статус       | Плательщик             | Пользователь                      |   |
|---------------------------|------------------|--------------------|--------|---------|--------------|------------------------|-----------------------------------|---|
| 0319031040174898084829651 | 17.09.2019 12:54 | госпошлина         | 100.00 | 100.00  | Аннулировано | 1010000000001111111111 | Кононова Анг<br>Деаннулировать    | Ħ |
| 0319031090040811452913309 | 17.09.2019 10:27 | госпошлина         | 100.00 | 100.00  | Аннулировано | 1010000000001111111111 | Проверка статуса<br>Кононова Ані  |   |
| 0319031084519263947622642 | 05.09.2019 16:26 | TecT               | 5.03   | 5.03    | Аннулировано | 22210005023220165165   | Дублировать<br><b>FIC FMT Anv</b> |   |

Рисунок 120. Кнопка деаннулирования начисления

<span id="page-85-2"></span>В открывшемся окне укажите причину восстановления и нажмите «Восстановить»:

![](_page_86_Picture_125.jpeg)

Рисунок 121. Восстановление начисления

При этом статус начисления изменяется на «Обновление». По завершению обработки система выдаст результат и изменит статус начисления автоматически на «*Деаннулировано*».

#### **8.1.6 Отмена квитирования начислений**

Функционал отмены квитирования должен быть использован в случае, если начисление было ошибочно cквитировано с платежом и необходимо отменить квитирование начисления с платежом и/или квитировать начисление с другим платежом.

Функционал «Отмена квитирования» доступен в разделе «Начисления».

**ВАЖНО!** Отмена квитирования возможна только для начислений в статусе:

- Сквитировано;
- Частично сквитировано;
- Сквитировано вручную.

Для отмены квитирования нажмите « » в конце строки начисления и выберите «Отмена квитирования» [\(Рисунок 26](#page-86-0)[Рисунок 117\)](#page-85-0). Также действие доступно из формы самого начисления через кнопку « <sup>Отмена квитирования</sup> ».

<span id="page-86-0"></span>

| 0319031021749523438728124 | 03.03.2020 17:01 | госпошлина | 2.00                            | Сквитировано | 0100000000001111111111643 | Кононова Анна Александровна | Платежи             |  |
|---------------------------|------------------|------------|---------------------------------|--------------|---------------------------|-----------------------------|---------------------|--|
| 0319031047743305754195878 | 03.03.2020 16:56 | госпошлина | 2.00                            | Сквитировано | 010000000001111111111643  | Кононова Анна Александровна | Проверка статуса    |  |
| 0319031064506745813334224 | 11.02.2020 12:23 | TecT       | 001                             | Сквитировано | 2006449015099644901001    | Кононова Анна Александровна | Дублировать         |  |
|                           |                  |            | the contract of the contract of |              |                           |                             | Отмена квитирования |  |

Рисунок 122-Кнопка отмены квитирования начисления

Если начисление было создано по форматам СМЭВ 2, то кнопка «Отмена квитирования» будет недоступна и при наведении на « <sup>Отмена квитирования</sup> » появится сообщение «Начисление было создано с использованием СМЭВ 2, система работает в режиме СМЭВ 3» [\(Рисунок 27\)](#page-85-1).

![](_page_86_Picture_126.jpeg)

Рисунок 123- Кнопка квитирования начисления недоступна

Для отмены квитирования по начислению, созданному по форматам СМЭВ 2 нажмите

«Проверка статуса» в меню действий раздела (кнопка « » в конце строки платежа) или внизу формы самого начисления. В результате проверки статуса начисление обновится под форматы СМЭВ 3 и кнопка «Отмена квитирования» станет доступна для нажатия.

После нажатия на кнопку «Отмена квитирования» в открывшемся окне будут находиться данные о совершенных по начислению платежах:

|                                  |                           | Экспорт в CSV         | Поиск | ⊸⊗               |
|----------------------------------|---------------------------|-----------------------|-------|------------------|
| Информация о платеже             | Идентификаторы            | Наименование          | Сумма | Дата создания Т  |
| 330ae260303202059277663581040240 | 0319031021749523438728124 | тест                  | 1.00  | 03.03.2020 00:00 |
| 330ae260303202061592542459289713 | 0319031021749523438728124 | тест                  | 1.00  | 03.03.2020 00:00 |
|                                  |                           |                       |       | $1 - 2$ из 2     |
|                                  | ->                        |                       |       |                  |
|                                  |                           | Отменить квитирование |       |                  |

Рисунок 124. Квитирование начисления

Для поиска платежа воспользуйтесь строкой поиска либо фильтрацией по дате. Для просмотра детальной информации нажмите на строку интересующего платежа.

**ВАЖНО!** Если начисление было сквитировано с платежом автоматически ГИС ГМП, то отмена квитирования не будет произведена. При попытке отметить чекбокс появится сообщение «Платеж был сквитирован ГИС ГМП автоматически».

Если платеж(и) найден(ы) в списке, то отметьте чекбокс рядом с ним(и) и нажмите « Отменить квитирование

При этом статус начисления изменяется на «Обновление» [\(Рисунок 29\)](#page-87-0):

<span id="page-87-0"></span>

| Начисления                |                  |                    |               |         |               |            | Полько мои начисления (+ Создать | $^{\backprime}$ (Q 03190310 $\times$ (Hamm) $\nabla^{\circ}$<br>Импорт из CSV<br>Ещё |              |
|---------------------------|------------------|--------------------|---------------|---------|---------------|------------|----------------------------------|--------------------------------------------------------------------------------------|--------------|
| УИН                       | Дата создания    | Назначение платежа | Сумма         | Остаток |               | T Craryc   | Плательщик                       | Пользователь                                                                         | $\bullet$    |
| 0319031042242359171245739 | 11.02.2020 12:10 | TecT               | 1.00          |         |               | Обновление | 2006449015099644901001           | Кононова Анна Александровна                                                          |              |
|                           |                  |                    | $\Sigma$ 1.00 |         | $\Sigma$ 0.00 |            |                                  |                                                                                      |              |
|                           |                  |                    |               |         |               |            |                                  |                                                                                      | $1-1$ из $1$ |

Рисунок 125. Квитирование начисления

По завершении обработки система выдаст результат и изменит статус начисления автоматически на «*Не сквитирвано*» либо «*Частично сквитировано*» (если сумма платежей меньше суммы начисления).

## **8.2 Работа с платежами**

#### **8.2.1 Описание раздела**

Для работы с платежами необходимо назначить пользователю следующую комбинацию ролей:

 Для работы только с платежами/начислениями назначьте пользователю одновременно две роли: «ГИС ГМП Администратор начислений», и «Выключить межвед запросы».

Для работы с платежами перейдите в «ГИС ГМП» и выберите подраздел «Платежи»:

| ими                              | УИН                       |                  |   |                  |                    | Q Поиск         | $\overline{3}$ | $\neg$ <sup>0</sup> |
|----------------------------------|---------------------------|------------------|---|------------------|--------------------|-----------------|----------------|---------------------|
|                                  |                           | Дата платежа     | Y | v<br>Сумма       | Назначение платежа | Статус          | Y.             | $\ddot{\cdot}$      |
| 21700000500000000612209805142840 |                           |                  |   | 1.00             | Tech               | Не сквитировано |                | ٠<br>٠<br>٠         |
| 330ae260108201954269671052537427 | 0319031015187853422659506 | 01.08.2019 00:00 |   | 652.42           | <b>FIXC FMR</b>    | Сквитировано    |                | ٠<br>۰<br>٠         |
| 330ae263007201932748607994459577 | 0319031094548145655888161 | 30.07.2019 00:00 |   | 652.42           | <b>FUC FMR</b>     | Сквитировано    |                | ٠<br>٠<br>٠         |
| 330ae262907201968905082158594624 | 0319031066040071965599748 | 29.07.2019 00:00 |   | 1000.00          | <b>FIXC FMR</b>    | Сквитировано    |                | ٠<br>٠<br>٠         |
| 330ae262807201925663416558801443 | 0319031031070625863040183 | 28.07.2019 00:00 |   | 1000.00          | <b>FUC FMR</b>     | Сквитировано    |                | ٠<br>٠              |
| 330ae262807201978414921470784649 | 0319031031070625863040183 | 28.07.2019 00:00 |   | 1000.00          | <b>FVIC FMR</b>    | Сквитировано    |                | ٠<br>÷              |
| 330ae262707201929976815305308553 | 0319031060732759583250166 | 27.07.2019 00:00 |   | 100.00           | <b>FMC FMF11</b>   | Сквитировано    |                | ٠<br>٠              |
| 330ae262707201949023235899598923 | 0319031063488736087336091 | 27.07.2019 00:00 |   | 100.00           | <b>FMC FMFI2</b>   | Сквитировано    |                | ٠<br>٠<br>٠         |
| 330ae262307201911515188505170038 | 0319031051032798534393746 | 23.07.2019 00:00 |   | 90.00            | госпошлина         | Сквитировано    |                | ٠<br>٠              |
| 330ae262307201921093050084084751 | 0319031094548145655888161 | 23.07.2019 00:00 |   | 90.00            | госпошлина         | Сквитировано    |                | ٠<br>٠<br>٠         |
|                                  |                           |                  |   | $\Sigma$ 4685.84 |                    |                 |                |                     |
|                                  |                           |                  |   |                  |                    |                 | 1-10 из 741    |                     |

Рисунок 126. Подраздел «Платежи»

Подраздел состоит из следующих элементов:

1. Рабочее поле раздела – содержит краткую информацию о платежах и меню действий над ними (для открытия нажмите « »).

2. Кнопки экспорта/импорта:

Экспорт в CSV ) - выгрузка информации из рабочего поля раздела в файл соответствующего формата (при включенных фильтрах будут выгружены только отфильтрованные данные);

 - принудительный запрос информации о платежах из ГИС ГМП. В появившемся окне выберите интересующий период и нажмите « Экспорт » [\(Рисунок 104\)](#page-74-1).

- 3. Строка поиска;
- 4. Переключатель страниц.

#### **8.2.2 Просмотр платежей**

Для просмотра информации по платежу нажмите на его строку в рабочем поле раздела. В открывшейся форме появятся основные сведения о платеже (краткая форма «а» – [Рисунок](#page-89-1)  [127\)](#page-89-1). Для просмотра детальных сведений нажмите « <sup>Показать полные данные</sup> » (полная форма «б»

#### - [Рисунок 127\)](#page-89-1).

![](_page_89_Picture_103.jpeg)

Рисунок 127. Форма платежа

#### **8.2.3 Квитирование платежей**

<span id="page-89-1"></span>Система автоматически квитирует платежи с созданными в системе начислениями, но, если этого по какой-то причине не произошло (платеж имеет статус «*Не сквитировано*»), необходимо провести квитирование вручную.

Для этого нажмите « » в конце строки платежа и выберите «Сквитировать» [\(Рисунок](#page-89-2) 

[128\)](#page-89-2), либо нажмите « <sup>Сквитировать</sup> » в форме платежа.

| 330ae262307201956811707048367563 | 23.07.2019 00:00 | 90.00<br>госпошлина | Проверить статус платежа |
|----------------------------------|------------------|---------------------|--------------------------|
| 330ae262307201957314806493536806 | 23.07.2019 00:00 | 90.00<br>госпошлина | Сквитировать             |
| 330ae262307201960349393513508725 | 23.07.2019 00:00 | 90.00<br>госпошлина | Создать начисление       |

Рисунок 128. Кнопка квитирования платежа

<span id="page-89-2"></span>Если платеж был создан по форматам СМЭВ 2, то кнопка «Сквитировать» будет недоступна и при наведении на « <sup>Сквитировать</sup> » появится сообщение «Платеж был создан с использованием СМЭВ2, система работает в режиме СМЭВ 3» [\(Рисунок 33\)](#page-89-0).

| Платежи                          | Ещё<br>Q <b>ПОИСК</b>     |                  |  |                |      |      |                                                                                       |  |                          | $ ^{\circ}$ |
|----------------------------------|---------------------------|------------------|--|----------------|------|------|---------------------------------------------------------------------------------------|--|--------------------------|-------------|
| УИП                              | УИН                       | Дата платежа     |  | <b>Y</b> Сумма |      |      | Назначение платежа                                                                    |  | Статус                   |             |
| 21700000500000000612209805142840 |                           |                  |  |                | 1.00 | тест | Платеж был создан с                                                                   |  | Проверить статус платежа |             |
| 330ae260303202027355596804411919 | 0319031084204000429433915 | 03.03.2020 00:00 |  |                | 1.00 | TecT | использованием СМЭВ 2.<br>система работает в режиме<br>CM <sub>3</sub> B <sub>3</sub> |  | Сквитировать             |             |
| 330ae260303202027947811086631504 | 0319031047743305754195878 | 03.03.2020 00:00 |  |                | 1.00 | Tect |                                                                                       |  | Создать начисление       |             |

Рисунок 129- Кнопка квитирования платежа недоступна

<span id="page-89-0"></span>Для квитирования платежа созданного по форматам СМЭВ 2 нажмите «Проверить статус платежа» в меню действий раздела (кнопка « » в конце строки платежа) или внизу формы самого платежа. В результате проверки статуса платеж обновится под форматы СМЭВ 3 и кнопка «Сквитировать» станет доступна для нажатия.

В открывшемся окне выберите начисление, соответствующее платежу. Для упрощения поиска воспользуйтесь фильтрацией по дате и/или строкой поиска. Обратите внимание, что выбрать допустимо только одно начисление. Нажмите на радиокнопку рядом с выбранным начислением и нажмите «Сквитировать».

![](_page_90_Picture_118.jpeg)

Рисунок 130. Квитирование платежа

По завершении статус платежа изменится на «*Сквитировано*».

Если в списке не нашлось соответствующее платежу начисление, закройте окно квитирования. Нажмите кнопку « » в конце строки платежа и выберите «Создать начисление», либо нажмите одноименную кнопку в форме платежа. В открывшемся окне выберите одно из трех доступных действий:

![](_page_90_Figure_6.jpeg)

Рисунок 131. Действия по созданию начисления.

1. «Создать начисление» - создает начисление на основе выбранного платежа без отправки в ГИС ГМП. Такое начисление сохраняется в раздел «Начисления» со статусом «*Создано*» и доступно для дальнейшего редактирования.

2. «Создать и отправить» - создает начисление на основе выбранного платежа с отправкой в ГИС ГМП. В случае прохождения валидации такое начисление переходит в статус «*Не сквитировано*» и доступно для ручного квитирования.

3. «Создать и сквитировать» - создает начисление на основе выбранного платежа с отправкой в ГИС ГМП. В случае прохождения валидации такое начисление автоматически квитируется с выбранным платежом. По завершении обработки начисление и платеж переходят в статус «*Сквитировано*».

Подробнее о работе с начислениями см. в п. [8.1.](#page-73-0)

## **8.3 Реестры платежей**

Интерфейс раздела состоит из следующих базовых элементов [\(Рисунок 133\)](#page-91-0).

1. Рабочее поле раздела – «Лента активности». Состоит из таблицы с данными,

кнопки меню действий « ».

2. Выбор отображения платежей ГИС ГМП или ГИС ЖКХ.

**Важно: Интерфейс предполагает отображение либо платежей ГИС ГМП, либо платежей ГИС ЖКХ. Одновременное отображение платежей обеих категорий недоступно!** Для выбора нажмите радиокнопку рядом с нужным параметром.

3. Кнопки дублирования и аннулирования платежей.

4. Кнопки загрузки и экспорта реестров (подробнее см. в описании работы с реестром платежей).

| Экспорт получателей ГИС ЖКХ<br>Экспорт в CSV<br>Загрузка реестров |  |
|-------------------------------------------------------------------|--|

Рисунок 132. Кнопки загрузки и экспорта.

5. Строка поиска. Позволяет произвести поиск данных по атрибутам.

<span id="page-91-1"></span>

| Реестры платежей                 |                  | $\vert$ THE XKX $\odot$ THE TM T | Аннулироват<br>Дублировать<br>Eщë                                                                                                    | Поиск         |                     | $T^8$          |
|----------------------------------|------------------|----------------------------------|----------------------------------------------------------------------------------------------------|---------------|---------------------|----------------|
| УИП                              | Дата платежа     | Сумма<br>▼                       | Назначение платежа                                                                                                    | Статус        | Обновлено           | ÷              |
| 330ae261107201935830627580362379 | 11.07.2019 00:00 | 100.00                           | <b>FIAC FMF12</b>                                                                                                    | Импортировано | 05.09.2019<br>18:30 | $\bullet$      |
| 330ae261107201976774524112207143 | 11.07.2019 00:00 | 100.00                           | <b>FIC FMH2</b>                                                                                                    | Импортировано | 05.09.2019<br>18:19 | $\bullet$<br>٠ |
| 330ae261107201926143351963909053 | 11.07.2019 00:00 | 100.00                           | <b>FIAC FMF12</b>                                                                                                    | Импортировано | 05.09.2019<br>18:19 | ٠<br>٠         |
| 330ae262005201966817727993248104 | 20.05.2019.00:00 | 68482.00                         | (255 0702 1030105010 611 201 02603008090 000) 241<br>те 010200 ле 601010011 Субсидия на<br>вып.мун.зад.бюдж.учр.Согла9 от 090119 Пост866 от<br>310314, заяв 34-май. 19, БО 34 | Аннулировано  | 05.09.2019<br>15:41 | ٠<br>٠         |
| 330ae262501201868808876759647383 | 25.01.2018 00:00 | 15854.00                         | (036 0105 9120001500 121 211 001 02602002750)<br>лс036010011 НДФЛ за январь 2018 г.                                                                                           | Аннулировано  | 05.09.2019<br>15:41 | $\bullet$      |
|                                  |                  | $\Sigma$ 84636.00                |                                                                                                    |               |                     |                |
|                                  |                  |                                  |                                                                                                    |               |                     | $1-5$ из $5$   |

Рисунок 133. Страница раздела «Реестр платежей»

#### **8.3.1 Работа с реестром платежей**

<span id="page-91-0"></span>**Обратите внимание:** Для загрузки используются файлы выгрузки из АС «Бюджет» в формате УФЭБС (АРМ КБР для отправки в Банк) и ТФФ (СУФД для отправки в ФК). Стандартный путь выгрузки для этих файлов на вашем компьютере - папка EPD.

Нажмите кнопку «Еще» - «Загрузка реестров» [\(Рисунок 132\)](#page-91-1), выберите файл выгрузки в появившемся окне и нажмите «Открыть». Появится уведомление о начале загрузки файла.

По завершении система уведомит об окончании загрузки с указанием общего количества обработанных платежей и количества платежей каждой категории – ГИС ГМП и ГИС ЖКХ [\(Рисунок 134\)](#page-92-0).

![](_page_92_Picture_1.jpeg)

Рисунок 134. Загрузка завершена

<span id="page-92-0"></span>После загрузки платежи отображаются в Ленте активности (1 - [Рисунок 133\)](#page-91-0). Для просмотра доступна основная информация по платежу:

- УИП (формируется системой);

- Дата платежа (берется из реестра);

- Сумма (берется из реестра);

- Назначение платежа (берется из реестра);

- Статус (устанавливается системой в зависимости от этапа его обработки);

- Обновлено (дата загрузки платежа или последнего изменения его статуса, формируется системой).

Система автоматически производит передачу платежей в ГИС ГМП и ГИС ЖКХ.

Для просмотра детальной информации по платежу нажмите на его строку – откроется форма просмотра платежа [\(Рисунок 135\)](#page-92-1).

![](_page_92_Picture_120.jpeg)

<span id="page-92-1"></span>При необходимости аннулировать платеж нажмите « В В Наулировать ». Также действие доступно через меню в Ленте активности [\(Рисунок 136\)](#page-93-0). Если необходимо аннулировать

несколько платежей, то необходимо выделить их флажками и нажать на кнопку «Аннулировать» (доступно только для платежей со статусом «Импортировано»).

![](_page_93_Picture_78.jpeg)

Рисунок 136. Аннулирование платежа из Ленты активности.

<span id="page-93-0"></span>Чтобы просмотреть запрос импорта, нажмите «Показать запрос импорта». В открывшейся форме доступна детальная информация по запросу/ответу, а также кнопка «Проверить» для обновления статуса платежа.

Дублирование платежа, аналогично аннулированию, доступно также тремя способами:

- Через форму просмотра платежа;
- $\bullet$  Через меню действий:
- Отметить флажком в строке и нажать на кнопку «Дублировать» [Рисунок 137](#page-93-1) (возможно дублирование сразу нескольких платежей).

<span id="page-93-1"></span>

| Реестры платежей        |                                  | $\bigcirc$ гис жкх $\bigcirc$ гис гмп |          | Дублировать<br>Q<br>Ещё<br>Поиск<br>Аннулировать                                                                                                    |               |                     | –8        |
|-------------------------|----------------------------------|---------------------------------------|----------|----------------------------------------------------------------------------------------------------|---------------|---------------------|-----------|
|                         | УИП                              | Дата платежа                          | Сумма    | Назначение платежа                                                                                                    | Статус        | Обновлено           | $\bullet$ |
|                         | 330ae262005201973832063120001482 | 20.05.2019.00:00                      | 68482.00 | (255 0702 1030105010 611 201 02603008090 000) 241<br>тс 010200 лс 601010011 Субсидия на<br>вып.мун.зад.бюдж.учр.Согла9 от 090119 Пост866 от<br>310314, заяв 34-май. 19, БО 34 | Новый         | 18.09.2019<br>12:23 |           |
| ≀∀                      | 330ae261107201935830627580362379 | 11.07.2019 00:00                      | 100.00   | <b>FIC FMH2</b>                                                                                                    | Импортировано | 05.09.2019<br>18:30 |           |
| $\overline{\mathbf{v}}$ | 330ae261107201976774524112207143 | 11.07.2019 00:00                      | 100.00   | <b>FIAC FMF12</b>                                                                                                    | Импортировано | 05.09.2019<br>18:19 |           |
| $\triangledown$         | 330ae261107201926143351963909053 | 11.07.2019 00:00                      | 100.00   | <b>FIAC FMF12</b>                                                                                                    | Импортировано | 05.09.2019<br>18:19 |           |

Рисунок 137. Дублирование.

#### **АДМИНИСТРИРОВАНИЕ РЕЕСТРОВ** 9

## **9.1 Описание раздела**

Раздел доступен пользователям, которым присвоена роль «Конструктор реестров».

Реестры представляют собой исходящие запросы в ФОИВ, совершаемые автоматически и с установленной пользователем периодичностью.

Для просмотра/управления реестрами перейдите в «Реестры [\(Рисунок 138\)](#page-94-0).

![](_page_94_Picture_85.jpeg)

Рисунок 138. Реестры.

<span id="page-94-0"></span>![](_page_94_Picture_86.jpeg)

Рисунок 139. Раздел «Реестры»

<span id="page-94-1"></span>Раздел состоит из следующих элементов [\(Рисунок 139\)](#page-94-1):

1. Рабочее поле раздела – состоит из списка реестров с указанием их периодичности.

- 2. Кнопка создания реестра (подробнее в п. [9.2\)](#page-96-0).
- 3. «Редактировать» кнопка изменения параметров реестра;
- 4. Кнопка удаления реестра.

Для просмотра реестра и полученных по нему результатов от ФОИВ – нажмите на его строку. В открывшемся окне находится список запросов, совершенных системой по выбранному реестру:

![](_page_95_Picture_49.jpeg)

Рисунок 140. Окно реестра.

Запросы, по которым поступил ответ, имеют статус «*Результат получен*».

<span id="page-95-1"></span>Для просмотра детальных сведений нажмите на строку интересующего запроса. В открывшемся окне выберите сведения, которые хотите просмотреть:

![](_page_95_Picture_50.jpeg)

Рисунок 141. Просмотр информации по запросу.

<span id="page-95-0"></span>Нажмите кнопку « Посмотреть запрос » для просмотра самого запроса:

![](_page_96_Picture_83.jpeg)

Рисунок 142. Окно запроса

При необходимости редактирования запроса измените данные в полях окна и нажмите

( Изменить запрос ) для сохранения изменений.

 Нажмите на идентификатор в таблице запроса [\(Рисунок 141\)](#page-95-0) для просмотра полученного ответа.

Окно ответа также располагает кнопками для просмотра версии для печати и информации в XML.

#### <span id="page-96-0"></span>**9.2 Создание реестра и новых запросов**

#### **9.2.1 Создание реестра**

<span id="page-96-1"></span>Нажмите на кнопку « <sup>+ добавить реестр</sup> » в верхнем левом углу раздела ([Рисунок 139](#page-94-1)). В открывшемся окне [\(Рисунок 143\)](#page-97-0) произведите следующие действия:

1. Введите название реестра и выберите ФОИВ поставщика сведений из выпадающего списка;

2. В раскрывшемся поле «Выберите адаптер» выберите сведения, которые необходимо получить;

3. В блоке «Задать отображаемые поля» выберите поля, которые будут отображаться в столбце «Основные параметры запроса» [\(Рисунок](#page-95-1) 140) для упрощения идентификации запросов в рамках создаваемого реестра. Для выбора отметьте чекбоксы рядом с необходимыми полями. Аналогичным образом выберите поля, из которых будет состоять ответ.

Обратите внимание, что набор полей меняется в зависимости от выбранного ФОИВ и адаптера.

![](_page_97_Picture_75.jpeg)

Рисунок 143. Создание реестра

<span id="page-97-0"></span>По завершении обработки созданный реестр появится в списке. Обратите внимание, что после создания реестр не имеет установленной периодичности:

Для настройки периодичности запросов в рамках реестра нажмите на меню действий «

» - «Редактировать. В открывшемся окне заполните поля в нижней части формы [\(Рисунок](#page-98-0)  [144\)](#page-98-0). При необходимости можно отредактировать ранее установленные параметры запроса (наименование, отображаемые поля запроса, поля ответа):

![](_page_98_Picture_38.jpeg)

Рисунок 144. Настройка периодичности запросов в рамках реестра

<span id="page-98-0"></span> «Начальная дата» - поле заполняется вручную либо с помощью встроенного календаря. Обязательно для заполнения. Укажите дату первой отправки запросов в рамках реестра;

 «Интервал опроса» - поле заполняется выбором значения из выпадающего списка. Обязательно для заполнения. Выберите частоту, с которой система будет отправлять запросы в выбранный ФОИВ. По умолчанию система выставляет значение «*Раз в неделю*».

 «Время отправки» - поле заполняется вручную. Обязательно для заполнения. Введите время отправки запросов.

 «Первая отправка запроса после его создания» - поле установления признака. Необязательно для заполнения. При установке признака первая отправка запроса произойдет сразу после его создания. В обратном случае – отправка произойдет в дату, указанную в поле «Начальная дата».

После заполнения полей нажмите « Сохранить ». По завершении обработки заданная периодичность появится в строке реестра:

![](_page_99_Picture_104.jpeg)

Рисунок 145. Периодичность реестра настроена

#### **9.2.2 Создание запроса в рамках реестра**

Чтобы создать запрос нажмите на строку выбранного реестра. В открывшемся окне

| + Новый запрос<br>нажмите «   |               | » в верхнем левом углу (Рисунок 140): |                           |         |  |
|-------------------------------|---------------|---------------------------------------|---------------------------|---------|--|
| Тест Раз в месяц с 30.09.2019 |               | + Новый запрос<br>Редактировать       | Поиск<br>Ещё<br>Q         |         |  |
| Основные параметры запроса    | Дата создания | Дата последнего изменения             | Статус последнего запроса |         |  |
| Записи отсутствуют            |               |                                       |                           |         |  |
|                               |               |                                       |                           | Всего 0 |  |

Рисунок 146. Кнопка создания запроса

В открывшемся окне введите сведения по запросу. После заполнения полей нажмите «

**Сохранить** ». По завершении обработки запрос появится в поле реестра [\(Рисунок 147\)](#page-100-0).

Аналогичным образом создайте другие запросы реестра (при необходимости).

В случае установки признака «*Первая отправка запроса после его создания*» (см. п.

[9.2.1\)](#page-96-1) созданный запрос сразу после сохранения будет направлен в соответствующий ФОИВ.

![](_page_100_Picture_8.jpeg)

<span id="page-100-0"></span>Рисунок 147. Создание запроса (пример).

## **ФГИС ДО**

### **10.1 Описание раздела**

Раздел доступен пользователям, которым присвоена роль «ФГИС ДО».

Раздел «ФГИС ДО» предназначен для взаимодействия с Федеральной государственной информационной системой, обеспечивающей процесс судебного (внесудебного) обжалования решений и действий (бездействия), совершенных при предоставлении государственных и муниципальных услуг.

![](_page_101_Picture_131.jpeg)

Рисунок 148. Раздел ФГИС ДО.

<span id="page-101-0"></span>Подраздел состоит из следующих элементов [\(Рисунок 148\)](#page-101-0):

- 1. Рабочее поле раздела содержит информацию о поступивших жалобах при предоставлении услуг.
- 2. Кнопка создания новой жалобы;
- 3. Кнопки экспорта:.
- Кнопка «Экспорт из ФГИС ДО» предназначена для экспорта новых жалоб из системы ФГИС ДО.
- Кнопка «Экспорт в CSV» позволяет выгрузить содержимое Ленты активности в таблицу соответствующего формата, содержащую информацию о наименовании услуги, дате запроса и дате его решения. При использовании фильтрации система выгружает только отфильтрованные данные.
- 4. Поле поиска.

### **10.2 Создание жалобы**

Для создания жалобы перейдите в раздел «ФГИС ДО» и нажмите кнопку «  $\overline{P}$  + Создать жалобу  $\rightarrow$  (2, [Рисунок 148\)](#page-101-0).

В открывшейся форме заполните поля в соответствии с их типом [\(Рисунок 149\)](#page-102-0) и

нажмите кнопку « Сохранить ». Поля, обязательные для заполнения, отмечены знаком «\*».

![](_page_102_Picture_22.jpeg)

<span id="page-102-0"></span>Рисунок 149. Форма создания новой жалобы.

Новая жалоба отобразится в рабочем поле раздела со статусом «Создается» [\(Рисунок](#page-103-0) 

![](_page_103_Picture_122.jpeg)

Рисунок 150. Жалоба создана.

<span id="page-103-0"></span>Через некоторое время статус изменится на «Загружается», что означает, что началась загрузка жалобы в систему ФГИС ДО.

После того, как завершится загрузка заявки в систему ФГИС ДО, жалоба может получить следующие статусы:

- а) «Ожидает обработки» статус означает, что жалоба прошла формальнологический контроль на стороне ФГИС ДО и вернулась в Систему для обработки Пользователем. В этом случае возможен переход на следующий этап.
- б) «Корректировка» статус означает, что жалоба не прошла ФЛК и вернулась в Систему для корректировки Пользователем. В этом случае необходимо исправить некорректно заполненные поля формы и заново сохранить жалобу.

## **10.3 Обработка жалобы**

[150\)](#page-103-0).

В случае, если форма заполнена корректно и имеет статус «Ожидает обработки», необходимо взять жалобу в работу, либо назначить на другого пользователя.

![](_page_103_Picture_123.jpeg)

Рисунок 151. Назначение жалобы

- <span id="page-103-1"></span> Для того, чтобы взять заявку в работу, следует открыть жалобу, нажать кнопку « » [\(Рисунок 151\)](#page-103-1), а затем «  $\overline{\phantom{a}}^{3a6p$ ать себе » (а, [Рисунок 152\)](#page-104-0)
- Для того, чтобы назначить жалобу на друого пользователя, следует открыть жалобу, нажать кнопку « » [\(Рисунок 151\)](#page-103-1), а затем выбрать сотрудника из списка и нажать

 $\begin{CD} \mathsf{Ha} \mathsf{Ha} \mathsf{$ 

![](_page_104_Picture_32.jpeg)

Рисунок 152. Выбор пользователя.

<span id="page-104-0"></span>После того, как пользователь забрал жалобу себе, можно взять жалобу в обработку, выбрав соответствующий пункт из выпадающего списка «Статус жалобы» (а, [Рисунок 153\)](#page-105-0) и нажать кнопку « Сохранить / отправить » (б, [Рисунок 153\)](#page-105-0). На время редактирования жалоба перейдёт в статус «Редактируется».

![](_page_105_Picture_59.jpeg)

Рисунок 153. Прием жалобы в обработку.

<span id="page-105-0"></span>После того, как, будет получен ответ из ФГИС ДО, жалоба начнёт загружаться в Систему, и на время загрузки её статус изменится на «Загружается».

## **10.4 Согласование решения по жалобе**

После того, как обработанная жалоба была вновь загружена в систему ФГИС ДО, её статус меняется на «В обработке».

Для вынесения решения по жалобе следует открыть жалобу и выбрать пункт «Вынести решение» в выпадающем списке «Статус жалобы» (а, [Рисунок 154\)](#page-106-0), заполнить текстовое поле «Решение» (б, [Рисунок 154\)](#page-106-0) при необходимости – прикрепить файл (в, [Рисунок 154\)](#page-106-0) и нажать кнопку « Сохранить / отправить » (г, [Рисунок 154\)](#page-106-0). Поля, обязательные для заполнения, отмечены знаком «\*».

![](_page_106_Picture_45.jpeg)

Рисунок 154. Вынесение решения.

<span id="page-106-0"></span>После этого откроется окно «Smart-Agent» [\(Рисунок 155\)](#page-107-0). Подпишите запрос, используя подпись специалиста. Статус жалобы сменится на «Редактируется».

Если подписание жалобы по какой-то причине не удалось (например, подпись не прошла ФЛК на стороне ФГИС ДО), её статус сменится на «Ожидает подтверждения» и будет сохраняться до тех пор, пока процедура подписания не будет выполнена корректно.

После того, как будет получен ответ от ФГИС ДО, жалоба начнёт загружаться и статус сменится на «Загружается».

После окончания загрузки статус жалобы изменится на «Решено». Статус «Решено» является окончательным и дальнейшие действия над жалобой невозможны.

![](_page_107_Picture_0.jpeg)

Рисунок 155. Подпись в Smart-Agent.

## <span id="page-107-0"></span>**10.5 Перенаправление жалобы в другое ведомство**

Пользователю системы доступен функционал перенаправления жалобы в другое ведомство. Для этого откройте заявку, находящуюся в статусе «Ожидает обработки», выберите в выпадающем списке «Статус жалобы» значение «Перенаправить в другое ведомство», выберите нужное ведомство в списке «Ведомство», услугу в списке «Услуга»,

заполните поле «Обоснование перенаправления» и нажмите кнопку « Сохранить отправить Поля, обязательные для заполнения, отмечены знаком «\*».

![](_page_107_Picture_53.jpeg)

Рисунок 156. Перенаправление жалобы.
После этого откроется окно «Smart-Agent» [\(Рисунок 155\)](#page-107-0). Подпишите запрос, используя подпись специалиста. Жалоба будет перенаправлена в другое ведомство, а её статус сменится на «Перенаправлена». Статус «Перенаправлена» является окончательным и дальнейшие действия над жалобой невозможны.

### **10.6 Экспорт жалоб из ФГИС ДО**

Для экспорта новых жалоб из системы ФГИС ДО нажмите кнопку « $\overbrace{\leftarrow{\tiny\text{@Kenopr\oplus FUC} \text{LO}}}$ » (2, [Рисунок 148\)](#page-101-0).

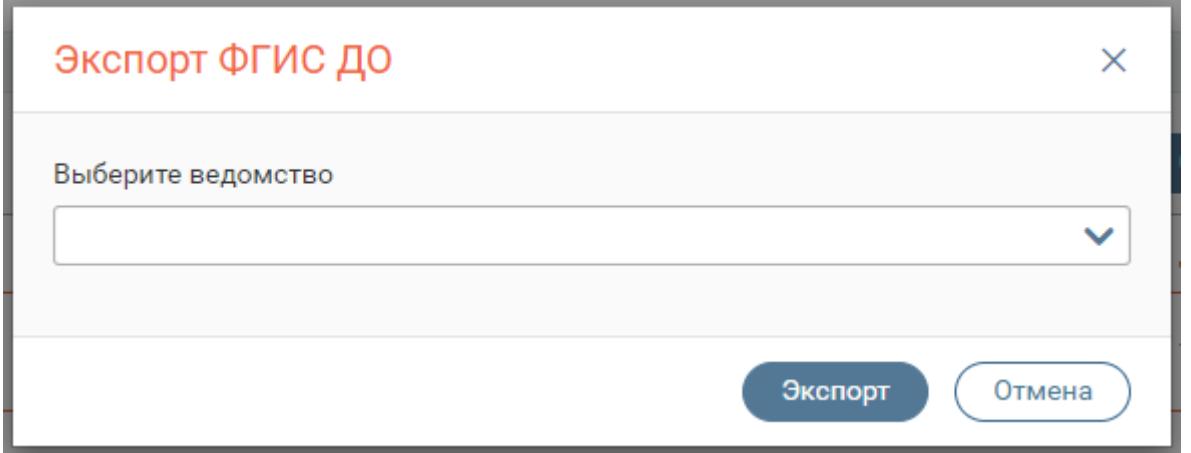

Рисунок 157. Экспорт ФГИС ДО.

В открывшемся окне выберите ведомство из выпадающего списка. Нажмите кнопку «

Экспорт ». Новые жалобы отобразятся в рабочем поле раздела. Дальнейшая работа с ними описана в п. [10.3.](#page-103-0)

## **КОНЦЕНТРАТОРЫ**

#### **11.1 Описание раздела**

Раздел доступен для специалистов с ролью «Редактор концентраторов».

Система обеспечивает взаимодействие со следующими формами-концентраторами ЕПГУ:

Пособие по оплате транспорта;

- Субсидии на оплату ЖКУ;
- Рекламные конструкции;
- Детские пособия;
- Пособия малоимущим;
- Нуждающиеся в жилье;
- Электроэнергетика.

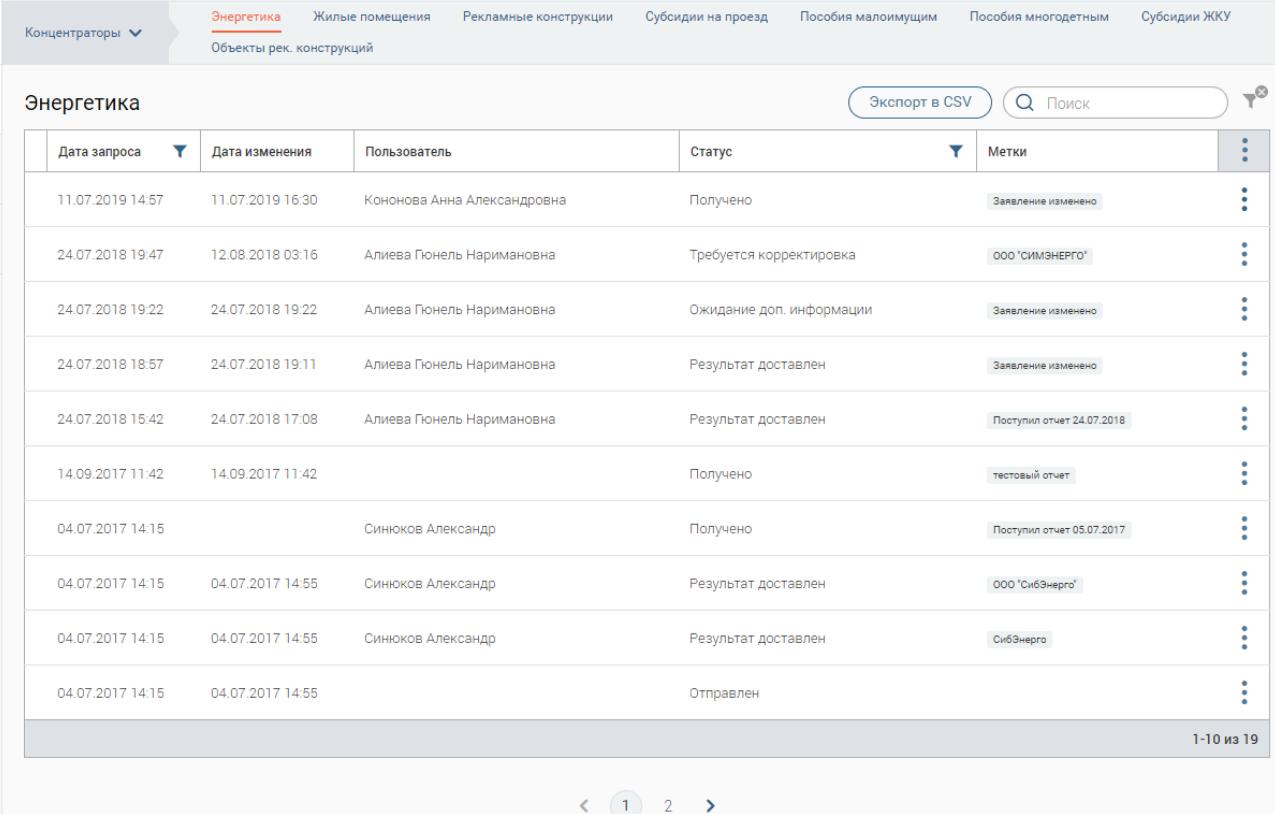

Рисунок 158. Рабочее поле концентратора «Электроэнергетика»

Раздел предназначен для работы с заявками в рамках концентратора услуг.

Заявки, поступающие с ЕПГУ, появляются в рабочем поле раздела – Ленте активности.

Пользователю доступны только те заявления, которые относятся к его ведомству.

### **11.2 Принятие заявки в работу**

Для принятия заявки в работу её необходимо назначить на исполнителя. Для этого совершите следующие действия:

- Откройте форму заявления, нажав на его строку в рабочем поле раздела;
- Нажмите кнопку « » в верхней части формы [\(Рисунок](#page-110-0) 159).

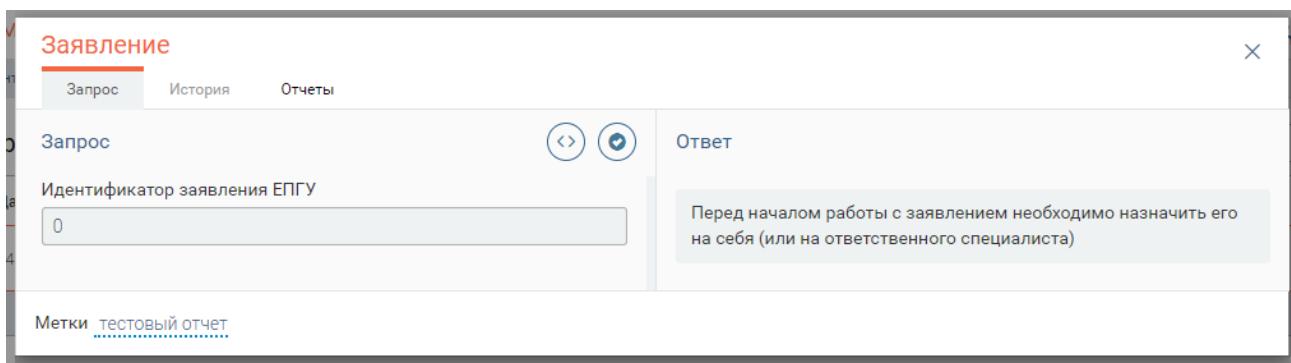

Рисунок 159. Кнопка «Назначение»

<span id="page-110-0"></span>Кроме того, специалистам с ролью «Администратор» доступна возможность делегирования заявки другому специалисту. Для этого нажмите « В», выберите ФИО сотрудника из списка и нажмите « Назначить на пользователя »  $\times$ Назначение **Поиск** Имя Тест Мурманск  $\circ$  $\bigcap$ **• Кононова Анна Александровна**  $\bigcirc$ Ершов Иван Алиева Тестовый Мурманск **Тестовый Энергетик**  $\bigcap$ В списке перечислены только те пользователи, которым разрешен доступ к сведениям/услуге.  $\langle$  (1) > Забрать себе Закрыть

Рисунок 160. Назначение заявки в интерфейсе Администратора.

По завершении обработки в рабочем поле раздела в столбце «Пользователь» появится ФИО ответственного за выполнение заявки сотрудника [\(Рисунок](#page-110-1) 161). Таким образом, другие пользователи (которым доступен просмотр указанной заявки) будут осведомлены, что заявка принята в работу.

<span id="page-110-1"></span>

| Дата запроса     | Дата изменения   | Пользователь                           | Статус   | Метки              |  |
|------------------|------------------|----------------------------------------|----------|--------------------|--|
| 11.07.2019 14:57 | 11.07.2019 16:30 | <b>• Кононова Анна Александровна</b> • | Получено | Заявление изменено |  |

Рисунок 161. Ответственный назначен.

Для того, чтобы отказаться от работы с заявкой, снова нажмите « » в форме заявки. (Для роли Администратора – нажмите « $\overset{(S)}{\longrightarrow}$ », и нажмите на появившуюся кнопку « Отказаться ».)

Назначение запроса также доступно из рабочего поля раздела. Для этого нажмите на « » в конце строки интересующего запроса и выберите «*Назначение*» [\(Рисунок](#page-111-0) 162).

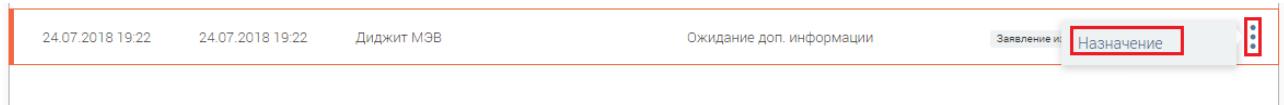

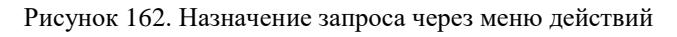

### <span id="page-111-0"></span>**11.3 Предоставление ответа**

Форма заявления состоит из 3 разделов – вкладок (1 - [Рисунок 163\)](#page-112-0): Запрос, История, Чат.

Во вкладке «Запрос» расположена информация по заявлению (слева) и блок для ответа (справа).

- Чтобы предоставить промежуточный/конечный ответ выберите соответствующий статус из выпадающего списка в поле «Статус услуги (2 - [Рисунок 163\)](#page-112-0). Далее внесите информацию в поле «Комментарий к заявлению» (3 - [Рисунок 163\)](#page-112-0).
- Раздел «Файл» (4 [Рисунок 163\)](#page-112-0) служит для загрузки файлов. Для загрузки файла нажмите «Выбрать файл» и выберите файл. Для добавления ещё одного  $\frac{1}{2}$  файла нажмите « $\frac{1}{2}$  добавить файл $\,$ )». Для удаления поля выбора файла нажмите « **Удалить**
- Отметьте чекбокс «Возможность отмены заявления в ЛК ЕПГУ», если необходимо предоставить Заявителю возможность отменить подачу заявки в личном кабинете Единого портала Госуслуг.
- Отметьте чекбокс «Возможность отправки текстового сообщения в ЛК ЕПГУ», если необходимо представить заявителю возможность переписки с ведомством в личном кабинете Единого портала Госуслуг.

После заполнения полей нажмите « Сохранить / отправить », ответ будет направлен заявителю в личный кабинет Единого портала Госуслуг.

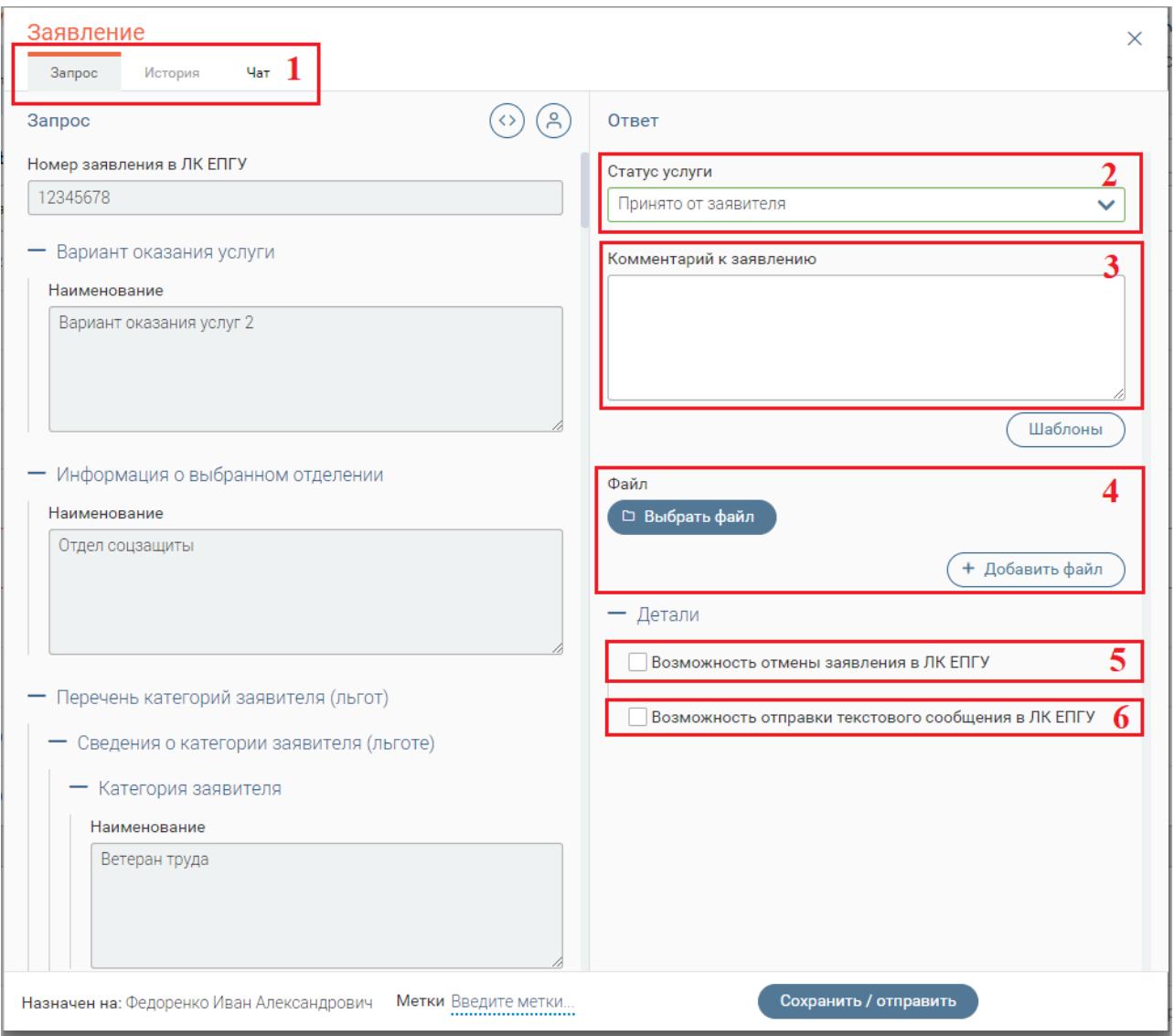

Рисунок 163. Предоставление ответа

#### <span id="page-112-0"></span>**11.4 Отмена заявки**

Если был отмечен чекбокс «Возможность отмены заявления в ЛК ЕПГУ», Заявитель может запросить отмену исполнения заявки через личный кабинет ЕПГУ. В таком случае, статус услуги изменится на «Запрошена отмена» [\(Рисунок 164\)](#page-113-0).

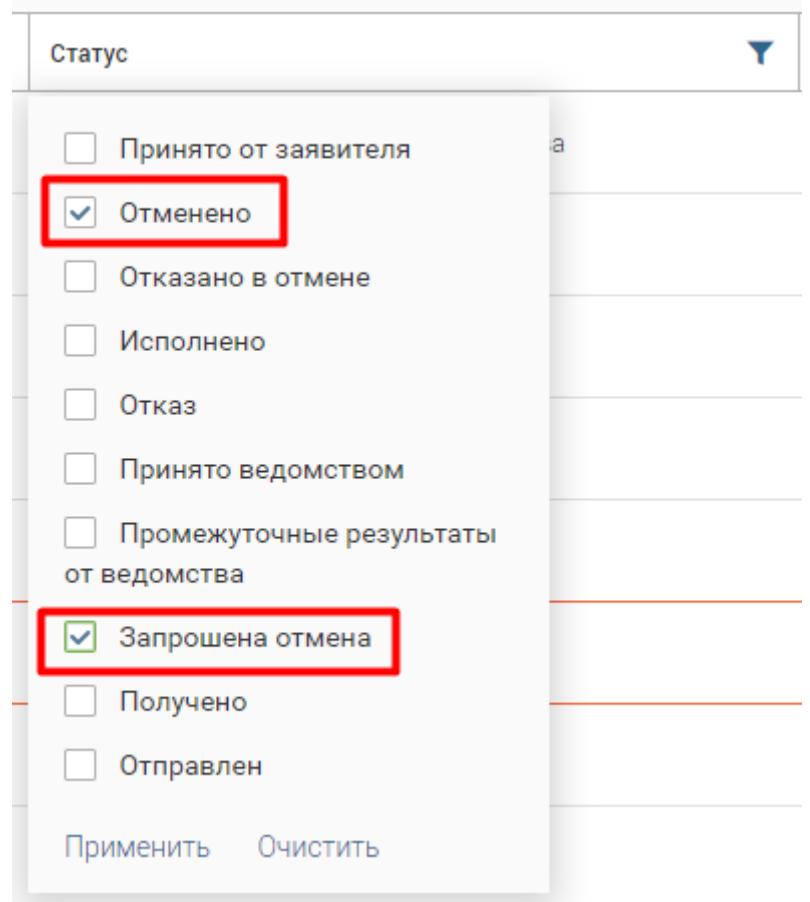

Рисунок 164. Статусы заявок.

<span id="page-113-0"></span>Если сотрудник выберет «Отмена» в поле «Статус услуги» [\(Рисунок 165\)](#page-113-1) - статус услуги изменится на «Отменено» [\(Рисунок 164\)](#page-113-0).

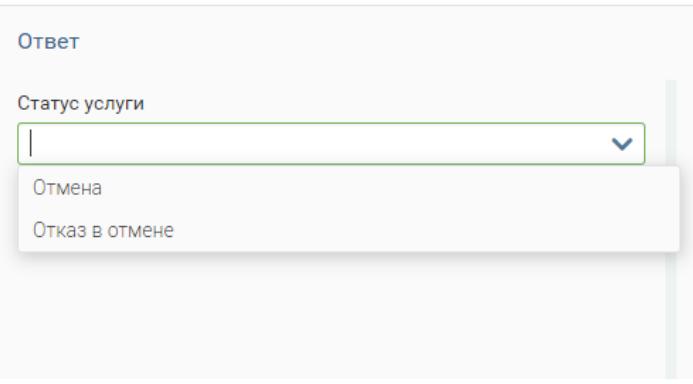

Рисунок 165. Отмена заявки сотрудником

#### <span id="page-113-1"></span>**11.5 Просмотр истории**

Во вкладке «История» размещается информация об этапах работы с заявлением, а также об отправленных в личный кабинет заявителя статусах, комментариях и файлах, с возможностью просмотра XML [\(Рисунок 166\)](#page-114-0).

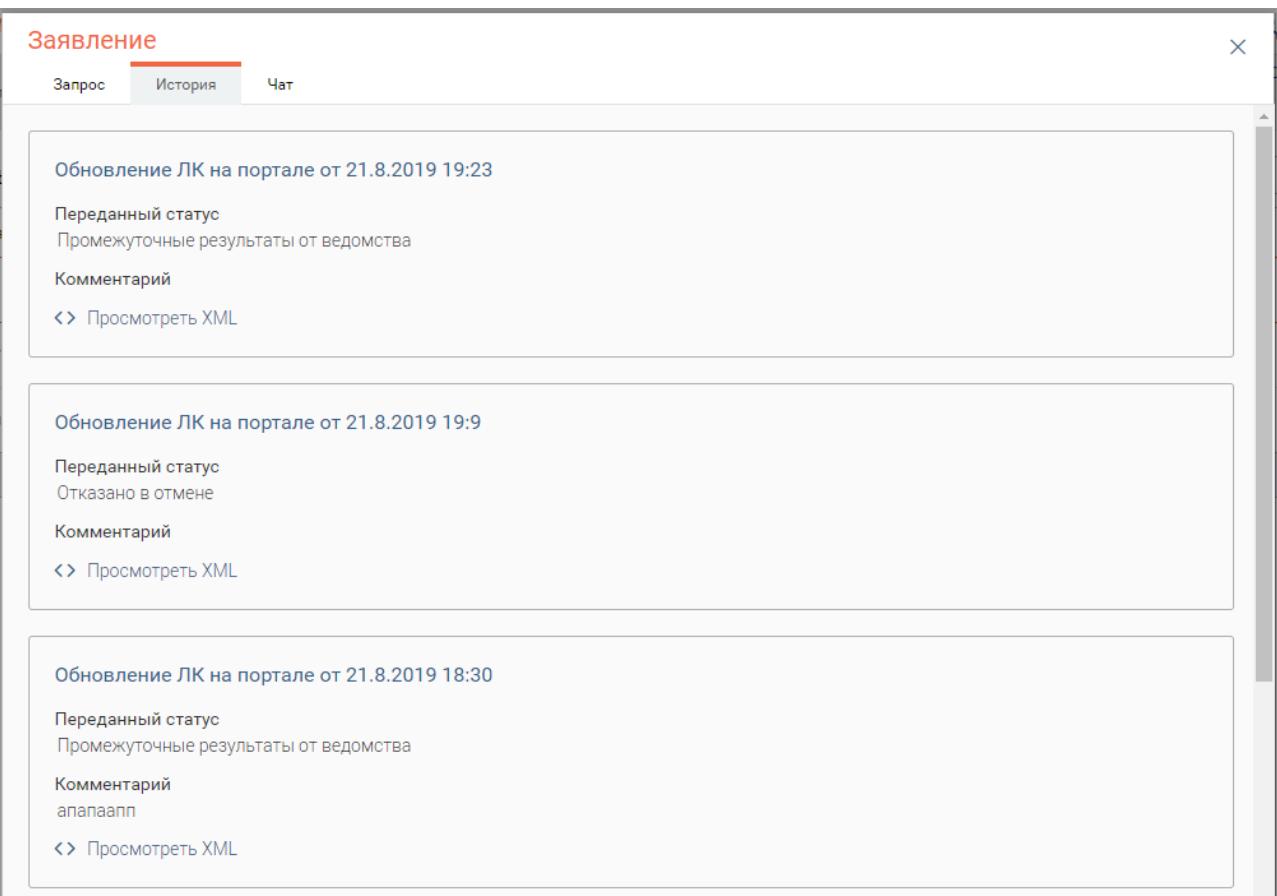

Рисунок 166. Вкладка «История»

### <span id="page-114-0"></span>**11.6 Чат**

Вкладка «Чат» служит для оперативного обмена сообщениями между Заявителем и Исполнителем. Функционал чата становится доступен, если у текущего статуса был отмечен чекбокс «Возможность отправки текстового сообщения в ЛК ЕПГУ» [\(Рисунок 163\)](#page-112-0).

Для отправки сообщения введите его в поле «Новое сообщение» и нажмите кнопку « Отправить ». Сообщения Исполнителя отображаются в ЛК ЕПГУ Заявителя. Новые сообщения появляются вверху списка.

Кнопка « » предназначена для того, чтобы отметить сообщение Заявителя, как прочитанное или непрочитанное.

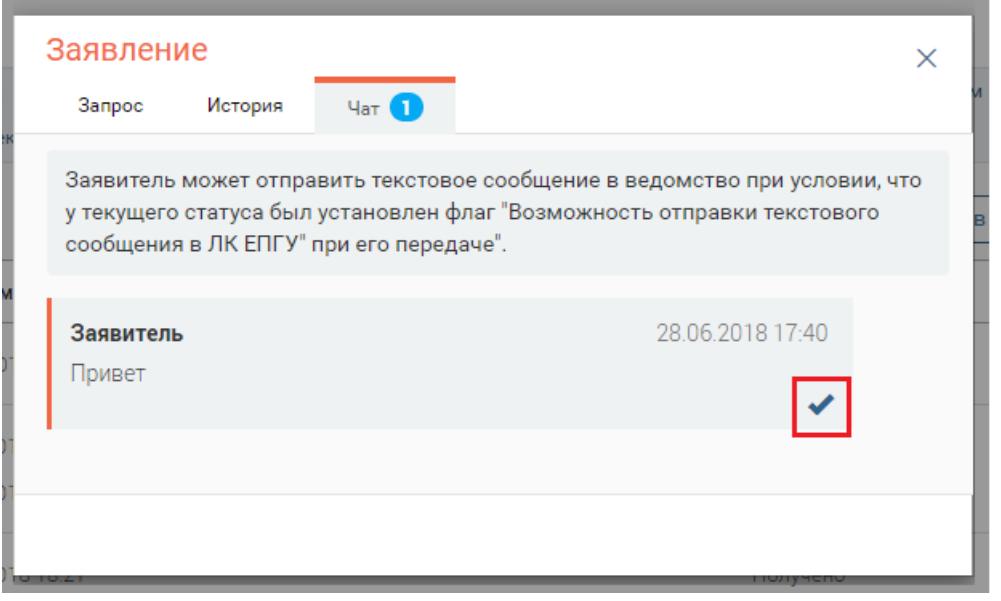

Рисунок 167. Вкладка «Чат»

О наличии сообщения от Заявителя свидетельствует значок « » слева от Заявления в Ленте активности. [\(Рисунок 168\)](#page-115-0).

В случае, если сообщение отмечено, как прочитанное, значок « » не отображается.

|   | ▼<br>Дата запроса | Дата изменения   | Пользователь                | ▼<br>Статус       | Метки | ٠<br>٠      |
|---|-------------------|------------------|-----------------------------|-------------------|-------|-------------|
|   | 30.07.2018 14:47  | 30.07.2018 14:47 |                             | Запрошена отмена  |       | ٠<br>٠      |
|   | 11.07.2018 15:30  | 11.07.2018 15:30 |                             | Получено          |       | ٠<br>٠      |
| Σ | 10.07.2018 19:06  | 20.07.2018 17:42 | Кононова Анна Александровна | Исполнено         |       | ٠           |
|   | 09.07.2018 13:15  | 14.08.2018 12:09 | Кононова Анна Александровна | Исполнено         |       | ٠           |
| X | 28.06.2018 17:30  | 24.07.2018 14:02 | Кононова Анна Александровна | Отказано в отмене |       | ٠<br>٠      |
|   | 28.06.2018 17:25  | 28.06.2018 17:25 |                             | Получено          |       | ۰           |
|   | 14.06.2018 18:21  | 14.06.2018 18:21 |                             | Получено          |       | ٠           |
|   | 14.06.2018 18:21  | 14.06.2018 18:21 | Кононова Анна Александровна | Получено          |       |             |
|   | 09.06.2018 16:01  | 09.06.2018 16:02 | Кононова Анна Александровна | Отказ             |       | ۰           |
|   | 09.06.2018 15:42  | 09.06.2018 16:00 | Кононова Анна Александровна | Исполнено         |       | ٠<br>٠      |
|   |                   |                  |                             |                   |       | 31-40 из 70 |

Рисунок 168. Значок нового сообщения

#### <span id="page-115-0"></span>**11.7 Настройка концентратора «Рекламные конструкции»**

Раздел доступен пользователям, которым присвоена роль «Редактор концентраторов». Раздел предназначен для ведения схемы размещения рекламных конструкций, предназначенной для оказания услуги «Разрешения на установку рекламных конструкций».

Раздел состоит из трёх основных блоков:

Блок выбора ведомства (1 - [Рисунок 169\)](#page-116-0)

- Блок «Группы рекламных конструкций» (2 [Рисунок 169\)](#page-116-0)
- Блок «Схема» (3 [Рисунок 169\)](#page-116-0)

Блок «Схема» может включать в себя несколько рекламных объектов.

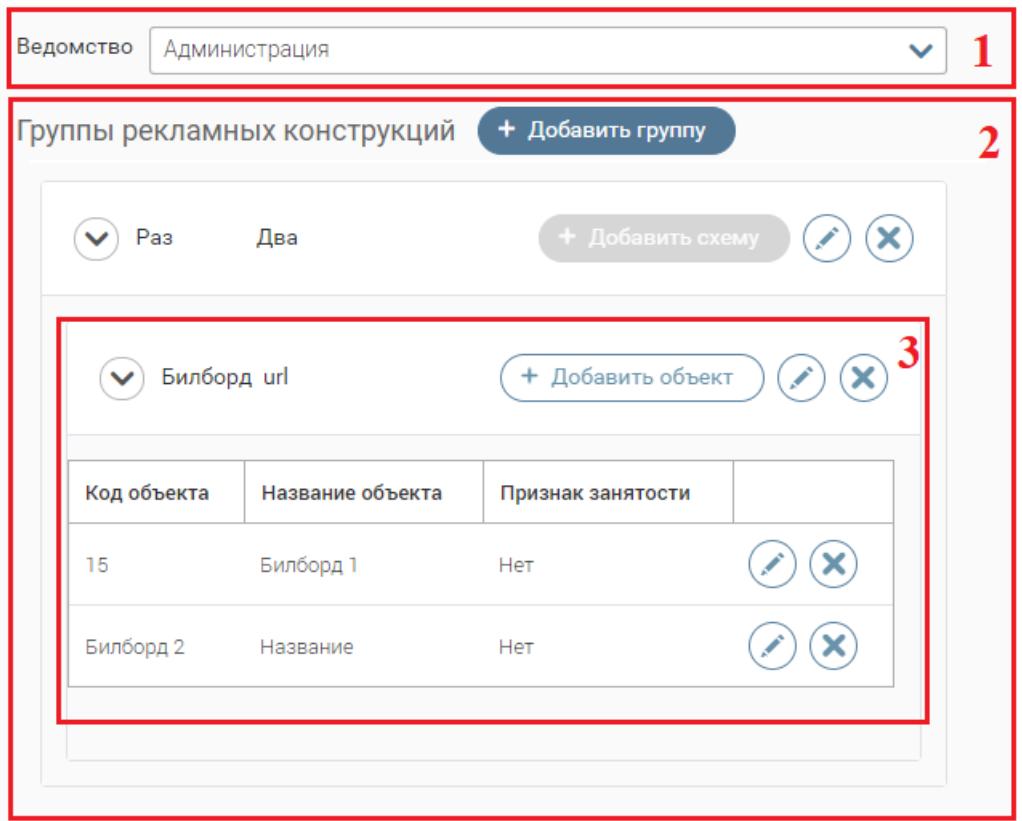

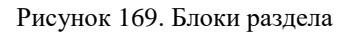

#### **11.7.1 Работа с объектами рекламных конструкций**

<span id="page-116-0"></span>Для добавления нового объекта выберите ведомство из выпадающего списка [\(Рисунок](#page-116-1) [170\)](#page-116-1).

Обратите внимание, что в выпадающем списке присутствуют только те ведомства, которые привязаны к концентратору через раздел «Прочее» - «Администрирование» - «Ведомства». Привязка осуществляется пользователем с ролью «Специалист-редактор».

<span id="page-116-1"></span>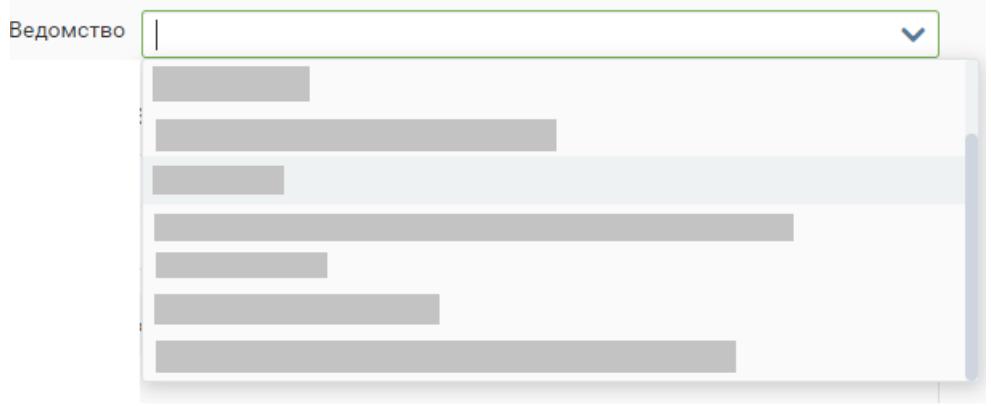

Рисунок 170. Выбор ведомства

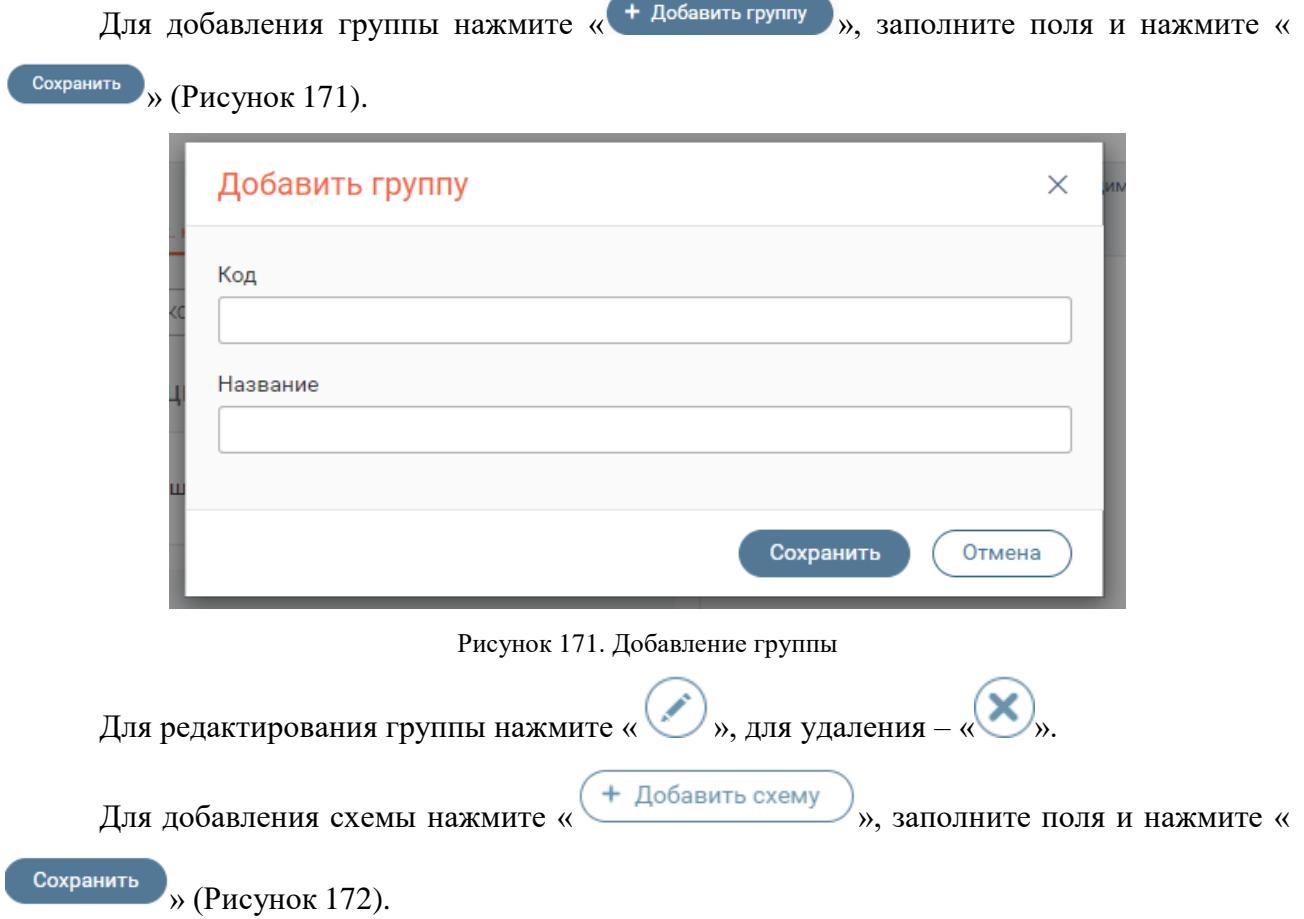

<span id="page-117-0"></span>В поле «URL» следует ввести гиперссылку на схему размещения в формате SVG. Каждая группа может содержать не более одной схемы.

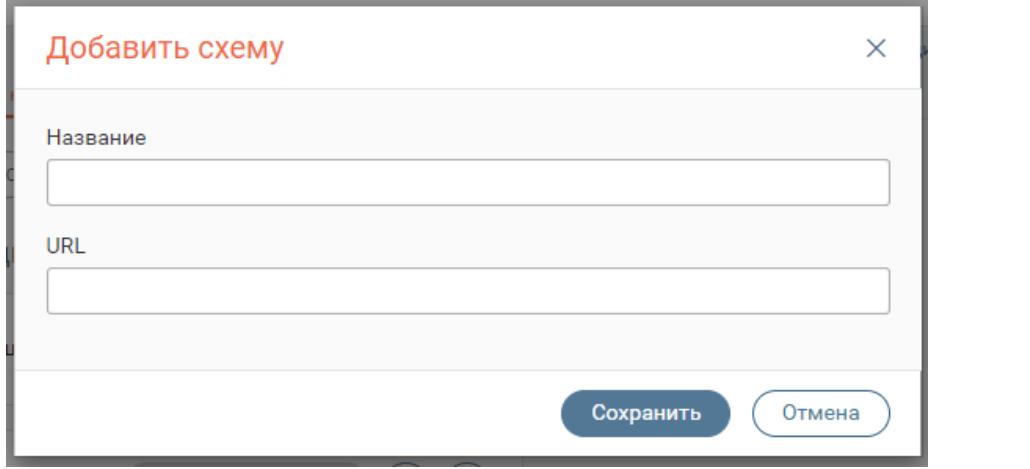

#### Рисунок 172. Добавление схемы.

<span id="page-117-1"></span>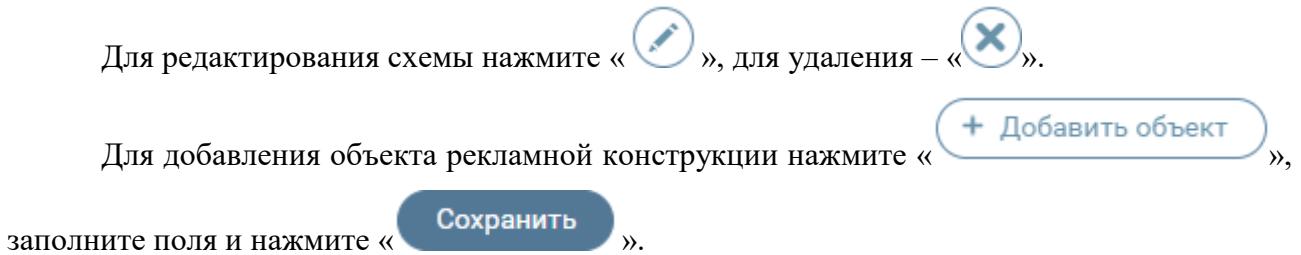

Установите чекбокс «Занято», если в данный момент рекламная конструкция занята. Когда чекбокс установлен - информация о конструкции не передаётся на ЕПГУ.

Заполните поле «Дата окончания действия разрешения» с помощью встроенного календаря [\(Рисунок](#page-118-0) 173).

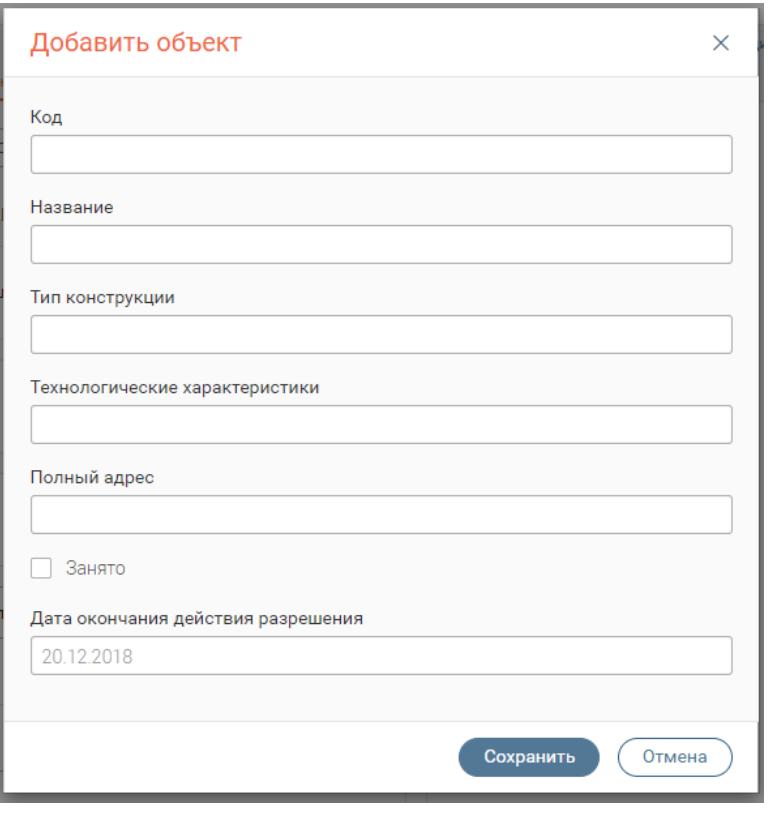

Рисунок 173. Добавление объекта

<span id="page-118-0"></span>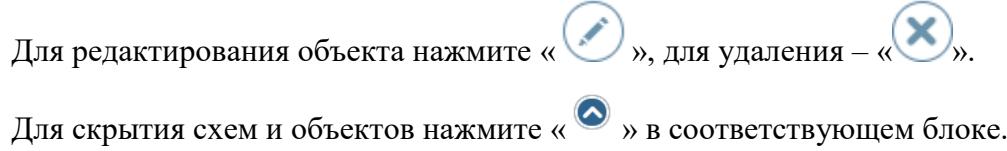

# **АНАЛИТИКА**

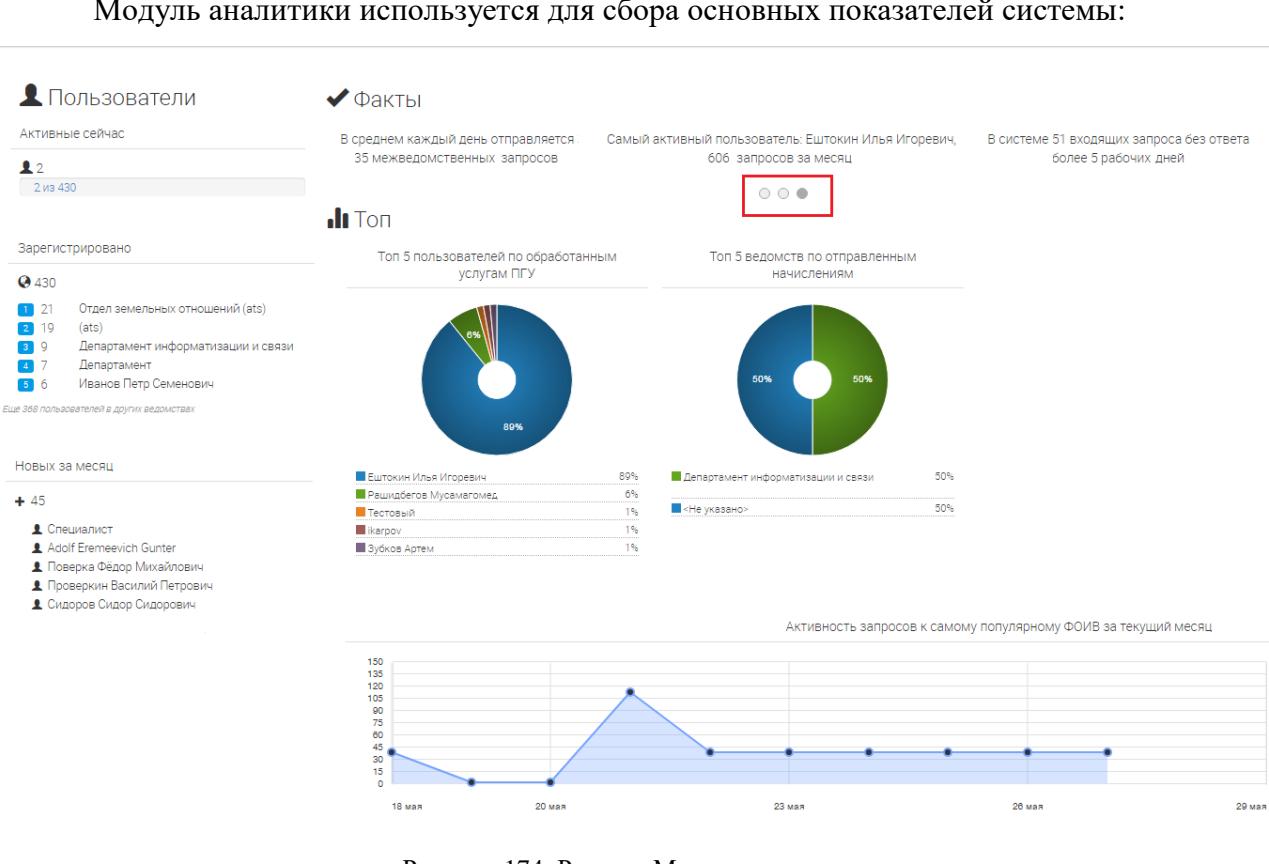

Модуль аналитики используется для сбора основных показателей системы:

Рисунок 174. Раздел «Модуль аналитики»

<span id="page-119-0"></span>Для просмотра всех диаграмм воспользуйтесь переключателем (выделен красным – [Рисунок 174\)](#page-119-0): нажмите на любой белый кружок для перелистывания.